# *illumina*

# VeriSeq NIPT Analysis Software (48 Samples)

Guía del usuario

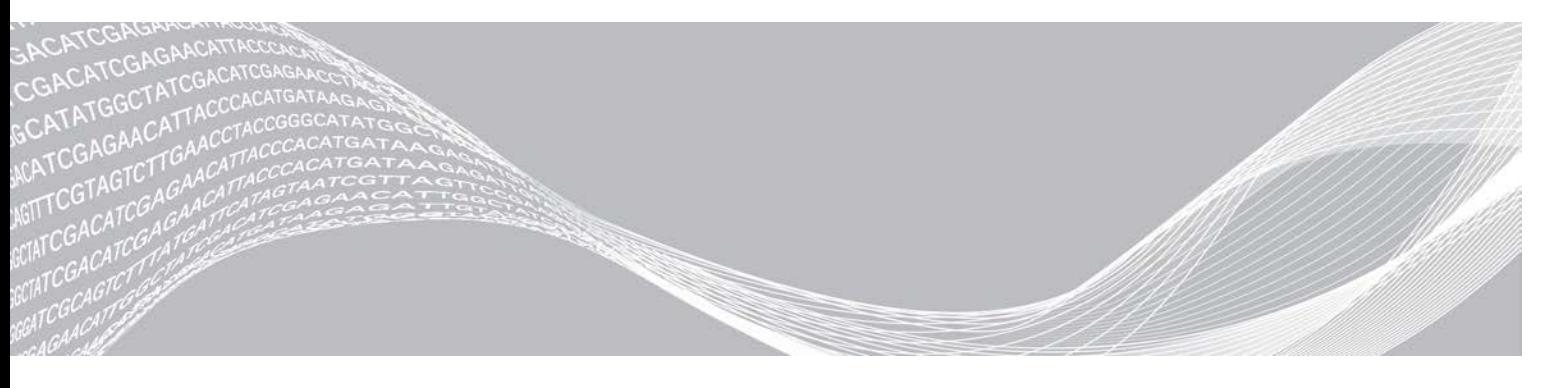

N.º de documento 1000000026777 v04 ESP TILLHÖR ILLUMINA Agosto de 2021 PARA USO DIAGNÓSTICO IN VITRO

Este documento y su contenido son propiedad de Illumina, Inc. y sus afiliados ("Illumina") y están previstos solamente para el uso contractual de sus clientes en conexión con el uso de los productos descritos en él y no para ningún otro fin. Este documento y su contenido no se utilizarán ni distribuirán con ningún otro fin ni tampoco se comunicarán, divulgarán ni reproducirán en ninguna otra forma sin el consentimiento previo por escrito de Illumina. Illumina no transfiere mediante este documento ninguna licencia bajo sus derechos de patente, marca comercial, copyright ni derechos de autor o similares derechos de terceros.

Para asegurar el uso correcto y seguro de los productos descritos en este documento, el personal cualificado y adecuadamente capacitado debe seguir las instrucciones incluidas en este de manera rigurosa y expresa. Se debe leer y entender completamente todo el contenido de este documento antes de usar estos productos.

SI NO SE LEE COMPLETAMENTE EL DOCUMENTO Y NO SE SIGUEN EXPRESAMENTE TODAS LAS INSTRUCCIONES DESCRITAS EN ESTE, PODRÍAN PRODUCIRSE DAÑOS EN EL PRODUCTO, LESIONES PERSONALES, INCLUIDOS LOS USUARIOS U OTRAS PERSONAS Y DAÑOS EN OTROS BIENES Y QUEDARÁ ANULADA TODA GARANTÍA APLICABLE AL PRODUCTO.

ILLUMINA NO ASUME RESPONSABILIDAD ALGUNA DERIVADA DEL USO INCORRECTO DE LOS PRODUCTOS AQUÍ DESCRITOS (INCLUIDAS LAS PIEZAS O EL SOFTWARE).

© 2021 Illumina, Inc. Todos los derechos reservados.

Todas las marcas comerciales pertenecen a Illumina, Inc. o a sus respectivos propietarios. Para obtener información específica sobre las marcas comerciales, consulte [www.illumina.com/company/legal.html.](http://www.illumina.com/company/legal.html)

# Historial de revisiones

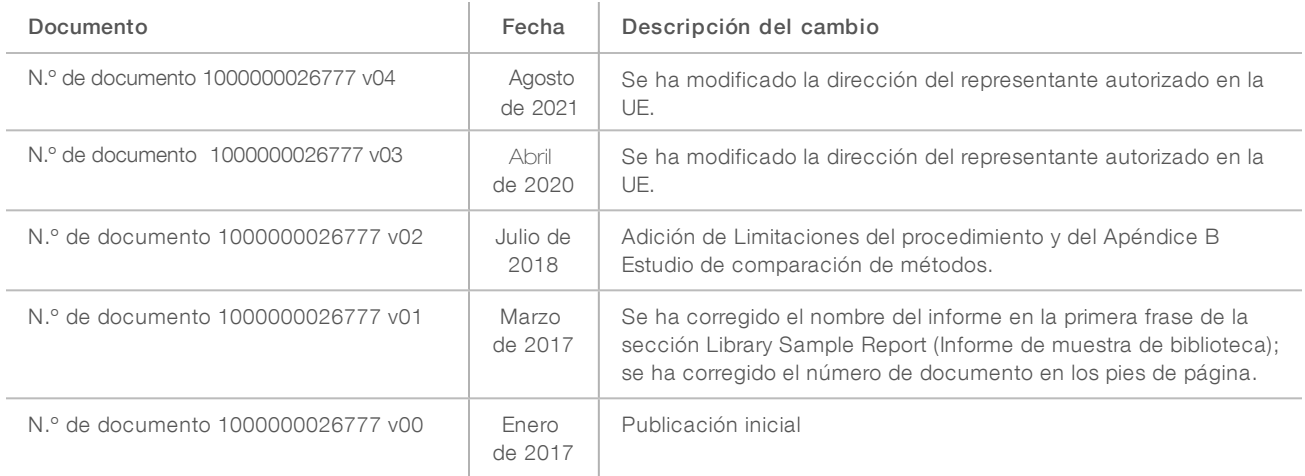

# Contenido

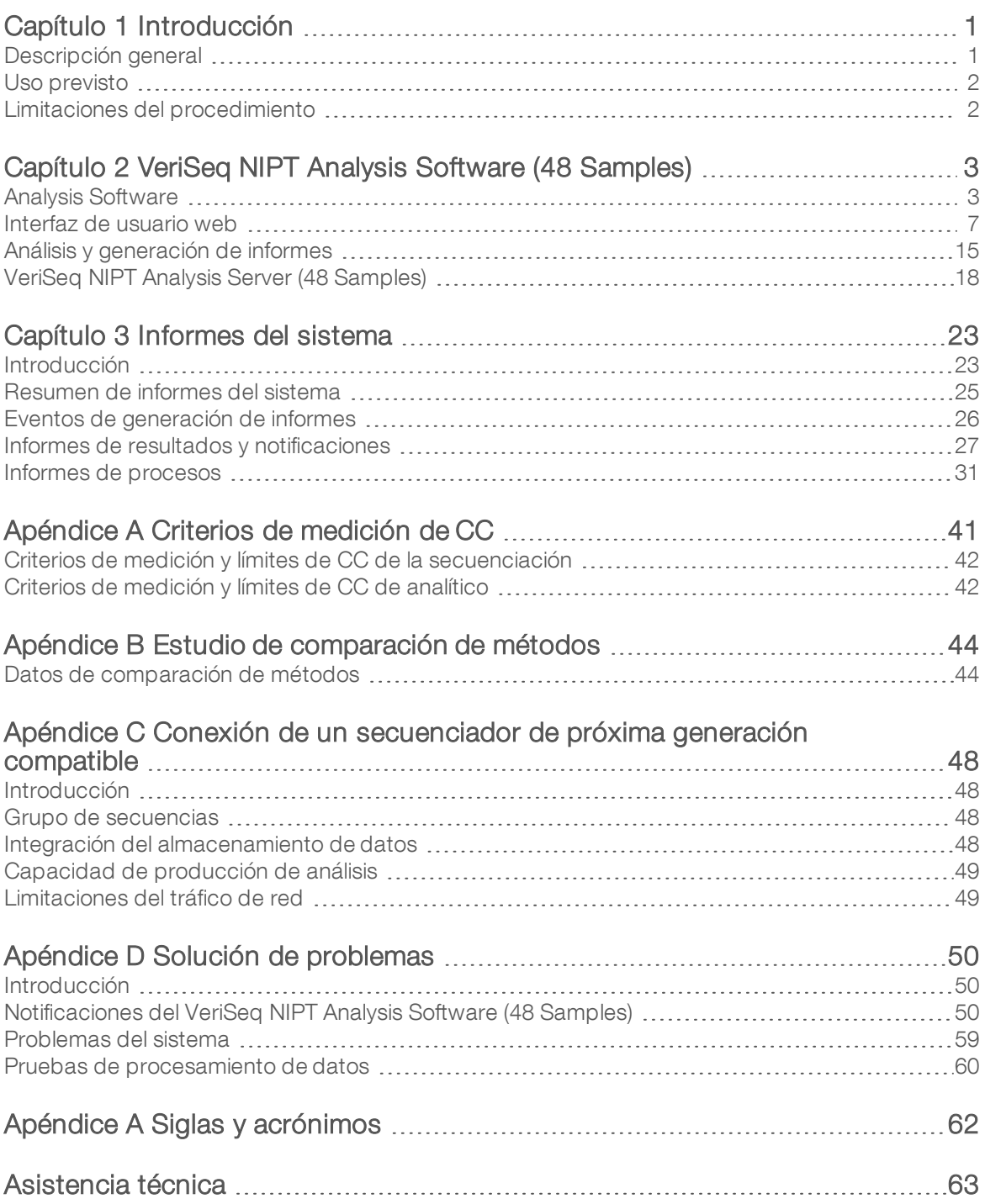

# <span id="page-4-0"></span>Introducción

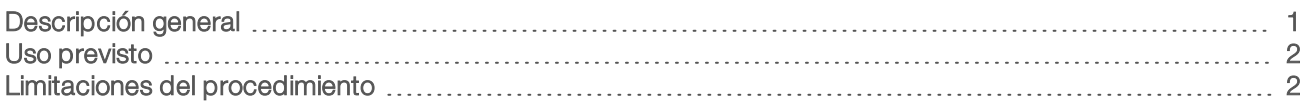

#### <span id="page-4-1"></span>Descripción general

El VeriSeq NIPT Analysis Software (48 Samples) está disponible ya preinstalado en el servidor de VeriSeq NIPT Analysis Server (48 Samples), con número de referencia de Illumina 20016240. El servidor y el software preinstalado ofrecen la capacidad de analizar datos de secuenciación de próxima generación (NGS) compatibles generados a partir de la secuenciación de bibliotecas de ADN sin células (cfDNA) para la detección de aneuploidías fetales según la representación cromosómica. El VeriSeq NIPT Analysis Software (48 Samples) utiliza una interfaz de programación de aplicaciones (API) del software para recibir y guardar información sobre la preparación de lotes, grupos y muestras. Una vez instalado y configurado, este software se ejecuta como un servicio en segundo plano con una intervención mínima o nula del usuario.

El Analysis Software genera estadísticas para evaluar el número de copias de los cromosomas de las muestras evaluadas. Un instrumento de secuenciación de próxima generación produce la entrada del análisis en forma de lecturas "paired-end" de 36 bases. El Analysis Software alinea las lecturas con el genoma humano de referencia y lleva a cabo análisis de las lecturas que se alinean con una única ubicación o zona del genoma. Asimismo, el software excluye las lecturas duplicadas y los sitios que se relacionan con una alta variación de la cobertura en las muestras euploides. Los datos de secuenciación se normalizan para el contenido de nucleótido y para corregir los efectos del lote y otras fuentes con una variabilidad no deseada. La información sobre la longitud del fragmento de ADN sin células procede de las lecturas de secuenciación "paired-end". El Analysis Software también evalúa las estadísticas de cobertura de secuenciación en regiones conocidas por ser ricas en ADN sin células fetal o materno. Los datos generados a partir de la longitud del fragmento y el análisis de cobertura se utilizan para calcular la fracción fetal de cada muestra. Los cocientes de verosimilitud logarítmica (LLR) se calculan para cada cromosoma de la prueba en cada muestra comparando los siguientes valores:

- Probabilidad de que una muestra se vea afectada debido a los datos de secuenciación normalizados en una región
- $\blacktriangleright$  Fracción fetal estimada en función de las probabilidades de que una muestra no se vea afectada debido a la misma información

Uso de los métodos descritos:

- Las puntuaciones de LLR se registran para los cromosomas 13, 18 y 21.
- Los valores cromosómicos normalizados (NCV) se registran para los cromosomas X e Y.
- Las puntuaciones de LLR se registran para la representación inferior y superior a la normal del cromosoma X.

El Assay Software VeriSeq NIPT utiliza la prueba de confianza de aneuploidía fetal individual (iFACT), un criterio de medición de umbral dinámico que indica si el sistema ha generado una cobertura de secuenciación suficiente, basándose en el cálculo de la fracción fetal de cada muestra. El sistema solo ofrece resultados del análisis si una muestra cumple con el umbral de la iFACT. Si una muestra no logra alcanzar este umbral, la evaluación de CC muestra FAILED iFACT (iFACT FALLIDA) y el sistema no genera un resultado. La evaluación de la iFACT se aplica a todas las muestras. Además de la prueba iFACT, el VeriSeq NIPT Assay Software evalúa algunos otros criterios de medición de CC durante el análisis. La evaluación de CC muestra una marca de CC o un error de CC para cualquier criterio de medición que esté fuera del rango admitido. En el caso de que haya un error de CC, el sistema no genera un resultado para la muestra.

El Analysis Software no genera llamadas de aneuploidías directamente, sino que proporciona puntuaciones de LLR y NCV según se ha descrito más arriba. El umbral para denominar muestras como afectadas o no afectadas según estas puntuaciones lo determinan los usuarios del propio estudio de validación clínica.

#### <span id="page-5-0"></span>Uso previsto

El VeriSeq NIPT Analysis Software (48 Samples) genera puntuaciones cuantitativas para ayudar a detectar y diferenciar aneuploidías fetales en los cromosomas 21, 18, 13, X e Y mediante el análisis de los datos de secuenciación generados a partir de fragmentos de ADN sin células (cfDNA) aislados de muestras de sangre total periférica de mujeres embarazadas de, al menos, 10 semanas.

Las puntuaciones cuantitativas son calificaciones del cociente de verosimilitud logarítmica asociadas con una representación por debajo o por encima de un cromosoma objetivo en relación con la expectativa de un genoma diploide.

#### <span id="page-5-1"></span>Limitaciones del procedimiento

- El software de análisis VeriSeq NIPT (48 muestras) se ha concebido para formar parte de una prueba de cribado, por lo que no debe considerarse aislada de otros hallazgos clínicos y resultados de pruebas. Los valores de corte definidos por el usuario que se aplican a los resultados de los datos de este software deben tener en cuenta los beneficios relativos de aumentar la sensibilidad en detrimento de la especificidad, y viceversa. Ningún valor de corte logra una concordancia del 100 % en términos de sensibilidad y especificidad. Si bien hay muestras poco comunes con una FF relativamente baja para la profundidad de secuenciación a la que deben procesarse, estas pueden presentar unos resultados próximos al umbral, además de una menor precisión.
- <sup>u</sup> El software de análisis VeriSeq NIPT (48 muestras) genera datos para su uso en la elaboración de informes sobre los siguientes aspectos:
	- $\triangleright$  Sobrerrepresentación de cromosomas 21, 18 y 13
	- Las siguientes aneuploidías de cromosomas sexuales: XO, XXX, XXY y XYY
- <sup>u</sup> El software de análisis VeriSeq NIPT (48 muestras) no se ha concebido para su uso en la elaboración de informes sobre poliploidías.
- Los algoritmos empleados en el software de análisis VeriSeq NIPT (48 muestras) pueden confundirse con algunos factores fetales y maternos, incluidos, sin carácter restrictivo, los siguientes:
	- **Transfusión de sangre materna reciente**
	- $\blacktriangleright$  Trasplante de órgano materno
	- $\blacktriangleright$  Intervención quirúrgica materna
	- **Inmunoterapia o terapia con células madre**
	- $\blacktriangleright$  Tumor maligno materno
	- $\blacktriangleright$  Mosaicismo materno
	- $\blacktriangleright$  Mosaicismo placentario confinado
	- e Pérdida del feto
	- $\blacktriangleright$  Gemelo evanescente
	- $\triangleright$  Trisomía parcial o monosomía parcial del feto
	- Mosaicismo fetal

# <span id="page-6-0"></span>VeriSeq NIPT Analysis Software (48 Samples)

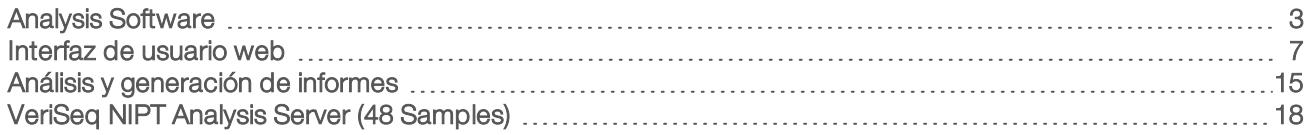

### <span id="page-6-1"></span>Analysis Software

El Software ejecuta y monitoriza nuevos datos de secuenciación de manera continua cuando se añaden a la carpeta de entrada del Analysis Server. Cuando se identifica un nuevo experimento de secuenciación, se activa el siguiente flujo.

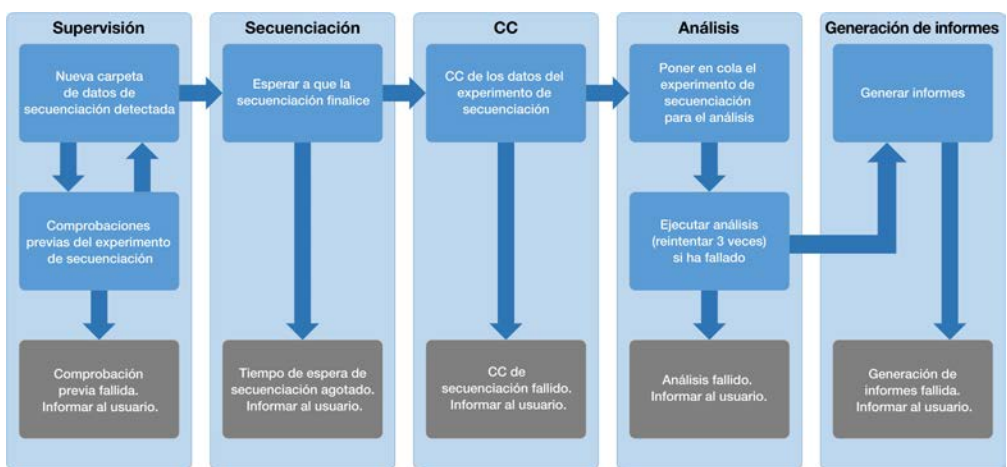

Figura 1 Diagrama del flujo de datos

Monitorización: Comprueba previamente la validez del nuevo experimento de secuenciación. Una vez que el software detecta un nuevo experimento de secuenciación, se llevan a cabo las siguientes comprobaciones de validez:

- 1 Se comprueba que los parámetros del experimento son compatibles con los valores esperados.
- 2 Se lleva a cabo una asociación entre el código de barras de grupo que se secuencia con la información del grupo recodificada durante el proceso de preparación de muestras con la API del software.
- 3 Se confirma que el grupo no se ha procesado anteriormente (el sistema no permite realizar nuevos experimentos).
- 1 Secuenciación: Monitoriza de forma continuada la finalización del experimento de secuenciación. Se establece un temporizador que define un límite de tiempo para que se termine el experimento. Si se agota el tiempo de espera, se informa al usuario a través del sistema de notificaciones por correo electrónico y a través del registro de alertas de la IU web.
- 2 CC: Examina los archivos de CC de InterOp generados por el secuenciador. El Analysis Software comprueba el número total de grupos, la densidad de grupos y las lecturas de puntuación de calidad. Si los criterios de CC fallan, se informa al usuario a través del sistema de notificaciones por correo electrónico y a través del registro de alertas en la IU web.
- Análisis: gestiona la cola de análisis de varios experimentos de secuenciación generados por diversos instrumentos configurados con el servidor. El servidor procesa un único trabajo de análisis cada vez basándose en el principio de "primero en entrar, primero en salir" (FIFO). Una vez finalizado el análisis correctamente, se inicia el siguiente análisis programado en la cola. Si el análisis falla o se agota el tiempo de espera, el Analysis Software vuelve a iniciar el análisis automáticamente hasta tres veces. Después de cada fallo, se informa al usuario a través del sistema de notificaciones por correo electrónico y a través del registro de alertas de la IU web.
- 4 Generación de informes: genera el informe que contiene los resultados finales tras la finalización del análisis. Si se produce un fallo y no se generan los informes, se informa al usuario a través del sistema de notificaciones por correo electrónico y a través del registro de alertas de la IU web.

#### Tareas del Analysis Software

El Analysis Software lleva a cabo tareas automatizadas y tareas iniciadas por el usuario.

#### Tareas automatizadas

El Analysis Software lleva a cabo las siguientes tareas automatizadas:

- $\blacktriangleright$  Recopilación y almacenamiento de registros de preparación de muestras: Produce un conjunto de archivos de resultados al final de cada paso y los almacena en la carpeta ProcessLog que se encuentra en la carpeta de resultados. Para obtener más información, consulte la sección *[Estructura de archivos](#page-27-0) de informes* [en la página 24](#page-27-0) para ver un resumen y la sección *[Informes de procesos](#page-34-0)* en la página 31 para obtener más detalles.
- Generación de notificaciones de alertas, correos electrónicos e informes: Monitoriza el estado de validez de lotes, grupos y muestras durante los pasos de preparación de muestras y CC de los datos de secuenciación y los resultados del análisis por muestra. Basándose en estas comprobaciones de validación, el Analysis Software determina si continuar con el proceso y si es preciso informar de los resultados. El software finaliza el proceso cuando se invalida una muestra o un grupo en función de los resultados de CC. El usuario recibe una notificación por correo electrónico, se genera un informe y se registra una alerta en la IU web.
- Análisis de datos de secuencias: Analiza los datos de secuencias sin procesar correspondientes a cada muestra multiplexada del grupo mediante el algoritmo de procesos informáticos integrado. El Analysis Software determina la puntuación de LLR de cada cromosoma objetivo en cada muestra. El sistema no informa acerca de los resultados de las muestras invalidadas o canceladas por el usuario. En el caso de muestras que no cumplen los criterios de CC, se proporciona una justificación explícita del error, pero se anulan los resultados de la muestra fallida. Para obtener más información, consulte *[Informe de NIPT](#page-30-1)* en la [página 27](#page-30-1).
- Generación de archivos de resultados: proporciona resultados de muestras en un formato de archivo de valores separados por tabulaciones, que se guarda en la carpeta de resultados. Para obtener más información, consulte *[Estructura de archivos de informes](#page-27-0)* en la página 24.
- Generación de informes: el software de análisis genera resultados, notificaciones e informes de procesos. Para obtener más información, consulte [en la página 23.](#page-26-0)
- Invalidación de muestras, grupos y lotes:
	- **Invalidación de muestras:** El Analysis Software marca las muestras individuales como no válidas si el usuario:
		- $\blacktriangleright$  Invalida explícitamente la muestra.
		- Invalida toda la placa durante la preparación de bibliotecas antes de que se creen los grupos.

Cuando se marca una muestra como no válida, se genera automáticamente un informe de invalidación de muestras. Para obtener más información, consulte la sección *[Informe de invalidación](#page-33-0) de muestras* [en la página 30](#page-33-0).

- $\blacktriangleright$  Generación de informes de invalidación de grupos y lotes: los grupos y los lotes solo los puede invalidar el usuario. El sistema no procesa los grupos invalidados. Los grupos que ya se han creado a partir de un lote no válido no se invalidan automáticamente y el sistema puede seguir procesándolos. Sin embargo, no es posible crear grupos nuevos a partir de lotes invalidados. Cuando se invalida un grupo, el sistema emite un informe de solicitud de repetición de prueba de grupo en las siguientes circunstancias:
	- $\blacktriangleright$  El lote es válido.
	- $\triangleright$  No hay más grupos disponibles para este lote.
	- $\triangleright$  No se ha sobrepasado el número de grupos permitidos del lote.

Para obtener más información, consulte la sección *[Informe de solicitud de repetición de prueba de](#page-34-1) grupo* [en la página 31.](#page-34-1)

- Gestión de repeticiones de pruebas:
	- **Errores de grupos:** Los grupos fallidos suelen ser grupos que no han superado los criterios de medición de CC de la secuenciación. Si el experimento ha terminado, el Analysis Software no continúa con el procesamiento de grupos fallidos. Vuelva a secuenciar con una segunda alícuota de grupo.
	- **Fallos de muestras**: el software permite que las muestras fallidas se vuelvan a analizar, si es necesario. Las muestras fallidas deben incorporarse a un nuevo lote y volver a someterse a los pasos del ensayo.
	- $\blacktriangleright$  Repeticiones de experimentos: el sistema no vuelve a analizar los grupos con muestras que se procesaron y registraron correctamente con anterioridad. Para llevar a cabo la repetición de un experimento de una muestra, es necesario volver a colocar en placas la muestra en un nuevo lote.

#### Tareas del usuario

El VeriSeq NIPT Analysis Software (48 Samples) permite a los usuarios llevar a cabo las siguientes tareas:

Con la API del software, pueden emitirse los siguientes comandos al Analysis Software:

- Marcar una muestra individual, todas las muestras de un lote o todas las muestras asociadas a un grupo como no válidas.
- Marcar una muestra determinada como cancelada. El Analysis Software marca entonces el resultado como cancelado en el informe de resultados final.

Con el Analysis Software:

- **De Configure el software para su instalación e integración en la infraestructura de red del laboratorio.**
- e Cambie opciones de configuración como los ajustes de red, las ubicaciones de carpetas compartidas y la gestión de cuentas de usuario.
- consulte el estado del sistema y el lote, los informes de procesamiento de resultados y por lotes, los registros de actividad y auditoría, y los resultados del ensayo.

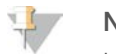

#### NOTA

Los usuarios pueden llevar a cabo determinadas tareas en función de los permisos de que disponga. Para obtener más información, consulte *[Asignación de roles de usuario](#page-14-0)* en la página 11.

## Controlador de secuenciación

El Analysis Software gestiona los experimentos de secuenciación generados por los instrumentos de secuenciación a través del controlador de secuenciación. Identifica nuevos experimentos de secuenciación, valida los parámetros del experimento y correlaciona el código de barras de grupo con un grupo conocido creado durante el proceso de preparación de bibliotecas. Si no puede efectuarse una asociación, se genera una notificación para el usuario y se detiene el procesamiento del experimento de secuenciación.

Una vez completada correctamente la validación, el Analysis Software continúa con la monitorización de los experimentos de secuenciación hasta su finalización. Los experimentos de secuenciación completados se ponen en cola para su procesamiento por parte del controlador de procesos analíticos (consulte la sección *[Controlador de procesos analíticos](#page-9-0)* en la página 6).

#### Compatibilidad de experimentos de secuenciación

El Analysis Software solo analiza los experimentos de secuenciación que son compatibles con el flujo de trabajo analítico de cfDNA.

Utilice solo los métodos de secuenciación compatibles para generar las llamadas de bases.

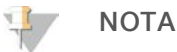

Supervise de forma periódica los criterios de medición de rendimiento de los datos de secuenciación para asegurarse de que la calidad de los datos se encuentre dentro de las especificaciones.

Configure la secuenciación con los parámetros de lectura compatibles.

- Experimento "paired-end" con lecturas de  $36 \times 36$  ciclos
- <span id="page-9-0"></span>Indexación doble con lecturas de índices de 28 ciclos

#### Controlador de procesos analíticos

El controlador de procesos analíticos lanza el proceso de análisis para generar la puntuación de LLR de aneuploidía cromosómica. El proceso analiza un experimento de secuenciación cada vez con una duración media de menos de cinco horas por grupo. Si el análisis no logra procesar el grupo o no se completa debido a un fallo de alimentación o a que se ha agotado el tiempo de espera, el controlador de procesos analíticos vuelve a poner en cola el experimento automáticamente. Si el procesamiento del grupo falla tres veces consecutivas, el experimento se marca como fallido y se informa al usuario.

Un experimento de análisis correcto activa la generación del informe de NIPT. Para obtener más información, consulte *[Informe de NIPT](#page-30-1)* en la página 27.

#### Tiempos de espera del flujo de trabajo y requisitos de almacenamiento

El flujo de trabajo analítico del ADN sin células está sujeto a las siguientes limitaciones de tiempo de espera y almacenamiento.

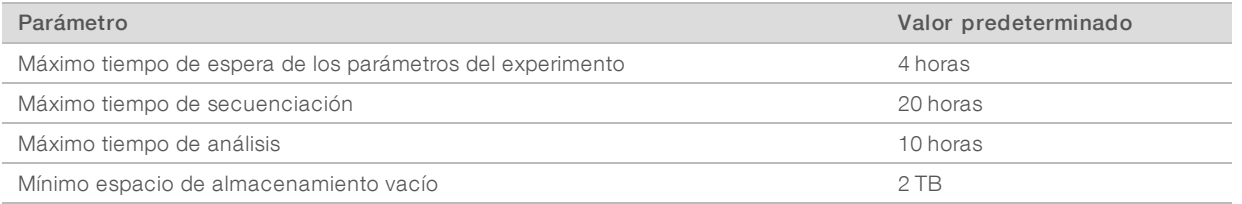

#### Notificador de correos electrónicos

El Analysis Software envía notificaciones que incluyen información de progreso y alertas generadas durante la ejecución del ensayo. Las notificaciones por correo electrónico que incluyen el texto ACTION REQUIRED (ACCIÓN NECESARIA) en el asunto del mensaje ofrecen pasos detallados sobre cómo resolver el problema. Para obtener más información, consulte la sección *[Informes de resultados y notificaciones](#page-30-0)* en la página 27.

El notificador envía correos electrónicos a la lista de suscriptores, que se define en la IU web. Para obtener más información, consulte la sección*[Interfaz de usuario web](#page-10-0)* en la página 7.

#### <span id="page-10-0"></span>Interfaz de usuario web

El Software cuenta con una interfaz de usuario (IU) web local que permite un fácil acceso al Analysis Server desde cualquier parte de la red. La IU web ofrece las siguientes funciones:

- **Visualización de actividades recientes:** identifica los pasos finalizados durante la ejecución del ensayo. Se alerta al usuario sobre muchas de estas actividades mediante el sistema de notificaciones por correo electrónico. Para obtener más información, consulte *[Notificaciones del VeriSeq NIPT Analysis Software](#page-53-2) (48 Samples)* [en la página 50.](#page-53-2)
- $\triangleright$  Visualización de errores y alertas: Identifica los problemas que pueden impedir que el ensayo continúe. El usuario recibe mensajes de error y alertas a través del sistema de notificaciones por correo electrónico. Para obtener más información, consulte *[Notificaciones del VeriSeq NIPT Analysis Software \(48 Samples\)](#page-53-2)* [en la página 50.](#page-53-2)
- Configuración de los ajustes de red del servidor: Normalmente, es el personal de Illumina el encargado de configurar la red durante la instalación. Sin embargo, puede que se precisen modificaciones si la red local necesita cambios informáticos. Para obtener más información, consulte *[Cambio de los ajustes de](#page-17-0) [red y del servidor](#page-17-0)* en la página 14.
- Gestión de acceso al servidor: El servidor permite accesos de nivel de administrador y operador. Estos niveles de acceso controlan la visualización de los registros de actividades, alertas y errores, así como la modificación de los ajustes de conexión de red y de datos. Para obtener más información, consulte *[Gestión de usuarios](#page-13-0)* en la página 10.
- Configuración de la carpeta de datos de secuenciación: De forma predeterminada, el servidor almacena los datos de secuenciación. Sin embargo, es posible añadir un NAS central para ampliar la capacidad de almacenamiento. Para obtener más información, consulte *[Conexión de unidades del servidor](#page-22-0)* en la [página 19](#page-22-0).
- <sup>u</sup> Configuración de la lista de suscriptores a las notificaciones por correo electrónico: gestiona una lista de suscriptores para que reciban notificaciones por correo electrónico que incluyen mensajes de error y alertas de procesos del ensayo. Para obtener más información, consulte *[Configuración de notificaciones](#page-18-1) [por correo electrónico del sistema](#page-18-1)* en la página 15.
- $\blacktriangleright$  Reinicio o apagado del servidor: reinicia el servidor, si fuera necesario. Puede que se precise reiniciar o apagar el servidor para que una configuración surta efecto o como remedio para un fallo de este. Para obtener más información, consulte *[Reinicio del servidor](#page-23-0)* en la página 20.

### Configuración de la IU web

Seleccione el icono de configuración  $\ddot{\Phi}$  para que se muestre una lista desplegable de ajustes de configuración. Los ajustes que aparecen se basan en el rol de usuario y en los permisos asociados a dicho rol. Para obtener más información, consulte *[Asignación de roles de usuario](#page-14-0)* en la página 11.

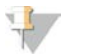

#### **NOTA**

Un técnico no tiene acceso a ninguna de estas funciones.

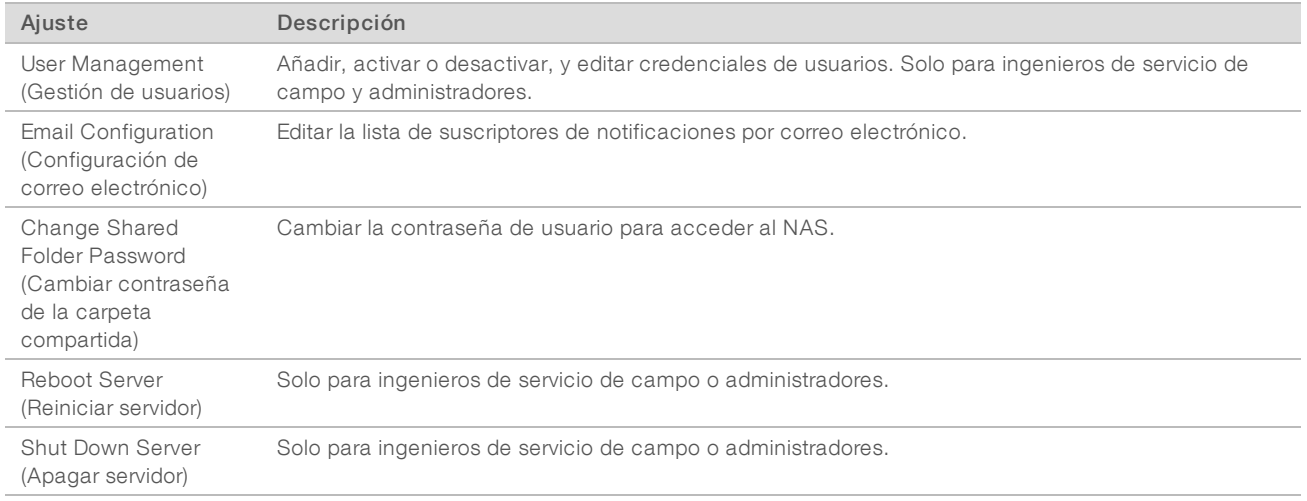

### Inicio de sesión en la IU web

Para acceder a la interfaz del Analysis Software e iniciar sesión:

- 1 En un ordenador conectado a la misma red que el servidor , abra uno de los siguientes exploradores web:
	- $\triangleright$  Chrome v33 o posterior
	- $\blacktriangleright$  Firefox v27 o posterior
	- $\blacktriangleright$  Internet Explorer v11 o posterior
- 2 Introduzca la dirección IP del servidor o el nombre del servidor indicado por Illumina durante la instalación, equivalente a \\<Dirección IP de servidor de VeriSeq NIPT Analysis Server (48 Samples)>\login.

Por ejemplo, \\10.10.10.10\login.

- 3 Si aparece una advertencia de seguridad en el explorador, añada una excepción de seguridad para poder acceder a la pantalla de inicio de sesión.
- 4 En la pantalla de inicio de sesión, introduzca el nombre del usuario y la contraseña (con distinción entre mayúsculas y minúsculas) suministrados por Illumina y haga clic en Log In (Iniciar sesión).

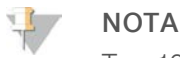

Tras 10 minutos de inactividad, el Analysis Software cierra la sesión del usuario actual automáticamente.

#### Uso del panel

El panel del VeriSeq NIPT Analysis Software (48 Samples) es la ventana de navegación principal que aparece después de iniciar sesión. Para regresar al panel en cualquier momento, haga clic en la opción de menú Dashboard (Panel).

El panel siempre muestra las 50 últimas actividades registradas (si hay menos de 50, solo se muestran las que haya registradas). Puede buscar las 50 anteriores y navegar por el historial de actividades con la opción Previous (Anterior) en la esquina inferior derecha de la tabla de actividades.

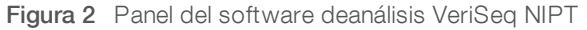

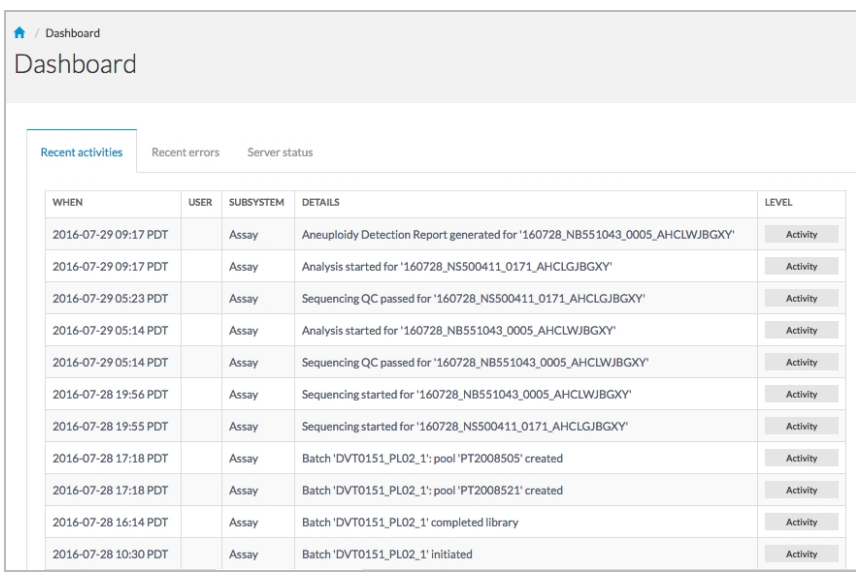

### Visualización de actividades recientes

La ficha Recent Activities (Actividades recientes) incluye una breve descripción de las actividades del software y el Server.

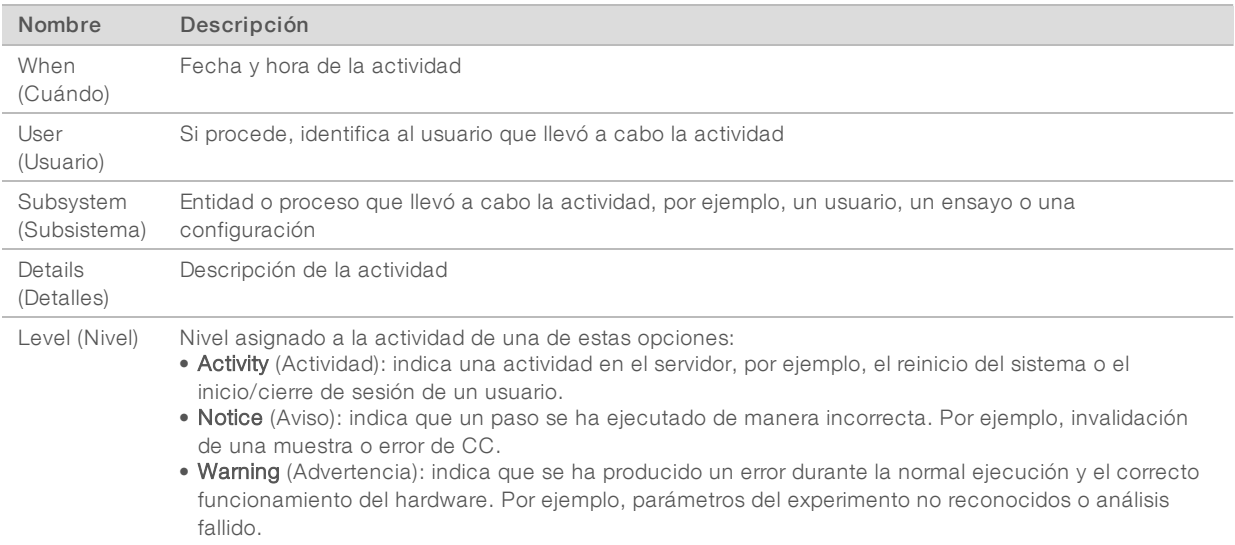

### Visualización de errores recientes

La ficha Recent Errors (Errores recientes) incluye una breve descripción de los errores recientes del software y el servidor.

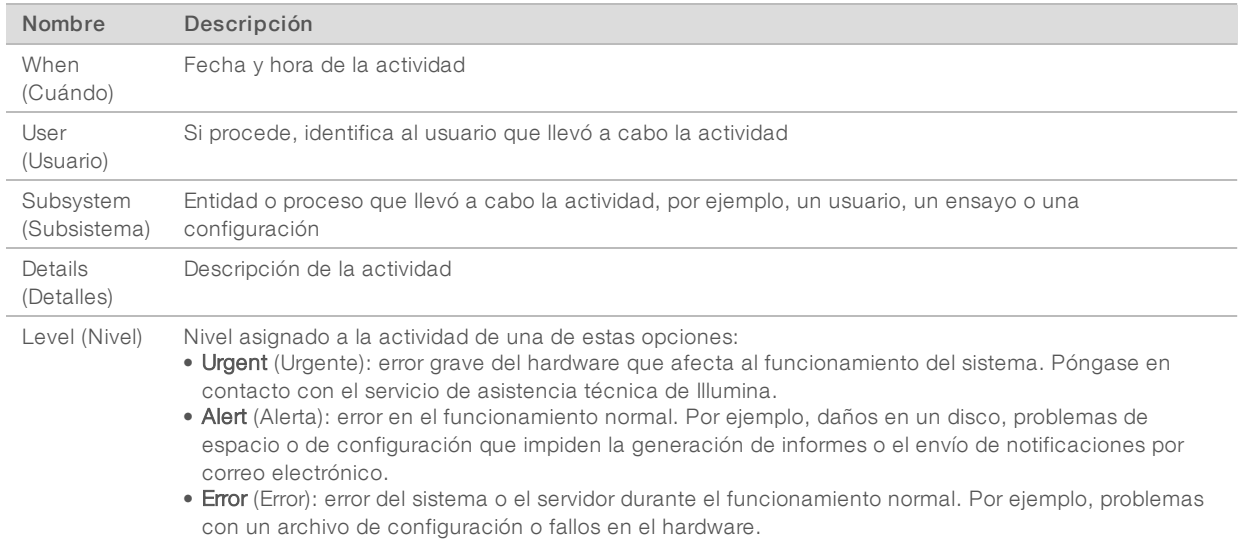

#### Visualización de alertas y estados del sistema

Para ver el resumen de estado del experimento, en el panel, haga clic en la ficha Server Status (Estado del servidor).

- $\triangleright$  Date (Fecha): fecha y hora actuales
- Time zone (Zona horaria): zona horaria configurada para el servidor; se utiliza para establecer la fecha y la hora de correos electrónicos, alertas e informes
- Hostname (Nombre de host): nombre del sistema que se compone del nombre de host de la red y del nombre de dominio de DNS
- **Disk space usage** (Uso de espacio en disco): porcentaje de espacio en disco actualmente en uso para el almacenamiento de datos
- ▶ Software: Configuración normativa del software (por ejemplo, CE-IVD)
- <span id="page-13-0"></span>**Version** (Versión): Versión del VeriSeq NIPT Analysis Software (48 Samples)

#### Gestión de usuarios

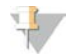

#### NOTA

Solo los ingenieros de servicio de campo y los administradores pueden añadir, editar o eliminar permisos para los usuarios técnicos y el resto de los usuarios del mismo nivel.

## <span id="page-14-0"></span>Asignación de roles de usuario

Los roles de usuario definen el acceso y los derechos de los usuarios para llevar a cabo determinadas tareas.

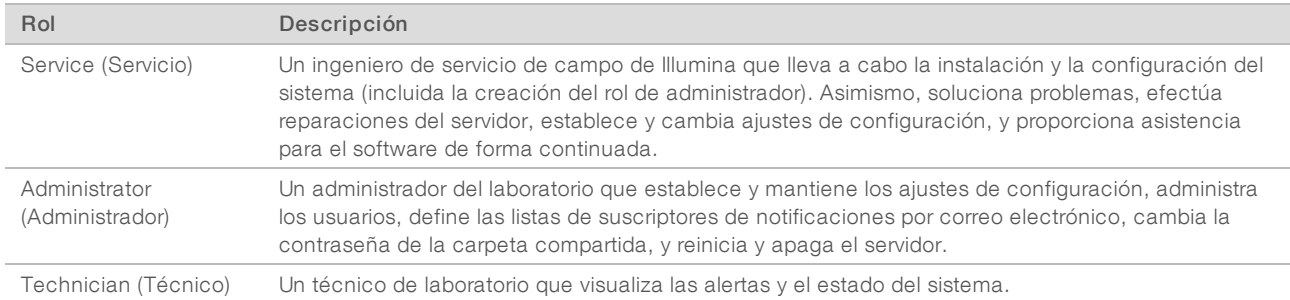

#### Adición de usuarios

Durante la instalación inicial, un ingeniero de servicio de campo de Illumina añadirá al usuario administrador. Para añadir a un usuario:

1 En la pantalla de gestión de usuarios, seleccione Add New User (Añadir nuevo usuario).

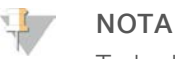

Todos los campos son obligatorios.

2 Introduzca el nombre de usuario.

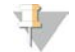

#### **NOTA**

Los caracteres aceptables para el nombre de usuario no distinguen mayúsculas y minúsculas, solo caracteres alfanuméricos (por ejemplo, a-z y 0-9), '\_' (guion bajo) y '-' (guion). Los nombres de usuario deben tener entre 4 y 20 caracteres y contener al menos un carácter numérico. El primer carácter del nombre de usuario no puede ser numérico.

El Analysis Software utiliza nombres de usuario para identificar a las personas implicadas en los diferentes aspectos del procesamiento del ensayo y en las interacciones con el Analysis Software.

- 3 Introduzca el nombre completo del usuario. El nombre completo solo se muestra en el perfil del usuario.
- 4 Introduzca la contraseña y confírmela.

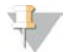

#### **NOTA**

Las contraseñas deben tener entre 8 y 20 caracteres y contener, al menos, una letra mayúscula, una letra minúscula y un carácter numérico.

- 5 Introduzca una dirección de correo electrónico para el usuario. Cada usuario precisa de una dirección de correo electrónico única.
- 6 En la lista desplegable, seleccione el papel de usuario deseado.
- 7 Marque el cuadro Active (Activar) para activar el usuario inmediatamente o desmárquela para activar el usuario más adelante (es decir, tras la formación).
- 8 Haga clic en **Save** (Guardar) dos veces para guardar y confirmar los cambios. El nuevo usuario aparece ahora en la pantalla de gestión de usuarios.

## Edición de usuarios

Para editar la información de un usuario:

- 1 En la pantalla User Management (Gestión de usuarios), seleccione el nombre de usuario del usuario que desee.
- 2 Edite la información del usuario según sea necesario y haga clic en Save (Guardar) cuando haya acabado.
- 3 Vuelva a hacer clic en Save (Guardar) cuando aparezca el cuadro de diálogo para confirmar los cambios. Los cambios efectuados aparecen ahora en la pantalla User Management (Gestión de usuarios).

#### Desactivación de usuarios

Para desactivar un usuario:

- 1 En la pantalla User Management (Gestión de usuarios), seleccione el nombre de usuario que desee.
- 2 Desmarque la casilla de verificación **Activate** (Activar) y haga clic en **Save** (Guardar).
- 3 En el mensaje de confirmación que aparece, haga clic en Save (Guardar). El estado del usuario cambia a Disabled (Desactivado) en la pantalla User Management (Gestión de usuarios).

#### <span id="page-15-0"></span>Gestión de una unidad de red compartida

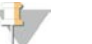

#### **NOTA**

Solo los ingenieros de servicio de campo o los administradores tienen permisos para añadir, editar o eliminar ubicaciones de carpeta compartida.

#### Adición de una unidad de red compartida

Configure el sistema para que almacene los datos de secuenciación en un almacenamiento conectado a la red (NAS) específico en lugar de hacerlo en el servidor conectado al sistema de secuenciación. Un NAS puede ofrecer mayor capacidad de almacenamiento y un respaldo de datos continuo.

- 1 En el panel, seleccione Folders (Carpetas).
- 2 Haga clic en Add folder (Añadir carpeta).
- 3 Introduzca la información suministrada por el administrador de TI que se indica a continuación:
	- **Location** (Ubicación): ruta completa a la ubicación del NAS, incluida la carpeta donde se almacenan los datos
	- **Username** (Nombre de usuario): nombre de usuario designado para el servidor cuando accede al NAS.
	- **Password** (Contraseña): contraseña designada para el servidor cuando accede al NAS.
- 4 Haga clic en Save (Guardar).
- 5 Haga clic en Test (Verificar) para probar la conexión al NAS. Si la conexión falla, confirme el nombre del servidor, el nombre de la ubicación, el nombre del usuario y la contraseña con el administrador de TI.
- 6 Reinicie el servidor para aplicar los cambios.

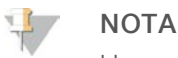

Una configuración de unidad de red compartida solo admite una carpeta de datos de secuenciación.

## <span id="page-16-0"></span>Edición de una unidad de red compartida

- 1 En el panel, seleccione Folders (Carpetas).
- 2 Edite la ruta de ubicación y haga clic en Save (Guardar).
- 3 Haga clic en Test (Verificar) para probar la conexión al NAS. Si la conexión falla, confirme el nombre del servidor, el nombre de la ubicación, el nombre del usuario y la contraseña con el administrador de TI.

#### Eliminación de una unidad de red compartida

- 1 En el panel, seleccione Folders (Carpetas).
- 2 Haga clic en la ruta de ubicación para modificarla.
- 3 Haga clic en Delete (Eliminar) para quitar la carpeta de secuenciación externa.

## Configuración de ajustes de red y de certificado

Un ingeniero de servicio de campo de Illumina utiliza la pantalla Network Configuration (Configuración de red) para configurar los ajustes de red y de certificado durante la instalación inicial.

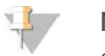

#### NOTA

Solo los ingenieros de servicio de campo y los administradores tienen permisos para cambiar los ajustes de red y de certificado.

- 1 En el panel, seleccione **Configuration** (Configuración).
- 2 Vaya a la ficha Network Configuration (Configuración de red) y establezca los ajustes de red apropiados.
- 3 Vaya a la ficha Certificate Configuration (Configuración de certificado) para generar el certificado SSL.

#### Cambio de ajustes de certificado

Un certificado de capa de sockets seguros (SSL) es un archivo de datos que permite una conexión segura del servidor a un explorador.

- 1 Utilice la ficha Certificate Configuration (Configuración de certificado) para añadir o cambiar los ajustes de certificado SSL.
	- **Laboratory Email** (Correo electrónico de laboratorio): correo electrónico de contacto en el laboratorio encargado de las pruebas (se requiere un formato de dirección de correo electrónico válido)
	- **Drganization Unit** (Unidad organizativa): departamento
	- **Drganization** (Organización): nombre del laboratorio encargado de las pruebas
	- **Location** (Ubicación): dirección del laboratorio encargado de las pruebas
	- ▶ State (Estado/provincia): estado o provincia donde se encuentra el laboratorio encargado de las pruebas (se completa automáticamente en función de la dirección de correo electrónico)
	- **Country** (País): país donde se encuentra el laboratorio encargado de las pruebas (se completa automáticamente en función de la dirección de correo electrónico)
	- ▶ Certificate Thumbprint (SHA1) (Certificado de huella digital [SHA1]): número de identificación de certificación

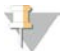

#### **NOTA**

El certificado de huella digital (SHA1) aparece después de generar o de volver a generar un certificado. Consulte la sección *[Regeneración de un certificado](#page-18-2)* en la página 15 para obtener más información.

2 Haga clic en Save (Guardar) para implementar cualquier cambio realizado.

## **NOTA**

El SHA1 se asegura de que los usuarios no reciban advertencias de certificado al acceder al VeriSeq NIPT Analysis Software (48 Samples)

#### <span id="page-17-0"></span>Cambio de los ajustes de red y del servidor

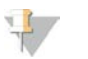

#### **NOTA**

Coordine todos los cambios de los ajustes de red y del servidor con el administrador de TI para evitar errores en la conexión del servidor.

- 1 Utilice la ficha Network Configuration (Configuración de red) para configurar o cambiar los ajustes de red y del servidor
	- ▶ Static IP Address (Dirección IP estática): dirección IP designada para el servidor
	- Subnet Mask (Máscara de subred): máscara de subred de la red local
	- **Default Gateway Address** (Dirección de puerta de enlace predeterminada): dirección IP del enrutador predeterminada
	- **Hostname** (Nombre de host): nombre designado para referirse al servidor en la red (definido como host local de forma predeterminada)
	- **DNS Suffix** (Sufijo DNS): sufijo DNS designado
	- **Nameserver 1 and 2** (Nombre de servidor 1 y 2): dirección IP o nombre del servidor DNS de los servidores de sincronización de hora mediante el protocolo de tiempo de redes (NTP)
	- **NTP Time Server 1 and 2** (Servidor horario mediante NTP 1 y 2): servidores para la sincronización de hora mediante el protocolo de tiempo de redes (NTP)
	- MAC Address (Dirección MAC): dirección MAC de redes del servidor (solo lectura)
	- $\triangleright$  Timezone (Zona horaria): zona horaria local del servidor
- 2 Confirme que las entradas son correctas y haga clic en Save (Guardar) para reiniciar el servidor e implementar cualquier cambio realizado.

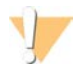

#### PRECAUCIÓN

Una configuración inadecuada puede interrumpir la conexión con el servidor.

#### Descarga e instalación de un certificado

Para descargar e instalar un certificado SSL:

- 1 En el panel, seleccione **Configuration** (Configuración).
- 2 Seleccione la ficha Certificate Configuration (Configuración de certificado).
- 3 Seleccione Download Certificate (Descargar certificado) en la pantalla Network Configuration (Configuración de red).
- 4 Abra el archivo descargado y seleccione Install Certificate (Instalar certificado).
- 5 Siga las indicaciones del asistente de importación para instalar el certificado.
- 6 Haga clic en OK (Aceptar) en los cuadros de diálogo para cerrarlos.

#### <span id="page-18-2"></span>Regeneración de un certificado

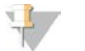

#### **NOTA**

Solo los ingenieros de servicio de campo y los administradores tienen permiso para volver a generar certificados y reiniciar el sistema.

Para volver a generar un certificado después de haber cambiado los ajustes de red o de certificado:

- Seleccione Regenerate Certificate (Regenerar certificado) en la pantalla Network Configuration (Configuración de red).
- <span id="page-18-1"></span>2 Haga clic en Regenerate Certificate and Reboot (Regenerar certificado y reiniciar) para continuar o en Cancel (Cancelar) para salir.

#### Configuración de notificaciones por correo electrónico del sistema

VeriSeq NIPT Analysis Software (48 Samples) se comunica con los usuarios a través de notificaciones por correo electrónico que indican el progreso del ensayo y les advierte sobre los errores o las acciones necesarias. *[Notificaciones del VeriSeq NIPT Analysis Software \(48 Samples\)](#page-53-2)* en la página 50 describe las distintas notificaciones por correo electrónico enviadas por el sistema.

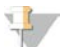

#### **NOTA**

Asegúrese de que la configuración de spam del correo electrónico permite las notificaciones por correo electrónico desde el servidor. Las notificaciones por correo electrónico se envían desde una cuenta llamada VeriSeq@<dominio de correo electrónico del cliente>, donde el parámetro <dominio de correo electrónico del cliente> lo especifica el equipo de TI local al instalar el servidor.

### <span id="page-18-0"></span>Análisis y generación de informes

Una vez recopilados los datos de la secuenciación, se desmultiplexan, se convierten a un formato FASTQ, se alinean a un genoma de referencia y se analizan para la detección de aneuploidías. Como se describe más abajo, se determinan diversos criterios de medición para calificar la respuesta final para cualquier muestra especificada. Los informes de análisis se describen en el capítulo 3.

### Demultiplexado y generación de archivos FASTQ

Los datos de secuenciación almacenados con formato BCL se procesan a través del software de conversión bcl2fastq, que demultiplexa datos y convierte archivos BCL en formatos de archivo estándar FASTQ para los análisis sucesivos. Para cada experimento de secuenciación, el Analysis Software crea una hoja de muestras (SampleSheet.csv). Este archivo incluye información de muestras enviadas al software durante el proceso de preparación de muestras (con la API del software). Una hoja de muestras incluye un encabezado con información acerca del experimento y descriptores para las muestras procesadas en una celda de flujo particular.

La tabla siguiente ofrece detalles sobre los datos de la hoja de muestras.

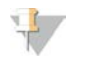

#### **NOTA**

Se recomienda encarecidamente a los usuarios NO modificar ni editar este archivo de hoja de muestras generado por el sistema, pues su edición puede ocasionar reacciones adversas sucesivas, incluido el fallo de análisis.

Guía del software de análisis VeriSeq NIPT (48 muestras)

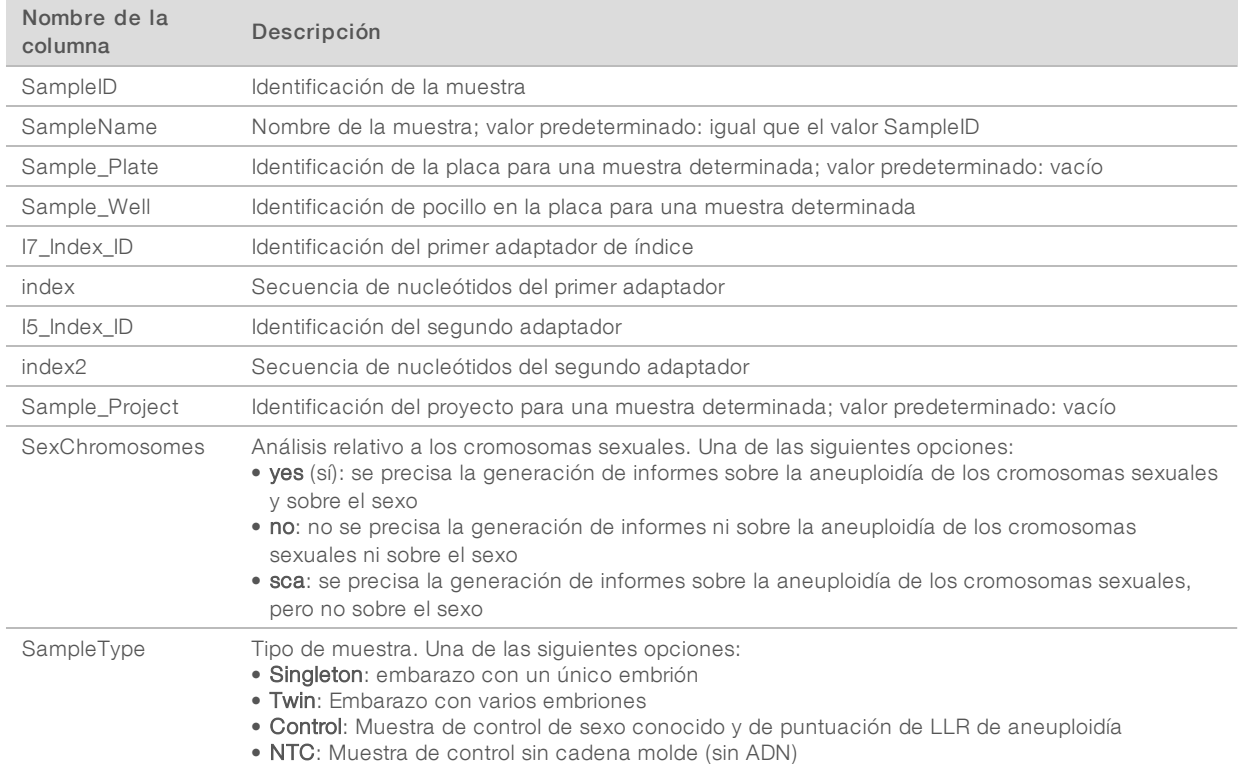

## CC de la secuenciación

Los criterios de medición de CC de la secuenciación identifican celdas de flujo que tienen una alta probabilidad de no superar el análisis. Los criterios de medición de densidad de grupos, porcentaje de lecturas que superan el filtro (PF), hebra adelantada y hebra retrasada describen la calidad general de los datos de secuenciación y son comunes a muchas aplicaciones de secuenciación de próxima generación. El criterio de medición de lecturas alineadas previstas calcula el nivel de la celda de flujo de la profundidad de secuenciación. Si los datos de baja calidad no superan el criterio de medición de lecturas alineadas previstas, se interrumpe el procesamiento del experimento. Para obtener más información, consulte la sección *[Criterios de medición y límites de CC de la secuenciación](#page-45-0)* en la página 42.

## Cálculos de la fracción fetal

La fracción fetal es el porcentaje de ADN circulante sin células en una muestra de sangre materna procedente de la placenta. El Analysis Software calcula la fracción fetal a gracias a una media ponderada predeterminada de dos valores, una basada en la distribución del tamaño de los fragmentos de ADN sin células (cfDNA) y otra basada en las diferencias de la cobertura genómica entre el ADN sin células materno y el fetal.<sup>1</sup>

<sup>&</sup>lt;sup>1</sup> Kim, S. K., et al, Determination of fetal DNA fraction from the plasma of pregnant women using sequence read counts, PrenatalDiagnosis, agosto de 2015; 35(8):810-5. doi: 10.1002/pd.4615

## Resultado estadístico

En el caso de los autosomas, los datos de secuenciación "paired-end" se alinean con el genoma de referencia (HG19). Las lecturas alineadas no duplicadas exclusivas se añaden en grupos de 100 kb. Los recuentos de grupos correspondientes se ajustan a la tendencia de GC y a la cobertura genómica específica de cada zona anteriormente establecida. Con dichos recuentos de grupos normalizados, las puntuaciones estadísticas se derivan de la comparación de las regiones de cobertura que pueden verse afectadas por la aneuploidía con el resto de los autosomas. Se calcula un cociente de verosimilitud logarítmica (LLR) para cada muestra teniendo en cuenta estas puntuaciones basadas en las coberturas y en el cálculo de la fracción fetal. El LLR es la probabilidad de que una muestra se vea afectada por la cobertura observada y la fracción fetal frente a la probabilidad de que una muestra no se vea afectada por la misma cobertura observada. El cálculo de este cociente también tiene en cuenta la incertidumbre estimada en la fracción fetal. Para futuros cálculos, se utiliza el logaritmo natural del LLR.

Las estadísticas de los cromosomas X e Y son diferentes de las estadísticas utilizadas para los autosomas. En el caso de los fetos identificados con sexo femenino, las llamadas SCA requieren un acuerdo de clasificación del LLR y del valor cromosómico normalizado.<sup>1</sup> Las puntuaciones de LLR específicas se calculan para [45,X] (síndrome de Turner) y para [47,XXX]. En el caso de los fetos identificados con sexo masculino, las llamadas SCA para [47,XXY] (síndrome de Klinefelter) o para [47,XYY] pueden basarse en la relación entre los valores cromosómicos normalizados para los cromosomas X e Y (NCV\_X y NCV\_Y).\* Las muestras pertenecientes a fetos de sexo masculino para los que el valor NCV\_X se encuentra en el rango observado para las muestras euploides femeninas pueden denominarse [47,XXY]. Las muestras pertenecientes a fetos de sexo masculino para los que el valor NCV\_X se encuentra en el rango observado para las muestras euploides masculinas, pero para las que el cromosoma Y está sobrerrepresentado, pueden denominarse [47,XYY].

### Control de calidad de análisis

Los criterios de medición de CC analítico son parámetros que se calculan durante el análisis y que se utilizan para detectar muestras que se desvían demasiado del comportamiento esperado. Los datos de las muestras que no superan estos criterios de medición se consideran poco fiables y se marcan como erróneos. Los criterios de medición de CC analítico, y los recortes asociados o intervalos aceptables se enumeran en la sección *[Criterios de medición y límites de CC de analítico](#page-45-1)* en la página 42. La siguiente tabla describe estos criterios de medición.

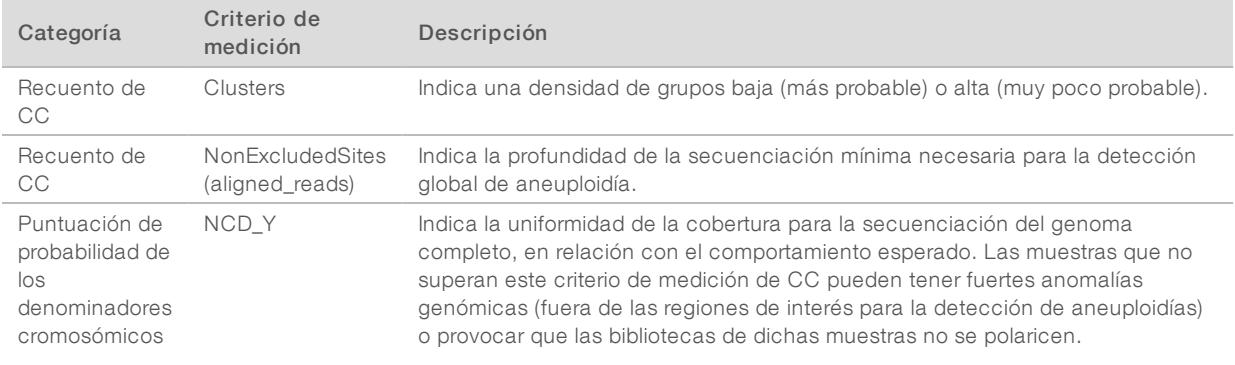

<sup>1</sup> Bianchi D, Platt L, Goldberg J et al. Genome Wide Fetal Aneuploidy Detection by Maternal Plasma DNA Sequencing. Obstet Gynecol. 2012;119(5):890-901. doi:10.1097/aog.0b013e31824fb482.

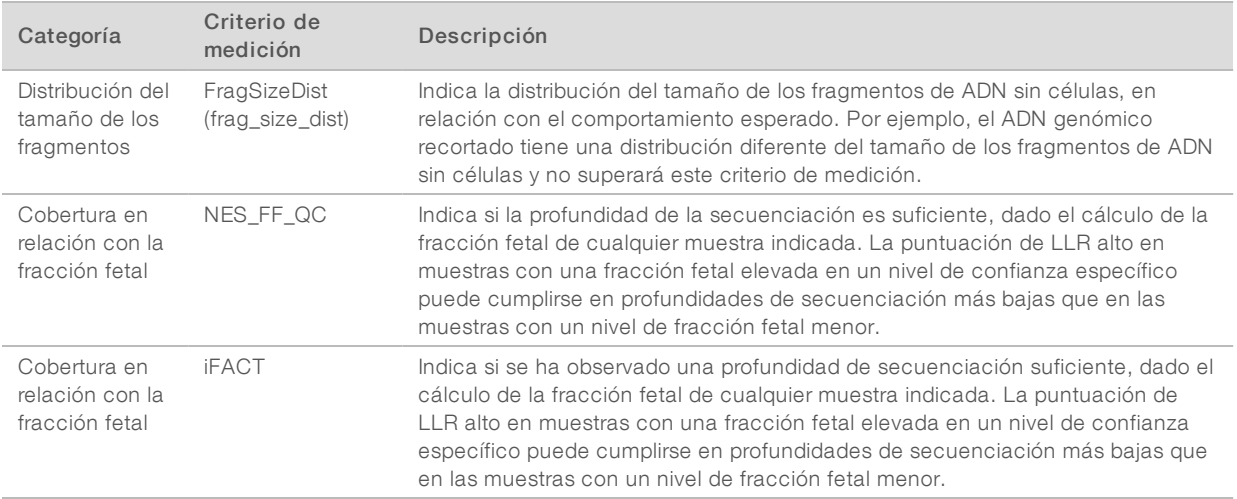

## <span id="page-21-0"></span>VeriSeq NIPT Analysis Server (48 Samples)

El Resumen de instrumento utiliza un sistema operativo basado en Linux y ofrece una capacidad de almacenamiento de datos de, aproximadamente, 7,5 TB. Asumiendo un tamaño de datos por experimento de secuenciación de 25 GB, el servidor puede almacenar hasta 300 experimentos. Cuando no se dispone de la capacidad de almacenamiento mínima, se envía una notificación automatizada. El servidor se instala en la red de área local.

#### Archivado de datos

Illumina recomienda archivar los directorios /data01/runs y /data01/analysis\_output de acuerdo con la política de archivo de su departamento de TI. El Analysis Software supervisa el espacio libre del disco en el directorio /data01/runs y envía una notificación por correo electrónico a los usuarios cuando la capacidad de almacenamiento restante es inferior a 1 TB.

No utilice el servidor para almacenar datos. Transfiera los datos al servidor de análisis y archívelos de forma periódica.

Para un experimento habitual de secuenciación de datos compatible con el flujo de trabajo de análisis de ADN sin células hacen falta entre 25 y 30 GB de almacenamiento para los experimentos del secuenciador de próxima generación. El tamaño real de la carpeta de experimentos depende de la densidad de grupos final. El servidor proporciona más de 7,5 TB de espacio de almacenamiento, que es el espacio suficiente para más de 300 experimentos de secuenciación.

Archive solo los datos cuando el sistema esté inactivo y no haya ningún análisis o experimento de secuenciación en curso.

### Disco local

El Software pone carpetas específicas a disposición del usuario en el Analysis Server. Estas carpetas pueden conectarse mediante un protocolo compartido Samba a cualquier estación de trabajo u ordenador portátil de la red local.

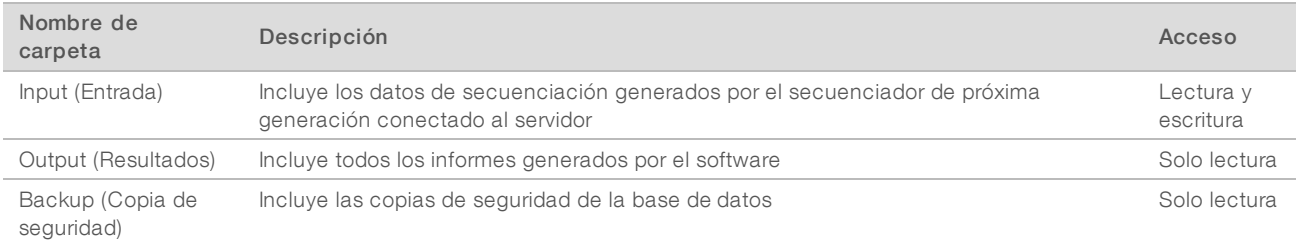

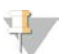

#### **NOTA**

La asignación del disco local se basa en el protocolo SMB (Server Message Block). El software es compatible actualmente con las versiones SMB1 y SMB2. Asegúrese de que están habilitados en el equipo (ordenador portátil/estación de trabajo) que está asignando.

### Base de datos local

El Analysis Software mantiene una base de datos local donde se guarda información de la biblioteca, información de los experimentos de secuenciación y los resultados de los análisis. La base de datos forma parte del Analysis Software y no se permite el acceso a los usuarios. El sistema mantiene un mecanismo automático que realiza copias de seguridad de la base de datos en el servidor Además de los procesos de la base de datos citados a continuación, se recomienda a los usuarios realizar copias de seguridad de la base de datos periódicamente en una ubicación externa.

- Database backup (Copia de seguridad de la base de datos): se almacena automáticamente cada hora, cada día o cada mes una imagen de la base de datos. Las copias de seguridad por hora se eliminan después de que se cree una copia de seguridad diaria. Del mismo modo, las copias de seguridad diarias se eliminan cuando está lista la copia de seguridad semanal. Las copias de seguridad semanales se eliminan después de que se cree una copia de seguridad mensual (solo se almacenará una única copia de seguridad mensual). Se recomienda crear un script automatizado que permita guardar la carpeta de copias de seguridad en un NAS local.
- $\triangleright$  Database restore (Restauración de base de datos): la base de datos puede restaurarse a partir de cualquier imagen concreta de copia de seguridad. Solo los ingenieros de servicio de campo de Illumina pueden llevar a cabo la restauración de la base de datos.
- **Data backup** (Copia de seguridad de datos): aunque el servidor puede utilizarse como punto de almacenamiento principal de experimentos de secuenciación, este solo puede almacenar 400 experimentos aproximadamente. Illumina recomienda configurar una copia de seguridad de los datos automatizada que se ejecute de forma periódica en otro dispositivo de almacenamiento a largo plazo o en un NAS.
- Maintenance (Mantenimiento): a excepción de la copia de seguridad de los datos, el servidor no requiere que el usuario realice ningún tipo de mantenimiento. El servicio de asistencia técnica de Illumina es el encargado de realizar las actualizaciones del software y del Server.

## <span id="page-22-0"></span>Conexión de unidades del servidor

El servidor cuenta con tres carpetas que pueden conectarse por separado a cualquier ordenador con Microsoft Windows:

input (entrada): se conecta a las carpetas de datos de secuenciación. Se encuentra en el ordenador conectada al sistema de secuenciación. Configure el sistema de secuenciación para transmitir los datos a la carpeta de entrada.

- output (resultados): se conecta a los informes de análisis del servidor y a los informes de procesos del ensayo.
- **backup** (copia de seguridad): se conecta a los archivos de copia de seguridad de la base de datos.

Para conectar cada carpeta:

- 1 Inicie sesión en el ordenador dentro de la subred del servidor
- 2 Haga clic con el botón derecho en Computer (Equipo) y seleccione Map network drive (Conectar a unidad de red).
- 3 Seleccione una letra de la lista desplegable de unidades.
- 4 En el campo Folder (Carpeta), introduzca \\<Dirección IP de VeriSeq NIPT Analysis Server (48 Samples)>\<nombre carpeta>. Por ejemplo: \\10.50.132.92\input.
- 5 Introduzca el nombre de usuario y la contraseña. Las carpetas correctamente conectadas aparecen montadas en el ordenador.

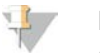

#### **NOTA**

La asignación del disco local se basa en el protocolo SMB (Server Message Block). El software es compatible actualmente con las versiones SMB1 y SMB2. Asegúrese de que están habilitados en el equipo (ordenador portátil/estación de trabajo) que está asignando.

#### Cierre de sesión

<span id="page-23-0"></span>Beleccione el icono del perfil de usuario en la esquina superior derecha de la pantalla y haga clic en Log Out (Cerrar sesión).

#### Reinicio del servidor

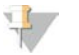

#### **NOTA**

Solo los ingenieros de servicio de campo y los administradores tienen permiso para reiniciar el servidor.

Para reiniciar el servidor:

- 1 En la lista desplegable Settings (Configuración), seleccione Reboot Server (Reiniciar servidor).
- 2 Seleccione Reboot (Reiniciar) para reiniciar el sistema o Cancel (Cancelar) para salir sin reiniciar.
- 3 Indique el motivo por el que ha decidido apagar el servidor. El motivo se registra con el objetivo de poder solucionar posibles problemas.

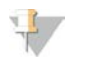

#### **NOTA**

El reinicio del sistema puede tardar varios minutos.

### Apagado del servidor

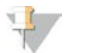

#### NOTA

Solo los ingenieros de servicio de campo y los administradores tienen permiso para apagar el servidor.

Para apagar el servidor , siga estos pasos:

- 1 En la lista desplegable Settings (Configuración), seleccione Shut Down Server (Apagar servidor).
- 2 Seleccione Shut Down (Apagar) para apagar el servidor o seleccione Cancel (Cancelar) para salir sin apagarlo.
- 3 Indique el motivo por el que ha decidido apagar el servidor El motivo se registra con el objetivo de poder solucionar posibles problemas.

### Recuperación tras un apagado inesperado

En el caso de que se produzca un corte de corriente o el usuario lo apague de forma accidental durante un experimento del análisis, el sistema:

- vuelve a arrancar el Analysis Software de forma automática al reiniciar.
- Reconoce que el experimento de análisis ha fallado y vuelve a enviar el experimento a la cola para su procesamiento.
- <sup>u</sup> Genera resultados cuando el análisis finaliza correctamente.

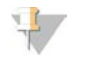

# **NOTA**

Si el análisis falla, el Analysis Software permite al sistema volver a enviar el experimento para su análisis hasta tres veces.

# <span id="page-26-0"></span>Informes del sistema

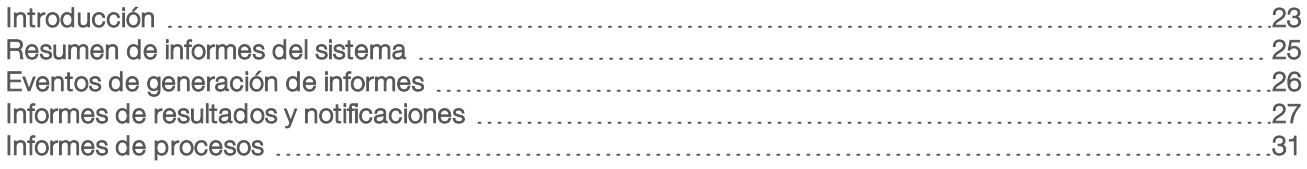

#### <span id="page-26-1"></span>Introducción

El Analysis Software genera dos categorías de informes:

- $\blacktriangleright$  Informes de resultados y notificaciones
- $\blacktriangleright$  Informes de procesos

Asimismo, existen dos tipos de informes:

- Informativo: informe relacionado con un proceso que proporciona información sobre el progreso del ensayo y que puede utilizarse para confirmar la finalización de un paso específico. El informe también incluye información como los resultados de CC y los números de ID.
- Requiere acción: informe asíncrono activado por un evento del sistema o una acción del usuario que requiere la atención de este.

Esta sección describe cada informe y proporciona información detallada sobre la integración de LIMS.

#### Archivos de resultados

Los informes del Software se generan en la unidad de disco duro interno del Analysis Server conectado a la unidad del usuario como una carpeta de resultados (Output) de solo lectura. Cada informe se genera con un archivo de suma de comprobación MD5 estándar correspondiente, que sirve para verificar que el archivo no se ha modificado.

Todos los informes se generan en un archivo de texto sin formato como el delimitado por tabulaciones. Los informes pueden abrirse con cualquier editor de texto o con un programa que admita datos tabulados, por ejemplo, Microsoft Excel.

## <span id="page-27-0"></span>Estructura de archivos de informes

El Analysis Software guarda los informes en una estructura específica de la carpeta Output (Resultados).

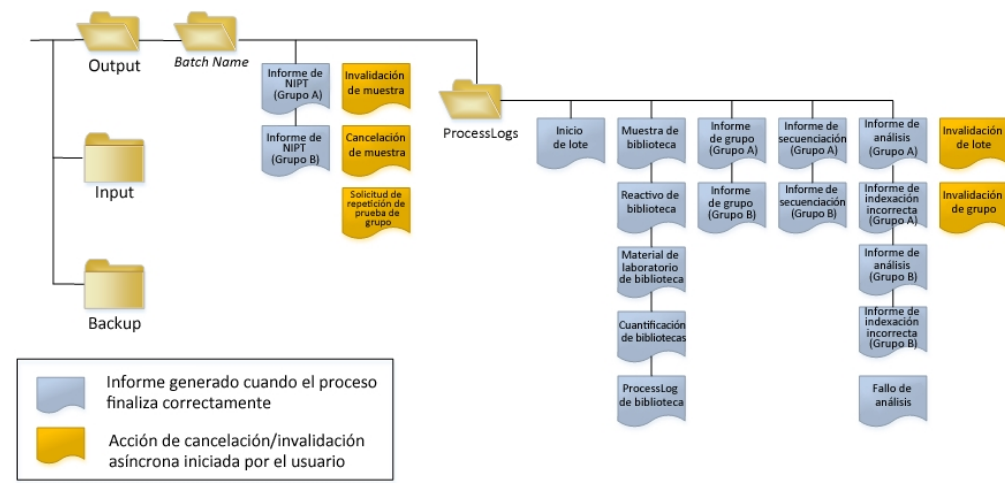

Figura 3 Estructura de carpetas de los informes del Analysis Software

El software de análisis guarda los informes en la carpeta *Batch Name* (Nombre de lote) con la siguiente organización:

- **Carpeta principal (carpeta Batch Name [Nombre de lote]):** incluye los informes que ofrecen los resultados o que se asocian con las notificaciones por correo electrónico generadas por LIMS. Para obtener más detalles, consulte la sección *[Informes de resultados y notificaciones](#page-30-0)* en la página 27.
- **Example 2** Carpeta ProcessLog (Registro de procesos): incluye los informes relacionados con los procesos. Para obtener más detalles, consulte la sección *[Informes de procesos](#page-34-0)* en la página 31

Puede consultar la lista con todos los informes en la sección *[Resumen de informes del sistema](#page-28-0)* en la [página 25](#page-28-0).

## <span id="page-28-0"></span>Resumen de informes del sistema

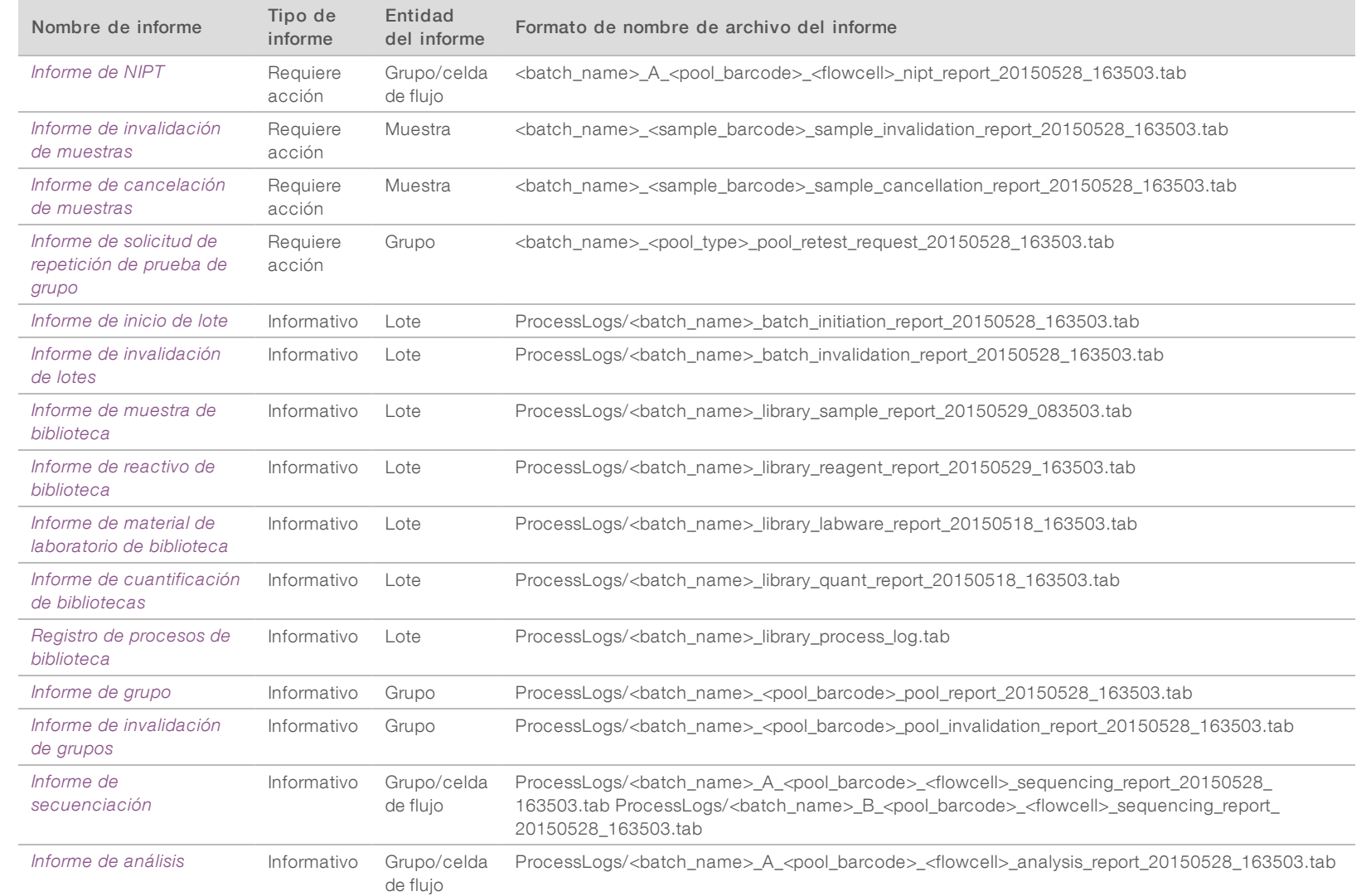

Guía del software de análisis VeriSeq NIPT (48 muestras) Guía del software de análisis VeriSeq NIPT (48 muestras)

N.º de documento 1000000026777 v03 ESP

N.º de documento 1000000026777 v<br/>03 $\mathrm{ESP}$ 

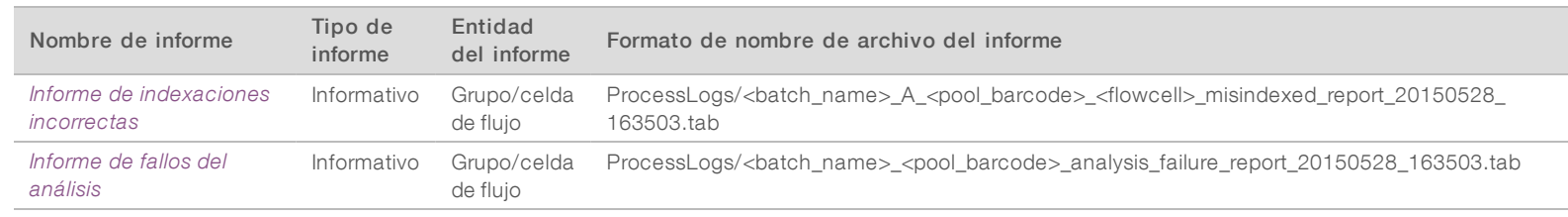

# <span id="page-29-0"></span>Eventos de generación de informes

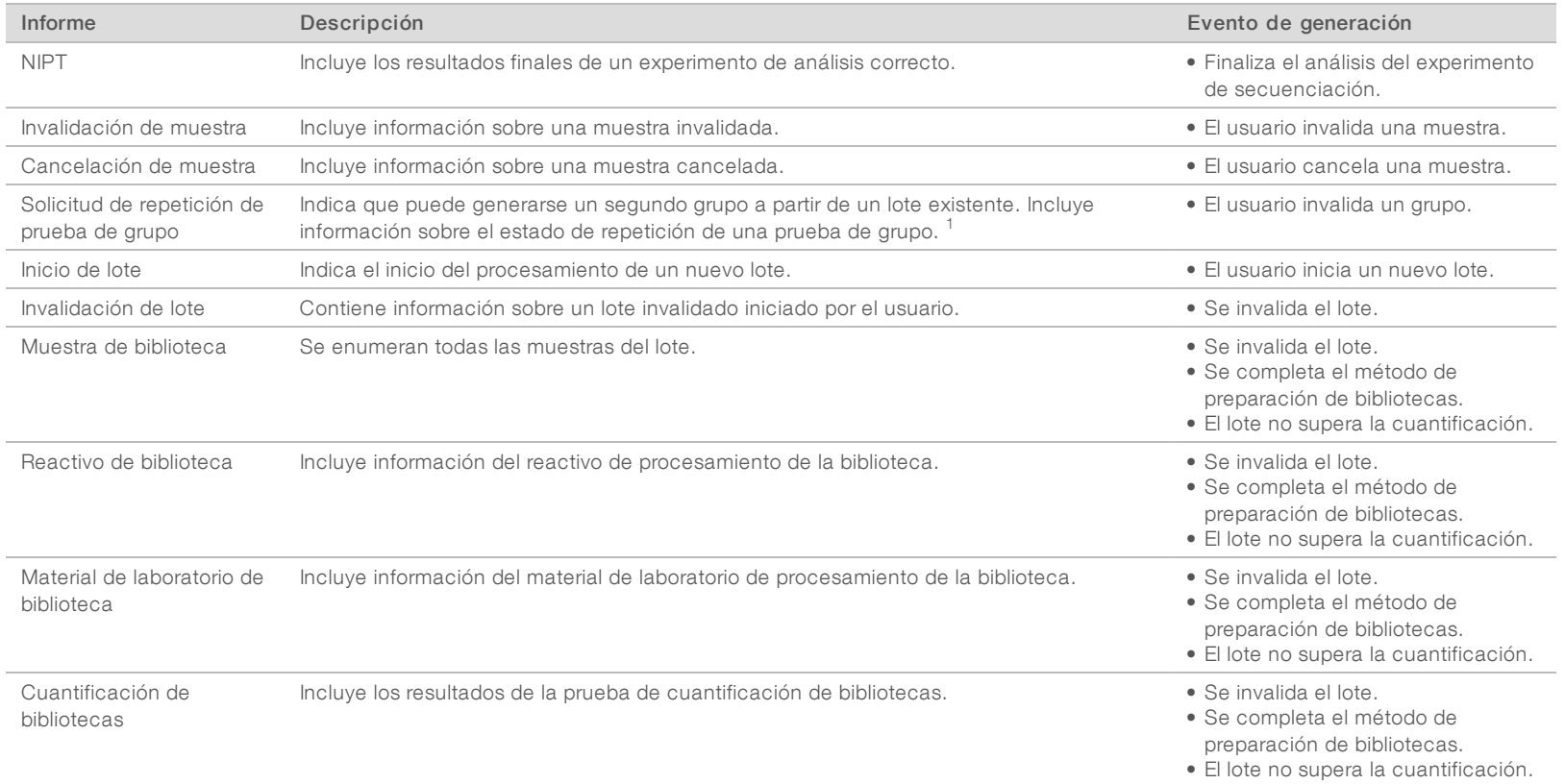

N.º de documento 1000000026777 v03 ESP

N.º de documento 1000000026777 v03 ESP

N.º de documento 1000000026777 v03 ESP

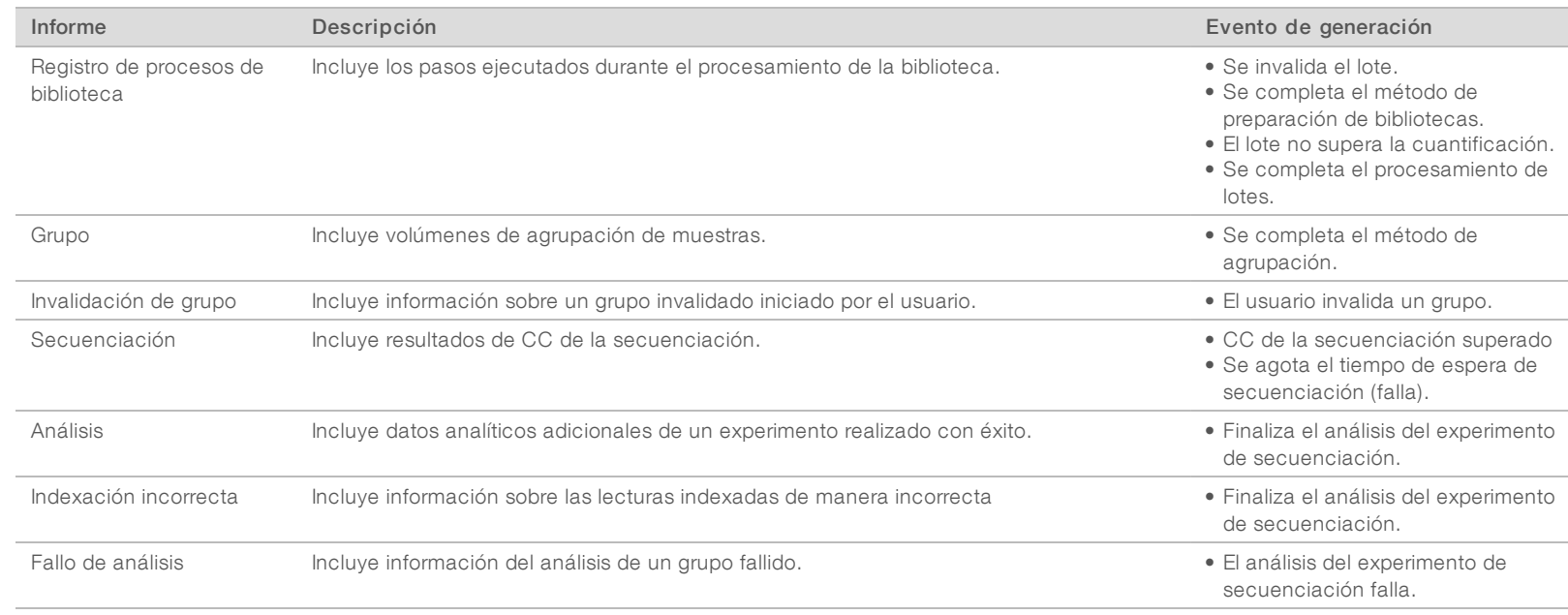

<span id="page-30-0"></span><sup>1</sup> El usuario invalida un grupo de un lote válido que no ha superado el número de grupos máximo.

## <span id="page-30-1"></span>Informes de resultados y notificaciones

### Informe de NIPT

El informe de NIPT incluye los resultados de LLR estadístico formateados con una única muestra por fila para cada muestra del grupo.

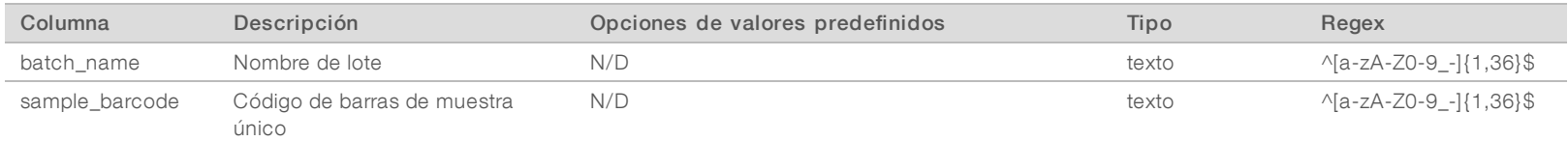

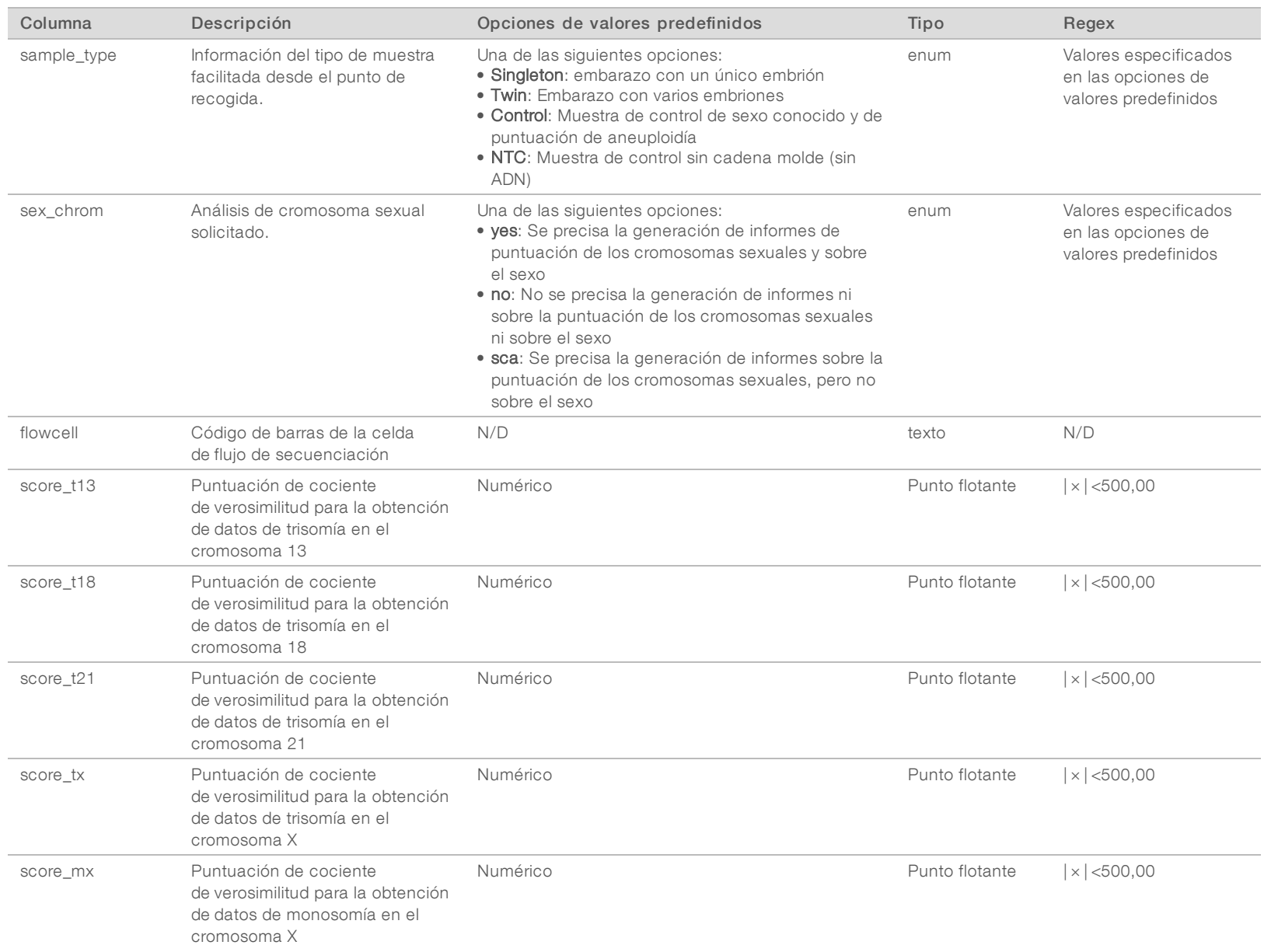

Guía del software de análisis VeriSeq NIPT (48 muestras) Guía del software de análisis VeriSeq NIPT (48 muestras)

N.º de documento 1000000026777 v03 ESP

N.º de documento 1000000026777 v<br/>03 $\mathrm{ESP}$ 

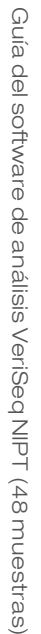

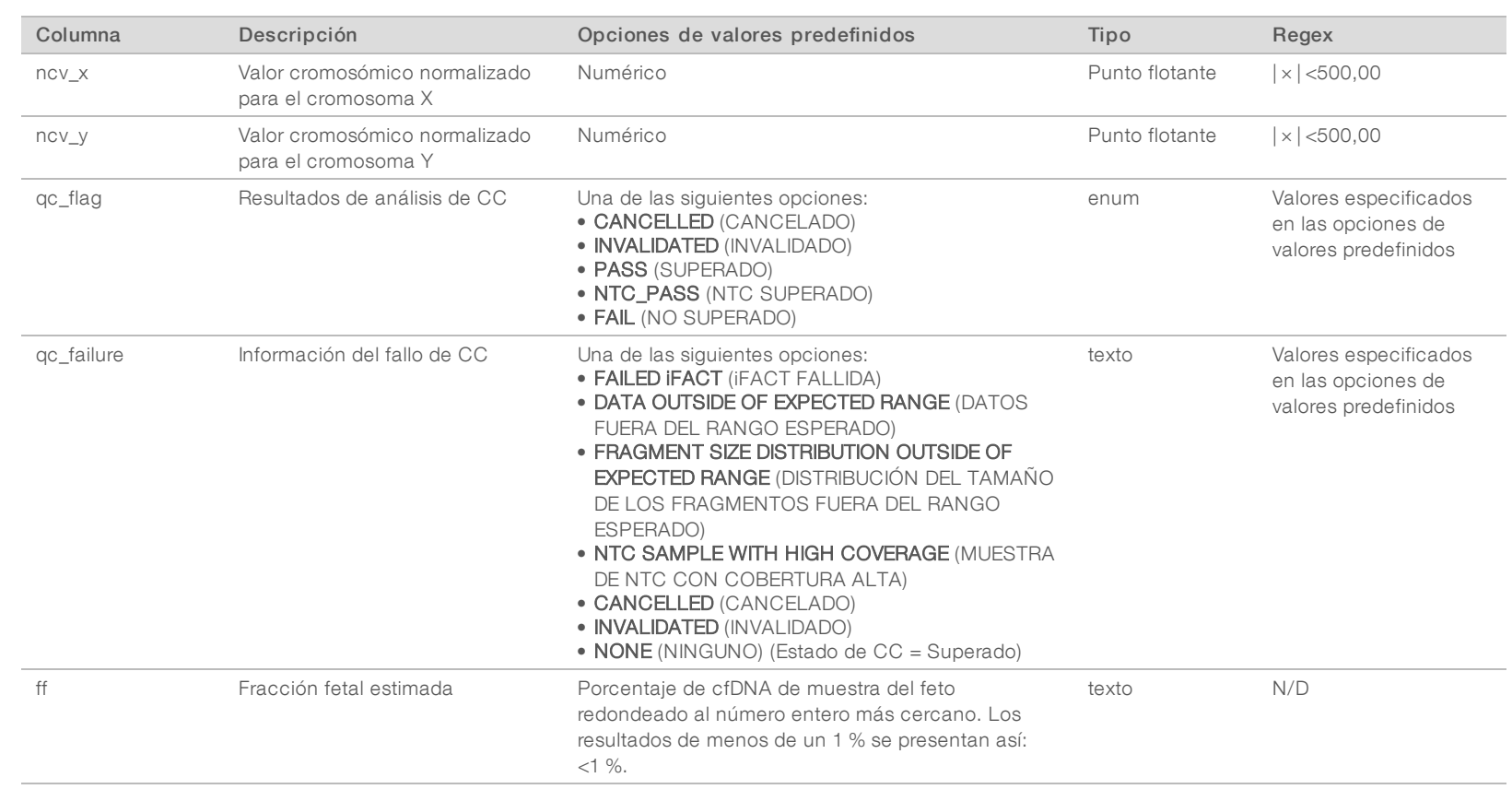

N.º de documento 1000000026777 v03 ESP

N.º de documento 1000000026777 v<br/>03 $\mathop{\mbox{\rm ESP}}$ 

## <span id="page-33-1"></span>Mensajes de error de CC

El fallo de CC del análisis redunda en la total supresión de los resultados, la puntuación de sexo y el cálculo de la fracción fetal, lo que se corresponde con los siguientes campos del informe de NIPT: score\_t13, score\_t18, score\_t21, score\_tx, score\_mx, ncv\_x, ncv\_y y ff.

Guía del software de análisis VeriSeq NIPT (48 muestras) Guía del software de análisis VeriSeq NIPT (48 muestras)

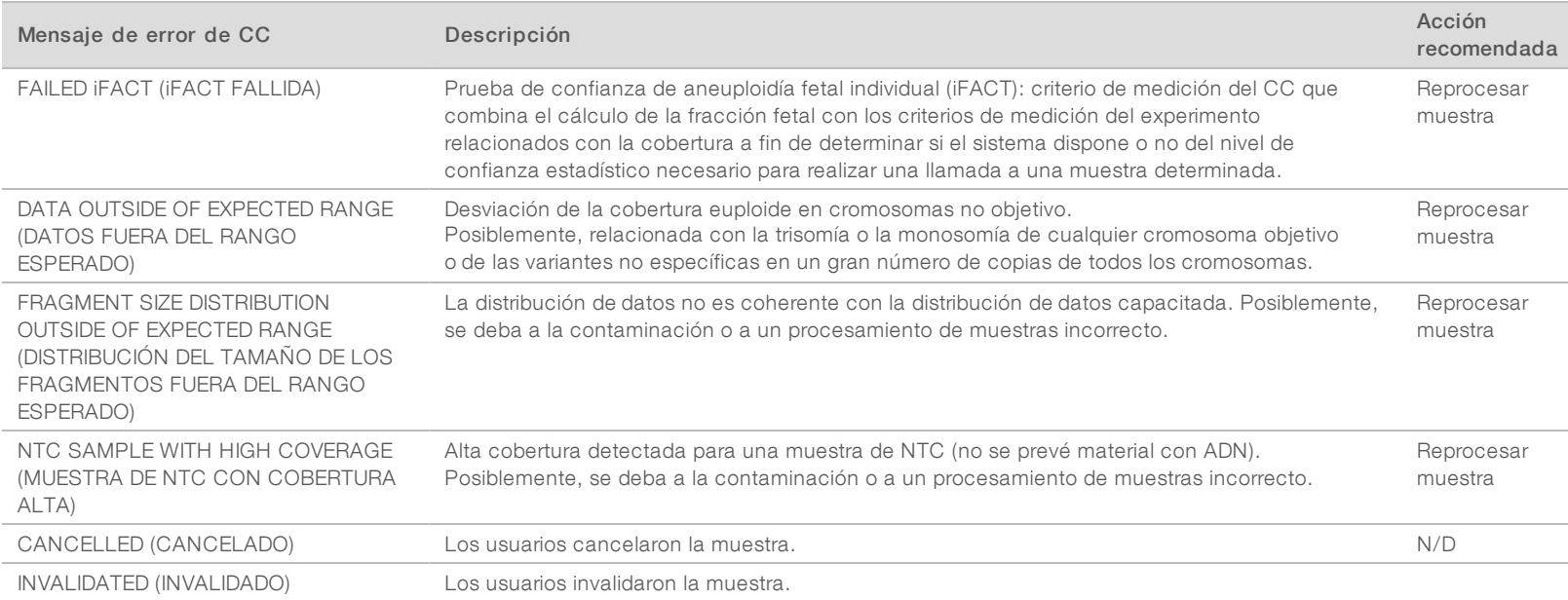

## <span id="page-33-0"></span>Informe de invalidación de muestras

El sistema genera un informe de invalidación de muestras para cada muestra invalidada o fallida.

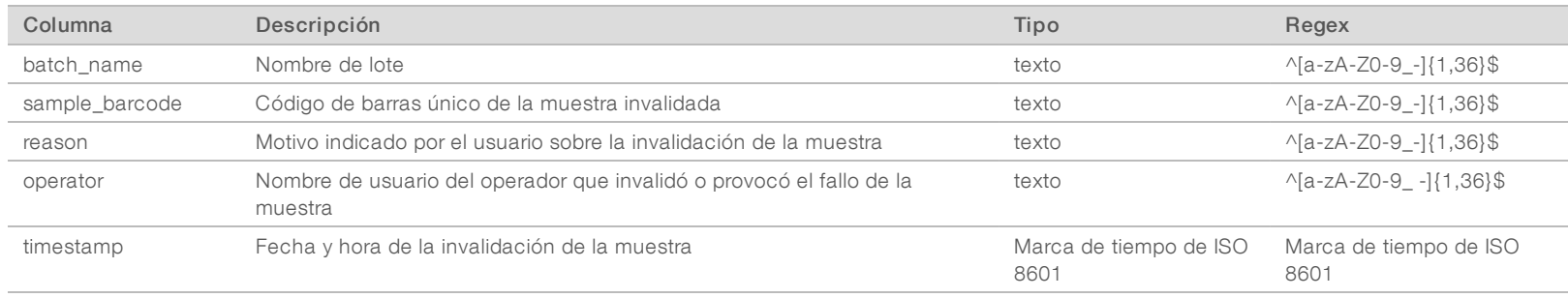

N.º de documento 1000000026777 v03 ESP

100000026777 v03 ESP

 $\mathrm{N}^\circ$  de documento

## <span id="page-34-2"></span>Informe de cancelación de muestras

El sistema genera un informe de cancelación de muestras para cada muestra invalidada o fallida.

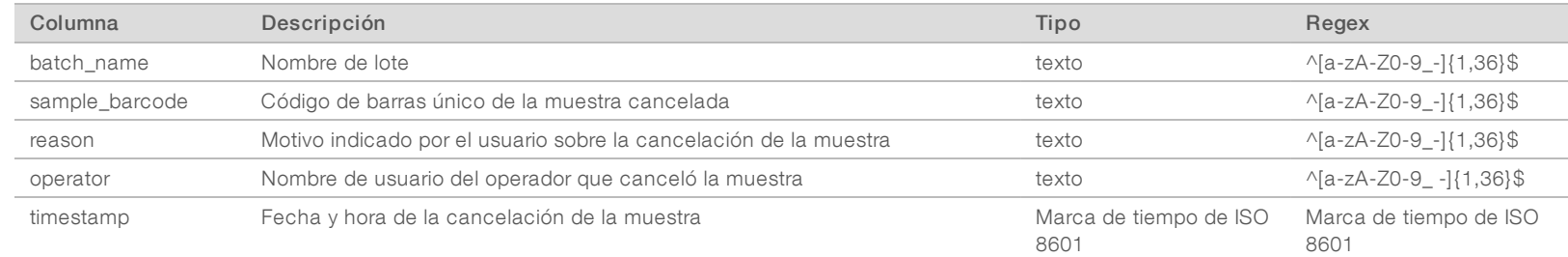

#### <span id="page-34-1"></span>Informe de solicitud de repetición de prueba de grupo

El informe de solicitud de repetición de prueba de grupo indica que el grupo A o el grupo B pueden volver a agruparse. El sistema genera un informe de solicitud de repetición de prueba de grupo cuando se invalida el primero de los dos posibles experimentos de secuencias (grupos) para el grupo A o el grupo B.

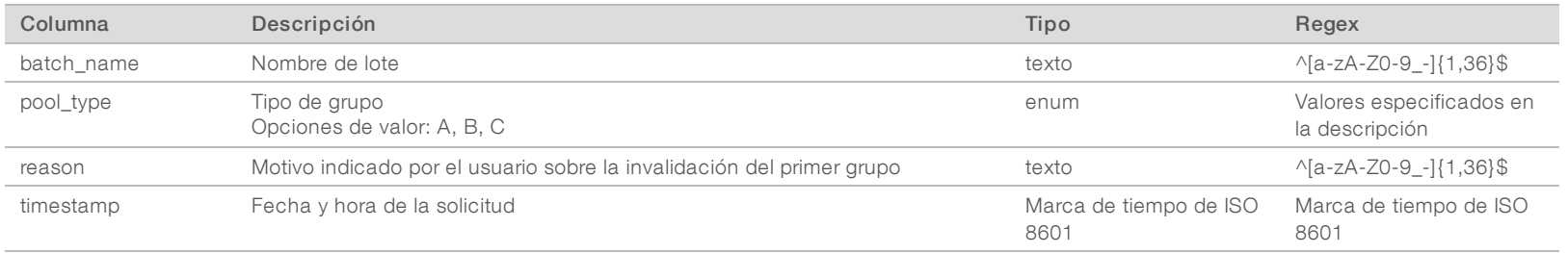

#### <span id="page-34-3"></span><span id="page-34-0"></span>Informes de procesos

### Informe de inicio de lote

El sistema genera un informe de inicio de lote cuando se inicia y se valida un lote correctamente antes del aislamiento de plasma.

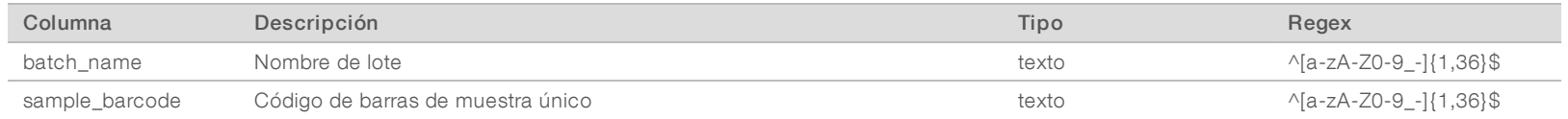

N.º de documento 1000000026777 v03 ESP

100000026777 v03

 $_{\rm ESP}$ 

 $\mathrm{N}^\circ$  de documento

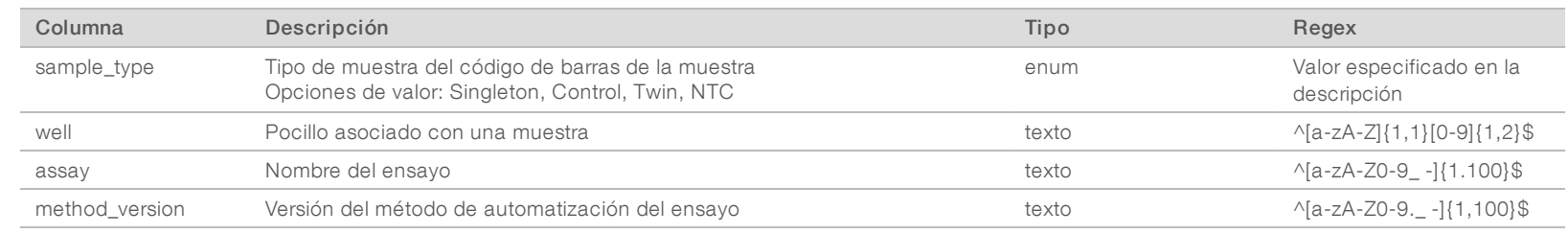

#### <span id="page-35-0"></span>Informe de invalidación de lotes

El sistema genera un informe de invalidación de lotes cuando se invalida o falla el lote.

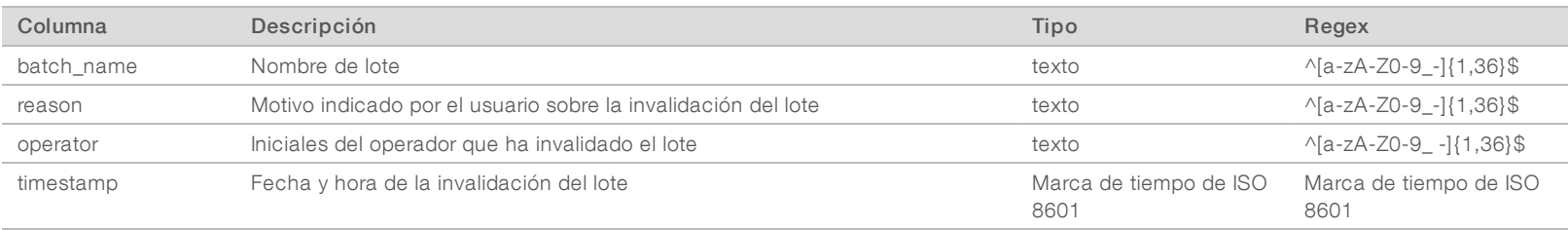

N.º de documento 1000000026777 v03 ESP

## <span id="page-36-0"></span>Informe de muestra de biblioteca

El sistema genera un informe de muestra de biblioteca al fallar o invalidarse el lote, al completarse la biblioteca correctamente y al completarse la cuantificación correctamente.

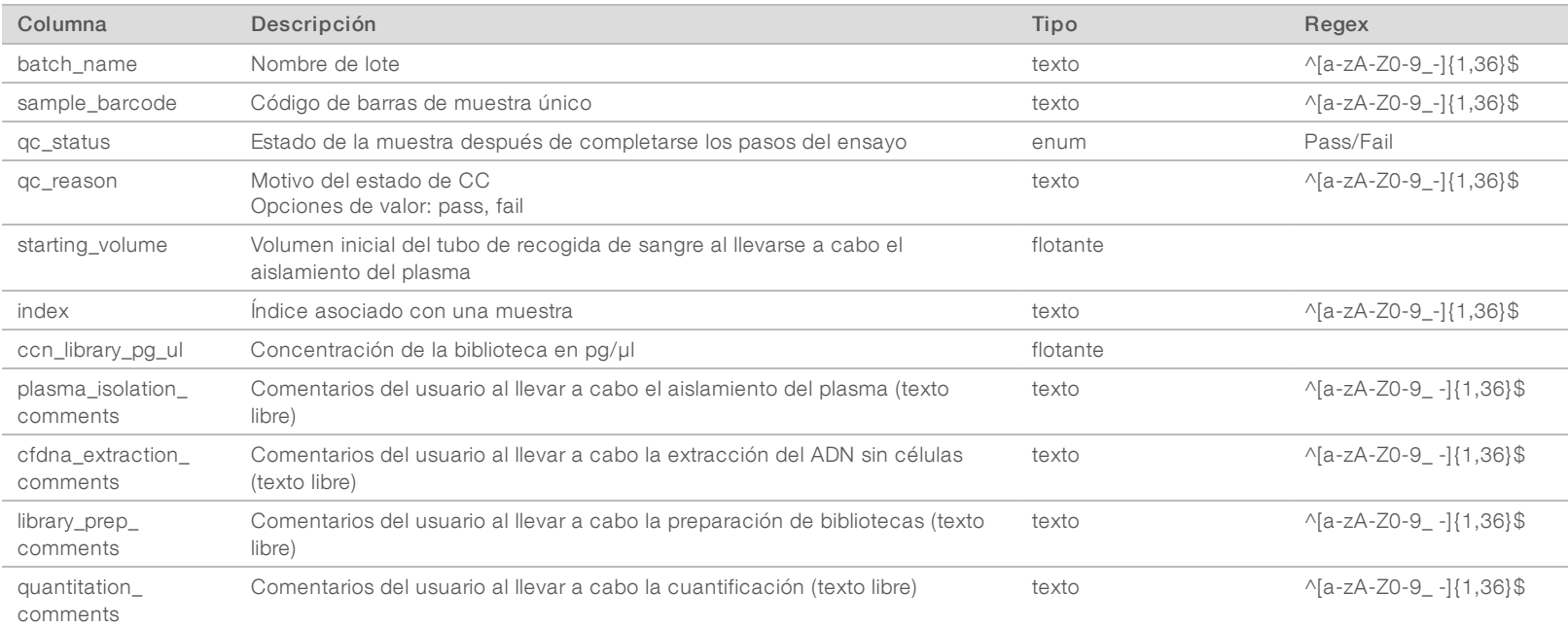

N.º de documento 1000000026777 v03 ESP

100000026777 v03 ESP

 $\rm N^\circ$  de documento

## <span id="page-37-0"></span>Informe de reactivo de biblioteca

El sistema genera un informe de reactivo de biblioteca al fallar o invalidarse el lote, al completarse la biblioteca correctamente y al completarse la cuantificación correctamente.

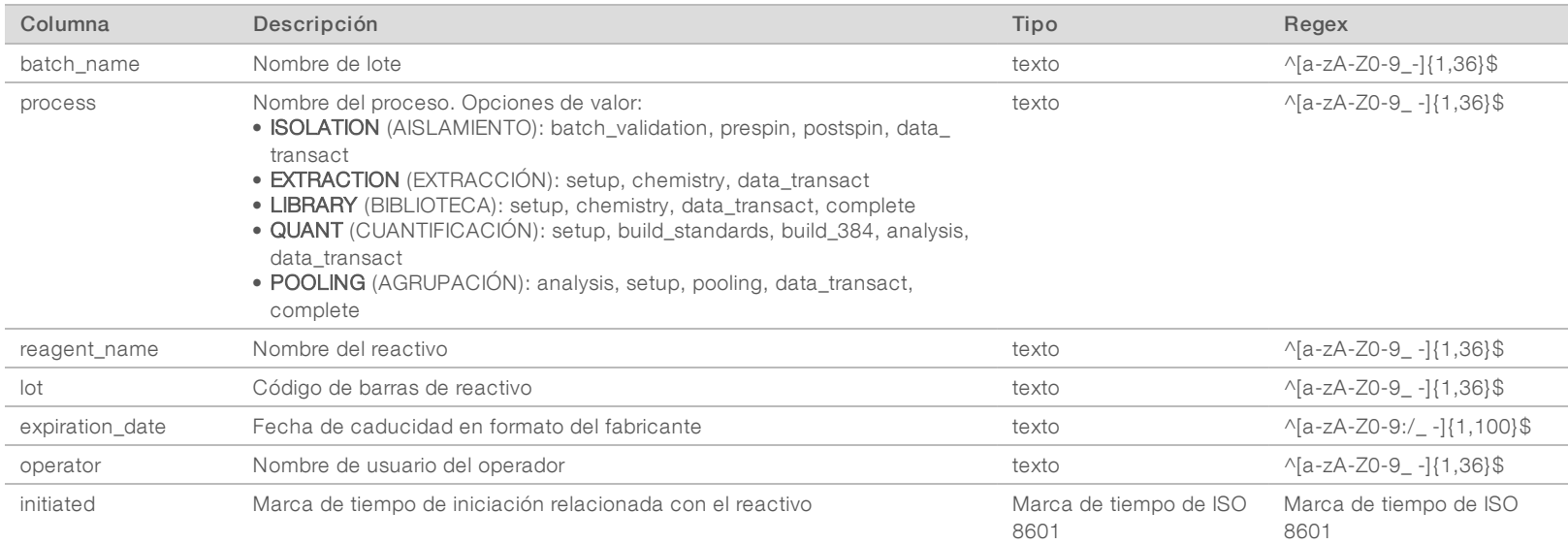

## <span id="page-37-1"></span>Informe de material de laboratorio de biblioteca

El sistema genera un informe de material de laboratorio de biblioteca al fallar o invalidarse el lote, al completarse la biblioteca correctamente y al completarse la cuantificación correctamente.

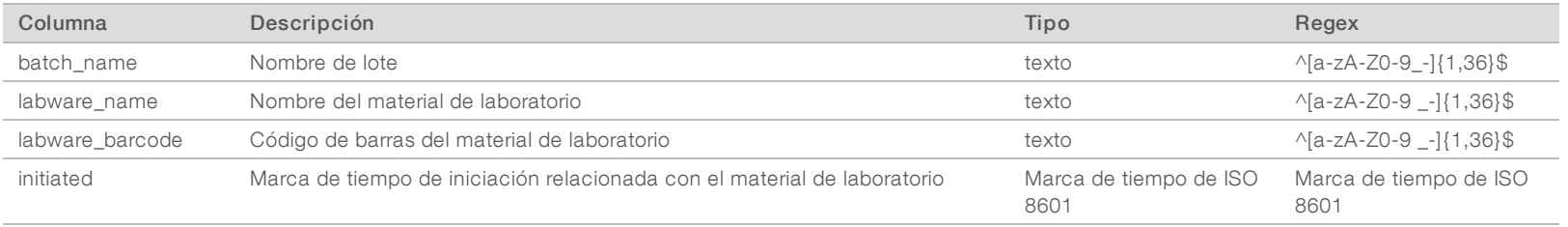

N.º de documento 1000000026777 v03 ESP

100000026777 v03 ESP

 $\rm N^{\circ}$  de documento

# <span id="page-38-0"></span>Informe de cuantificación de bibliotecas

El sistema genera un informe de cuantificación de bibliotecas al completarse la cuantificación correctamente.

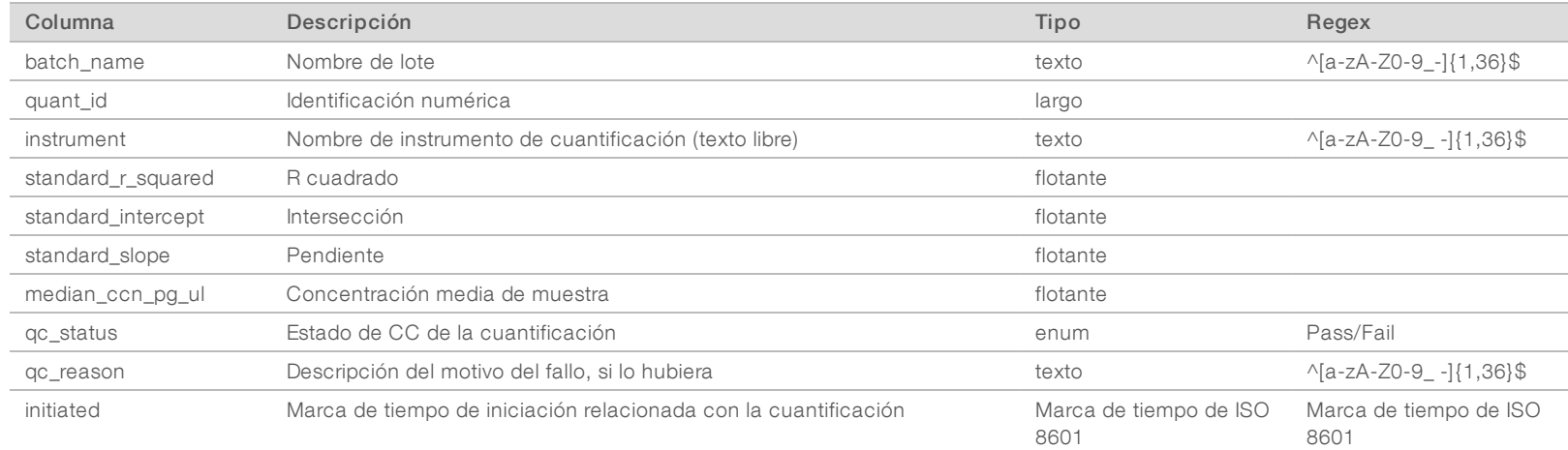

Guía del software de análisis VeriSeq NIPT (48 muestras) Guía del software de análisis VeriSeq NIPT (48 muestras)

## <span id="page-38-1"></span>Registro de procesos de biblioteca

El sistema genera un registro de procesos de biblioteca al inicio y al final, y al completarse o fallar cada procesamiento de lotes, al fallar o invalidarse el lote y al completarse el análisis (generado por grupo).

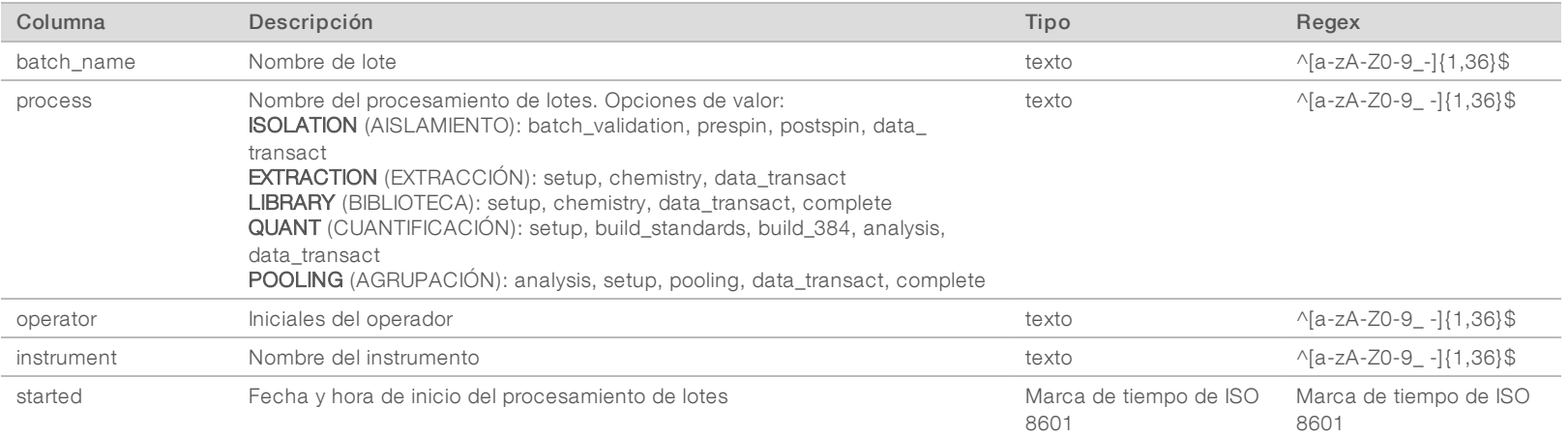

N.º de documento 1000000026777 v03 ESP

N.º de documento 1000000026777 v03 $\mathop{\mbox{\rm ESP}}$ 

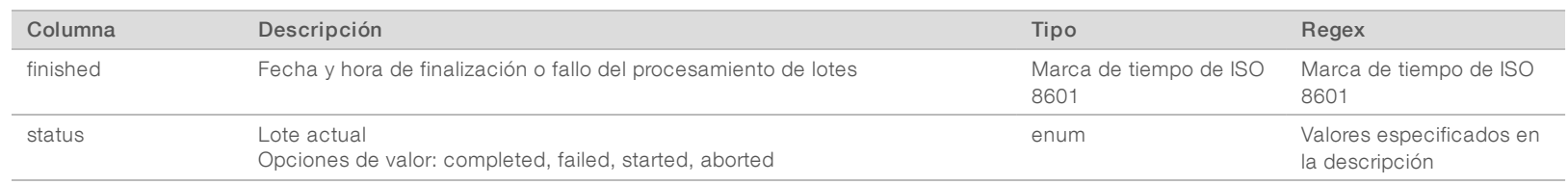

#### <span id="page-39-0"></span>Informe de grupo

El sistema genera un informe de grupo al completarse la biblioteca correctamente, al fallar y al invalidarse el lote si el evento ocurre después de que se haya iniciado la agrupación.

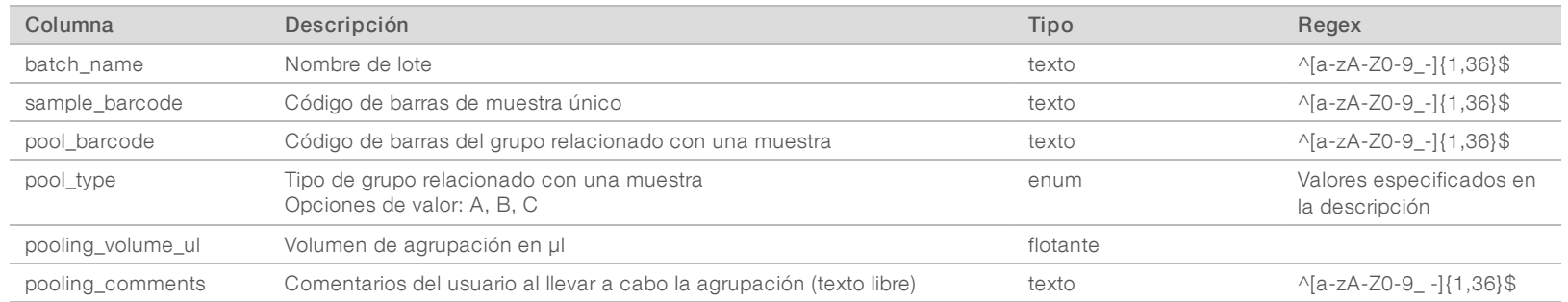

## <span id="page-39-1"></span>Informe de invalidación de grupos

El sistema genera un informe de invalidación de grupos cuando se invalida el lote.

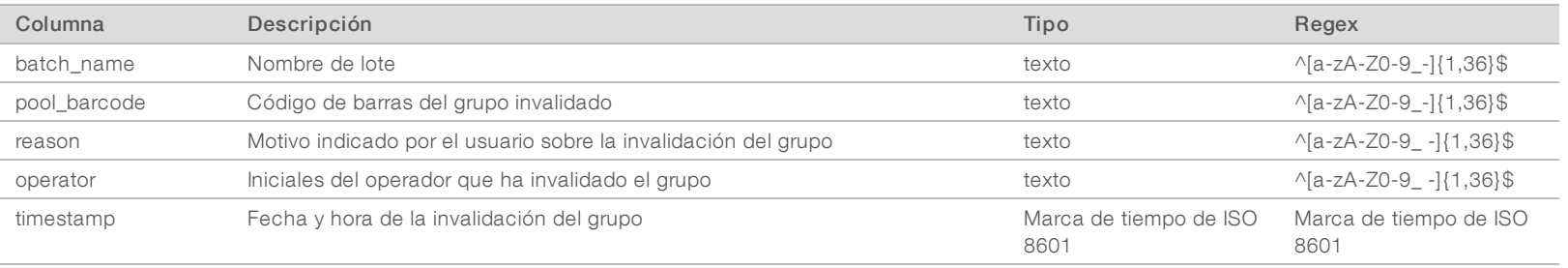

N.º de documento 1000000026777 v03 ESP

## <span id="page-40-0"></span>Informe de secuenciación

El sistema genera un informe de secuenciación para el experimento de secuenciación al completarse la secuenciación o cuando se agota el tiempo de espera de esta.

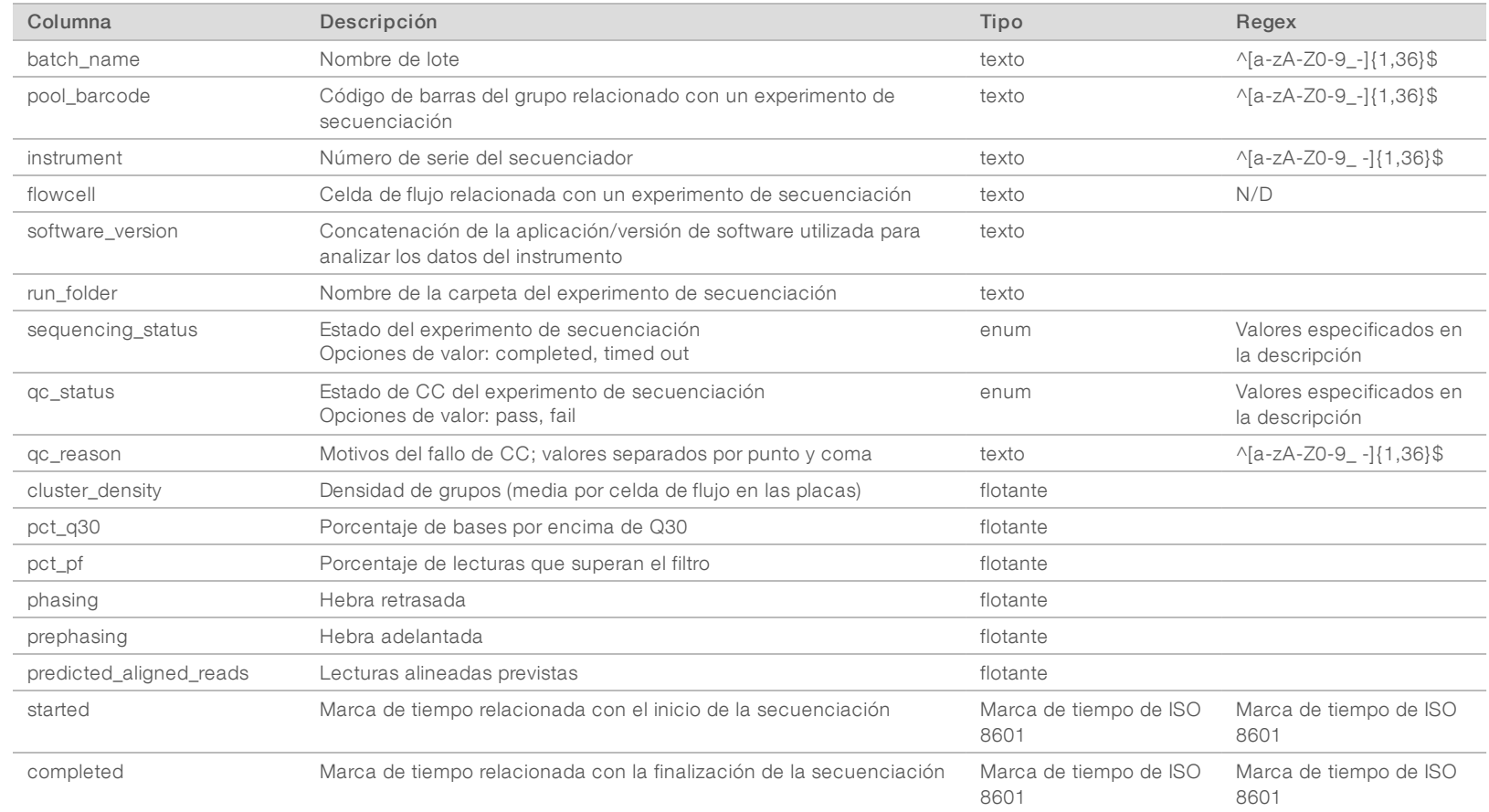

N.º de documento 1000000026777 v03 ESP

## <span id="page-41-0"></span>Informe de análisis

El sistema genera un informe de análisis de un experimento de secuenciación al completarse el análisis correctamente.

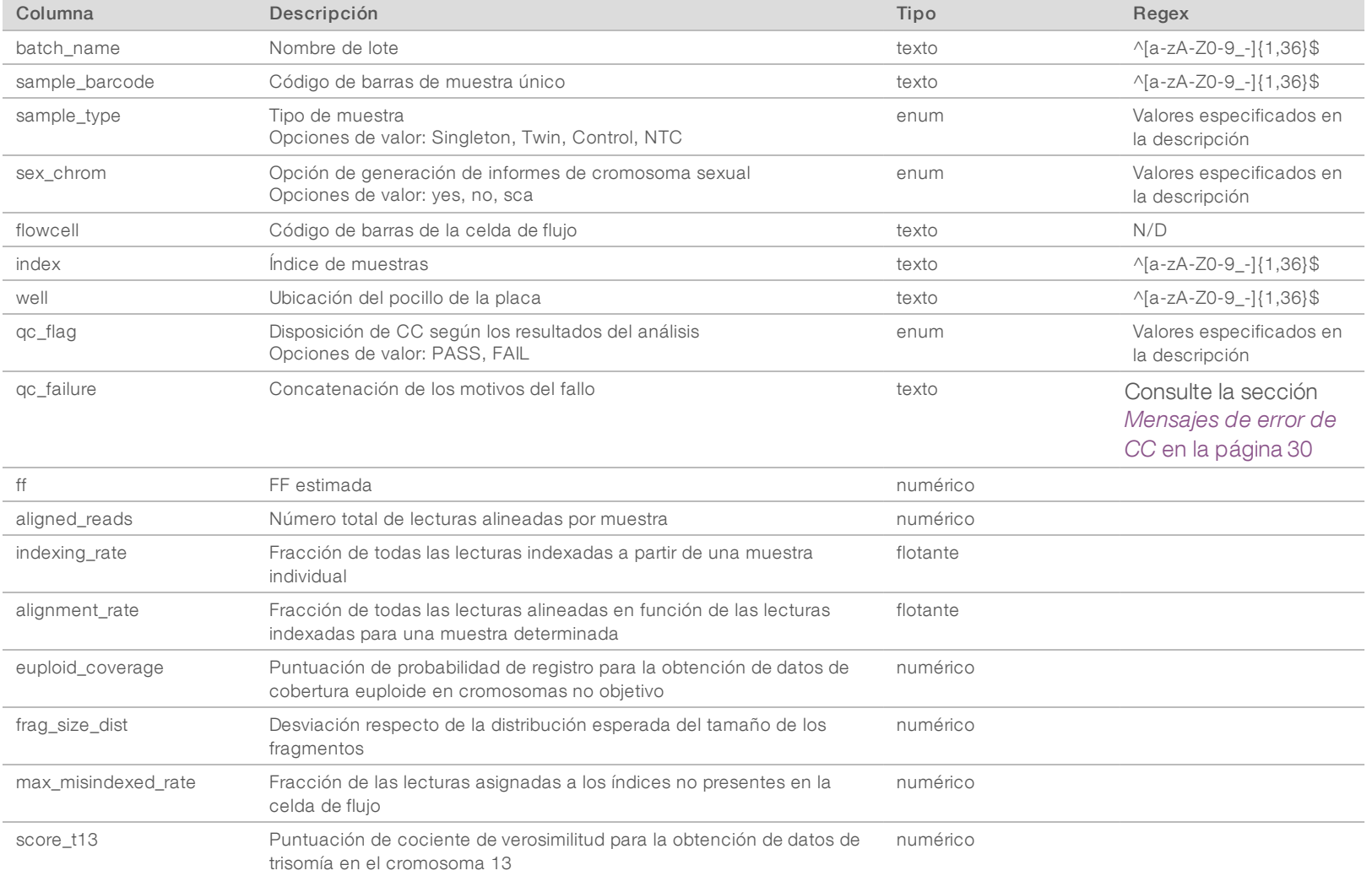

N.º de documento 1000000026777 v03 ESP

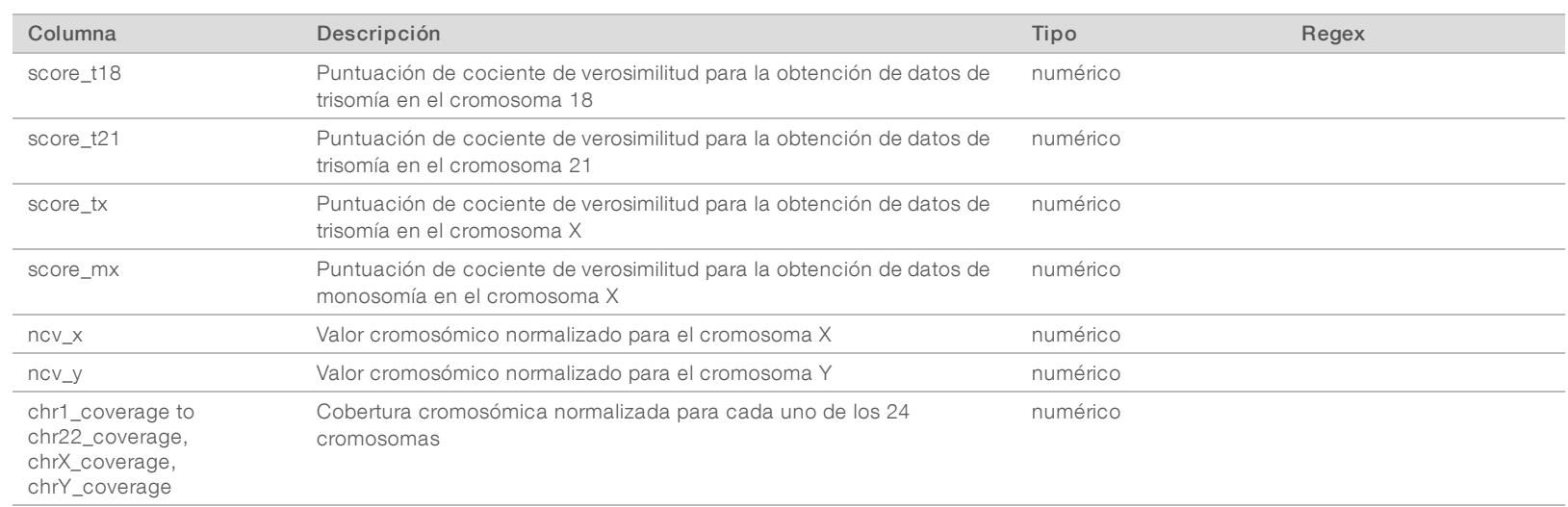

## <span id="page-42-0"></span>Informe de indexaciones incorrectas

El sistema genera un informe de indexaciones incorrectas para un experimento de secuenciación al completarse el análisis correctamente.

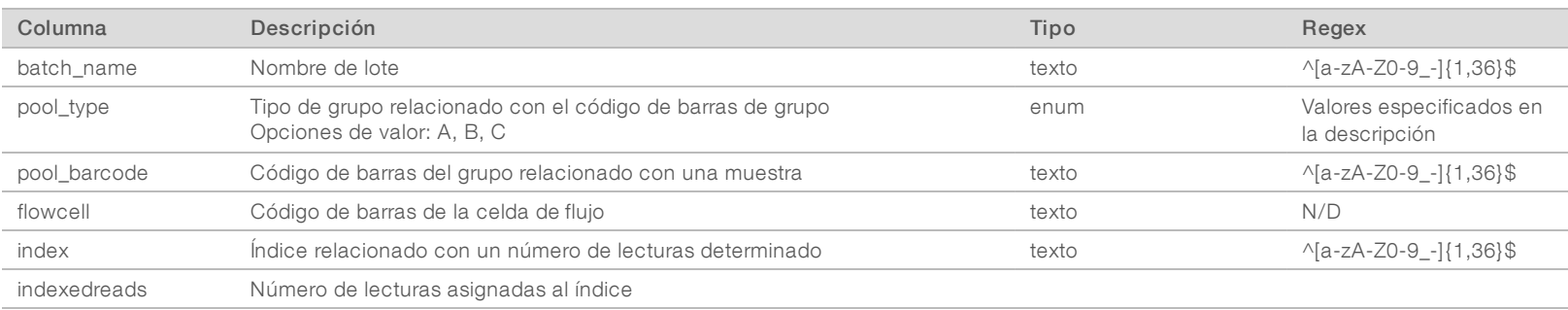

N.º de documento 1000000026777 v03 ESP

# <span id="page-43-0"></span>Informe de fallos del análisis

El sistema genera un informe de fallos del análisis cuando se supera el número máximo de intentos de análisis del experimento de secuenciación.

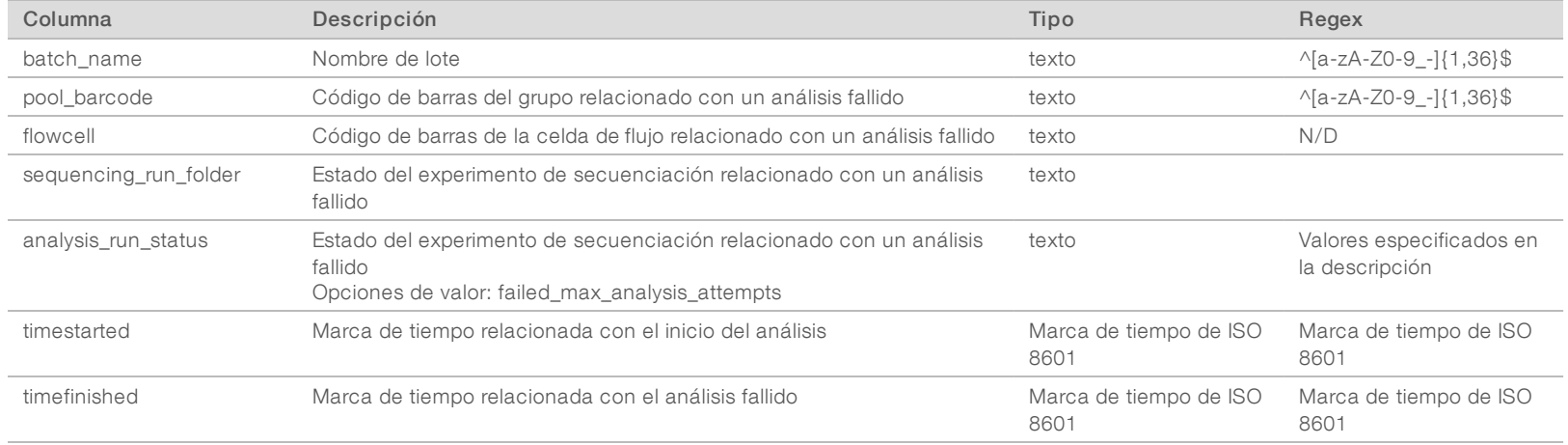

N.º de documento 1000000026777 v03 ESP

N.º de documento 1000000026777 v<br/>03 $\mathop{\mathrm{ESP}}\nolimits$ 

# <span id="page-44-0"></span>Criterios de medición de CC

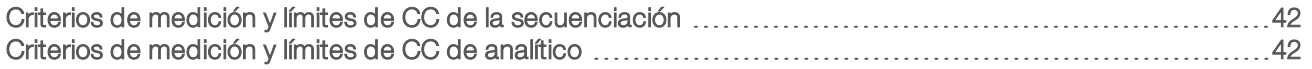

# <span id="page-45-0"></span>Criterios de medición y límites de CC de la secuenciación

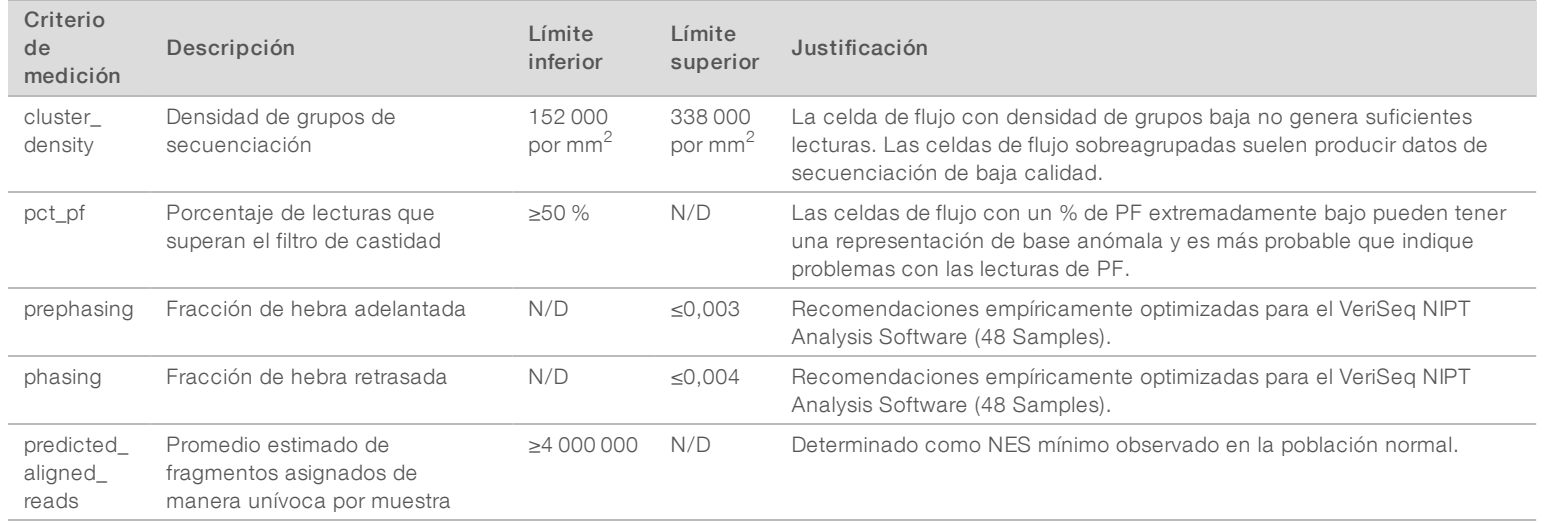

## <span id="page-45-1"></span>Criterios de medición y límites de CC de analítico

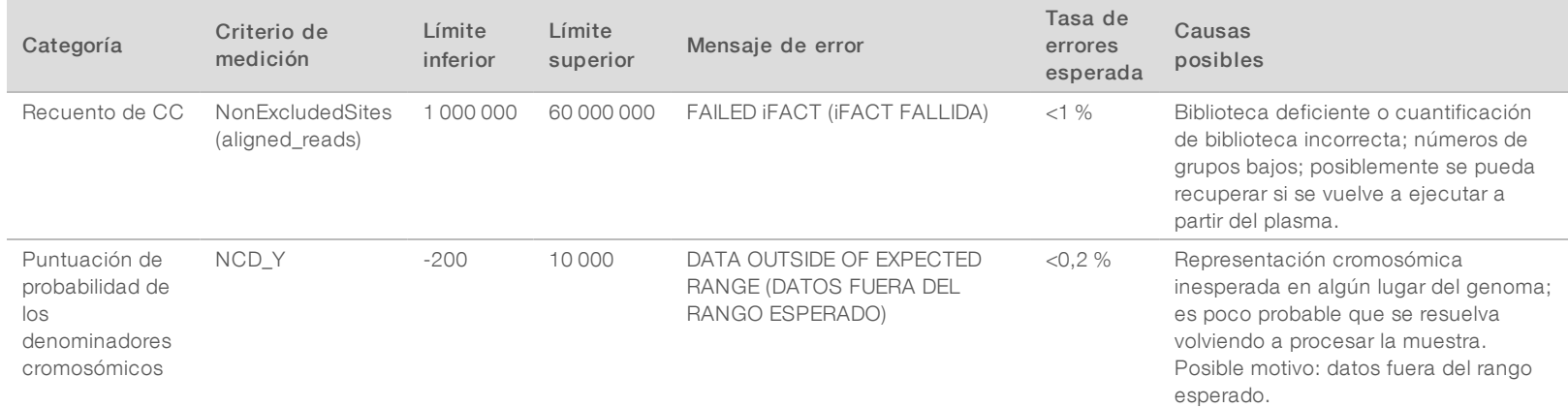

N.º de documento 1000000026777 v03 ESP

N.º de documento 1000000026777 v<br/>03 $\mathop{\rm ESP}$ 

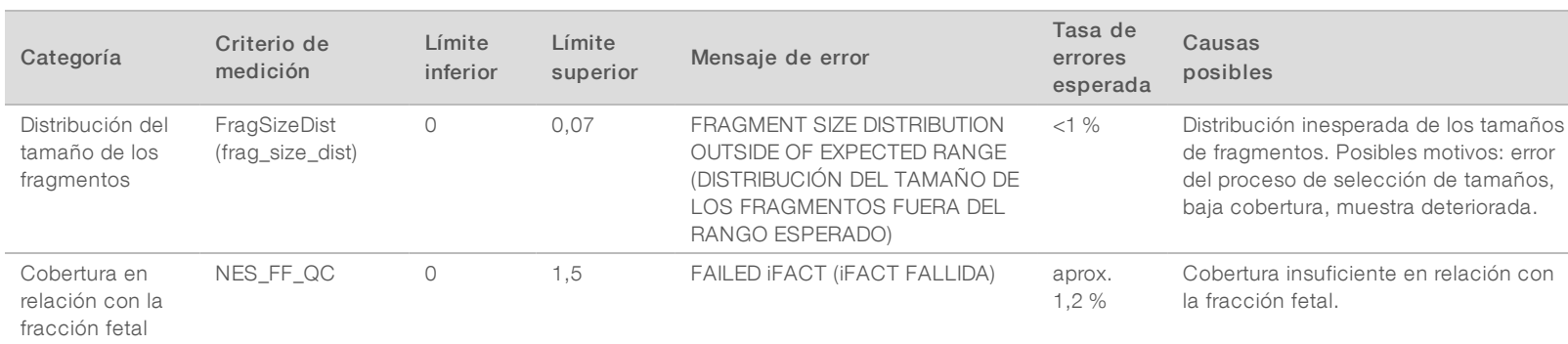

Guía del software de análisis VeriSeq NIPT (48 muestras) Guía del software de análisis VeriSeq NIPT (48 muestras)

N.º de documento 1000000026777 v03 ESP

N.º de documento 1000000026777 v<br/>03 $\mathrm{ESP}$ 

# <span id="page-47-0"></span>Estudio de comparación de métodos

#### <span id="page-47-1"></span>[Datos de comparación de métodos](#page-47-1) [44](#page-47-1)

#### Datos de comparación de métodos

Las alícuotas de plasma restantes de las 461 muestras que se analizaron previamente en la prueba Verifi® se procesaron con el ensayo VeriSeq NIPT y los datos de las secuencias se analizaron con el software de análisis NIPT (48 muestras). El conjunto de muestras incluyó muestras no afectadas ("euploides") y de trisomía 21 (T21) procedentes de fetos varones y hembras. Este estudio de comparación de métodos no incluyó muestras de trisomía 13 (T13) o de trisomía 18 (T18), ya que la T21 es la más difícil de detectar dado que es la más pequeña de estos tres cromosomas. Las llamadas para determinar el sexo fetal y la T21 de VeriSeq NIPT se basaron en valores de corte específicos (LLR=1,5 para llamadas de T21 y un valor de corte ajustado a fracción fetal para la determinación del sexo fetal). En la tabla a continuación figura una matriz de 461 llamadas de clasificación de Verifi y VeriSeq NIPT. En relación con la clasificación de la T21, 82/87 (94,3 %) y 374/374 (100 %) se clasificaron de manera concordante como T21 y Euploide entre las dos pruebas, respectivamente. 460/461 (99,8 %) se clasificaron de manera concordante en el establecimiento del sexo fetal. La tasa de concordancia negativa expresada en porcentaje con Verifi para XXX, XXY, XYY y la monosomía X fue del 99,9 %, ya que una muestra se clasificó como XX con Verifi y como XXX con VeriSeq NIPT.

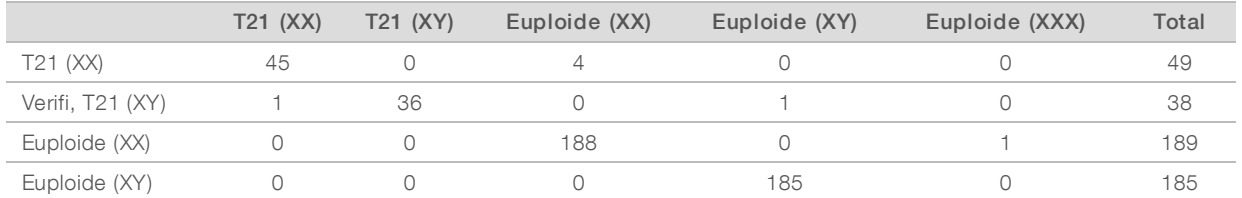

Se registró un total de siete resultados discrepantes: 1 en la determinación de sexo fetal, 5 en la determinación de la T21 y 1 en la determinación de trisomía X. La única muestra con una llamada discrepante para el sexo fetal entre los dos ensayos, también se determinó como T21 en ambos ensayos. No había disponible información de los resultados clínicos de las muestras de este estudio de comparación de métodos, incluido de las muestras con resultados discrepantes. En la [Figura 4](#page-48-0) se muestra un gráfico de las muestras comparando NCV\_21 y la fracción fetal estimada (datos derivados del software de análisis VeriSeq NIPT [48 muestras]). Las muestras discrepantes arrojaron unas puntuaciones NCV limítrofes con el valor de decisión de Verifi o próximas a este. El software de análisis VeriSeq NIPT (48 muestras) combina la puntuación NCV y la fracción fetal para generar una nueva puntuación denominada cociente de verosimilitud logarítmica (LLR). La [Figura 5](#page-49-0) muestra un gráfico de las muestras en el que se comparan el LLR y la fracción fetal. Por norma general, este método de puntuación requiere una concordancia entre la representación cromosómica y la fracción fetal estimada para que la muestra se clasifique como positiva. En los estudios preliminares se ha observado que las llamadas basadas en la puntuación del LLR pueden mejorar la especificidad general de las pruebas NIPT. La variabilidad en los valores de corte del LLR redunda en unas tasas de concordancia positiva y negativa diferentes, tal y como se aprecia en la [Figura 6](#page-50-0).

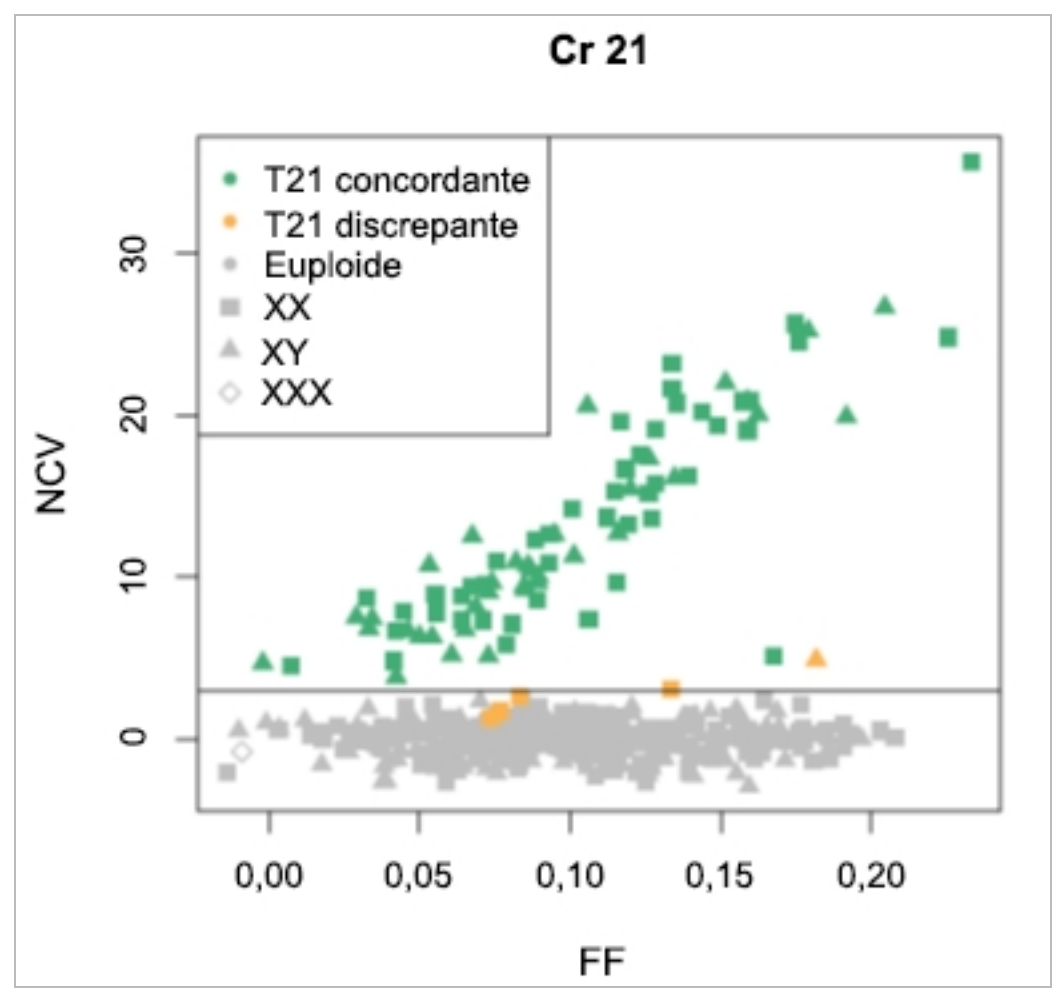

<span id="page-48-0"></span>Figura 4 NCV frente a fracción fetal para el cromosoma 2: la línea horizontal se corresponde con un valor de corte de NCV de 4.

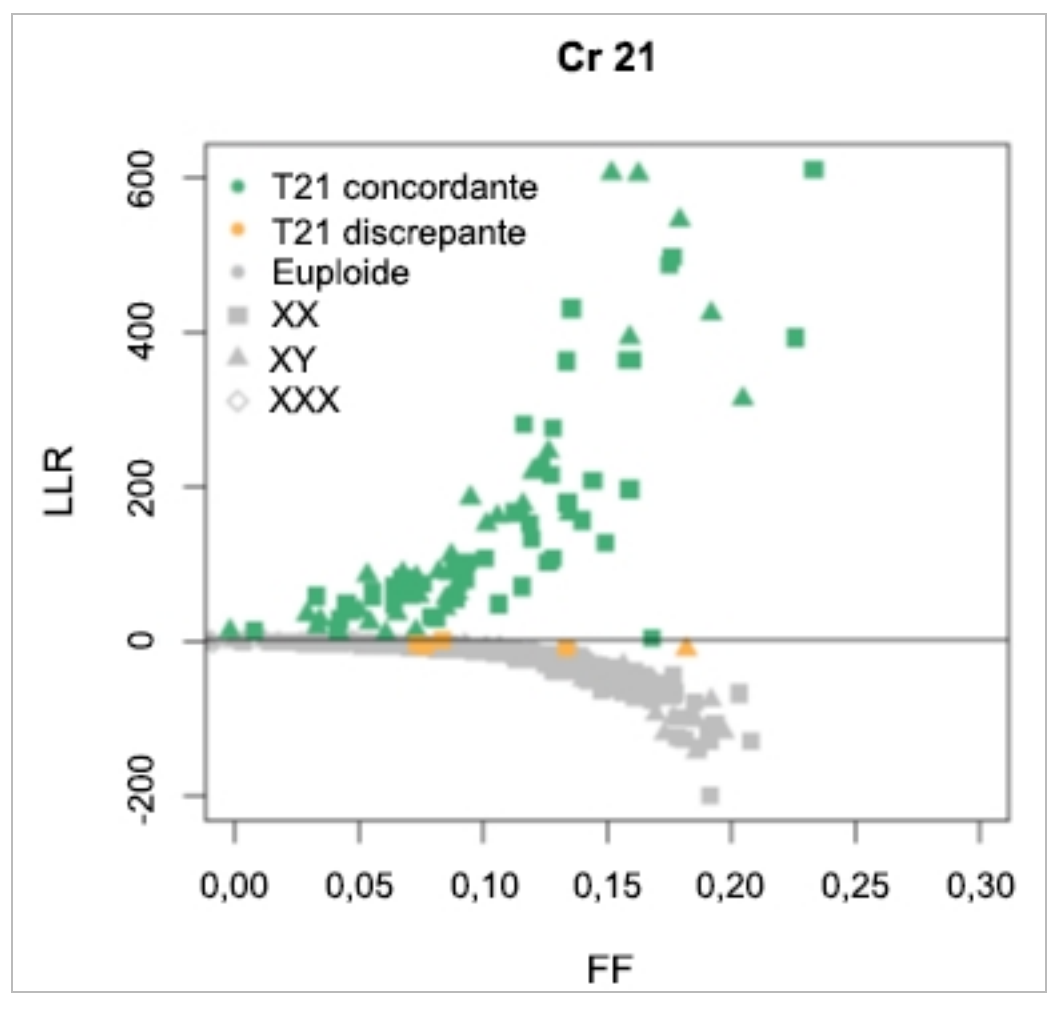

<span id="page-49-0"></span>Figura 5 LLR frente a fracción fetal para el cromosoma 2: la línea horizontal se corresponde con un valor de corte de LLR de 1,5.

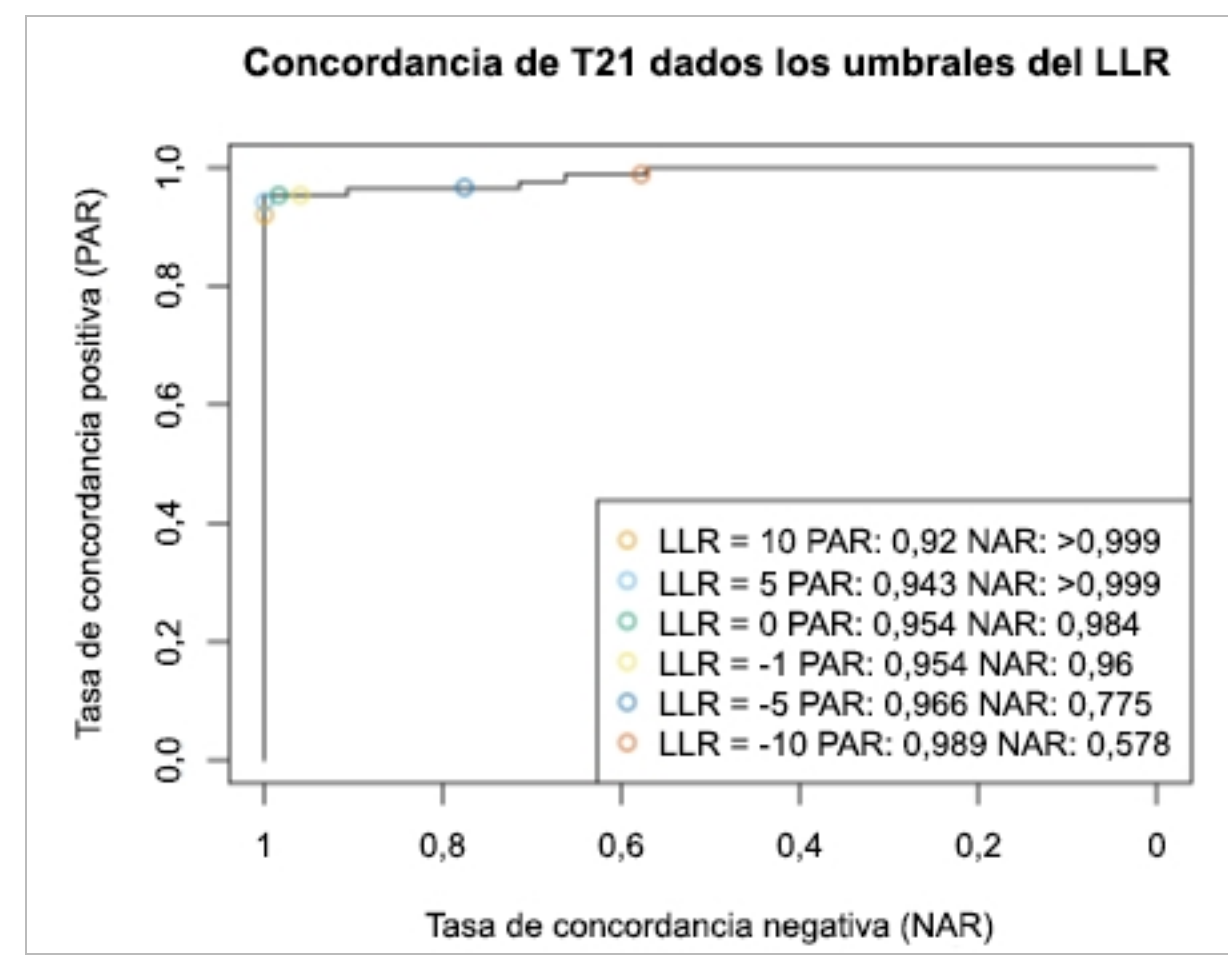

<span id="page-50-0"></span>Figura 6 Tasas de concordancia positiva frente a negativa para valores de corte de LLR variables para el cromosoma 21

# <span id="page-51-0"></span>Conexión de un secuenciador de próxima generación compatible

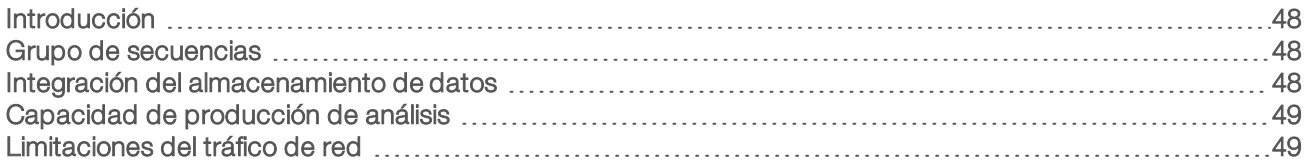

### <span id="page-51-1"></span>Introducción

Un secuenciador de próxima generación genera lecturas de secuenciación para todas las muestras en el grupo de bibliotecas cuantificadas y se integra con el software de análisis VeriSeq NIPT (48 muestras) a través del servidor de análisis. Los datos de secuenciación se evalúan en el controlador de análisis del Analysis Software.

Tenga en cuenta lo siguiente al integrar un secuenciador de próxima generación con el software de análisis VeriSeq NIPT (48 muestras).

- $\blacktriangleright$  Integración del almacenamiento de datos
- Capacidad de producción de análisis
- <span id="page-51-2"></span><sup>u</sup> Limitaciones del tráfico de red

#### Grupo de secuencias

El Analysis Software requiere un secuenciador de próxima generación capaz de generar datos de secuenciación en grupos de bibliotecas preparadas de conformidad con las siguientes especificaciones:

- <sup>u</sup> Producción de 2 × 36 lecturas "paired-end"
- $\triangleright$  Compatible con adaptadores de índices en la preparación de muestras larga
- $\blacktriangleright$  Proceso químico basado en 2 colorantes
- <span id="page-51-3"></span>**Producción automática de archivos .BCL**

#### Integración del almacenamiento de datos

Un experimento de secuenciación típico diseñado para el análisis por parte del VeriSeq NIPT Analysis Software (48 Samples) requiere entre 25 y 30 GB de datos para el secuenciador de próxima generación. El tamaño de datos real puede variar en función de la densidad de grupos final. El servidor proporciona más de 7,5 TB de espacio de almacenamiento, que es el espacio suficiente para más de 300 experimentos de secuenciación (7500 / 25 = 300).

A fin de almacenar los datos, conecte el secuenciador de próxima generación al Server para uno de los métodos siguientes:

- <sup>u</sup> Utilice el servidor como repositorio de datos. En esta configuración, el secuenciador se conecta directamente con el servidor y guarda los datos en la unidad local.
- Para un laboratorio de alto rendimiento, utilice un almacenamiento conectado a la red (NAS). Configure el secuenciador de próxima generación para que guarde los datos de secuenciación directamente en una ubicación específica del NAS.

En esta configuración, establezca el servidor para que supervise la ubicación específica del NAS que permite al servidor controlar los futuros experimentos de secuenciación. Pueden añadirse varios secuenciadores de próxima generación para aumentar la producción de muestras. Para obtener más información sobre cómo conectar el servidor al NAS, consulte la sección *[Gestión de una unidad de red](#page-15-0) compartida* [en la página 12](#page-15-0).

Para obtener más información sobre cómo conectar el secuenciador de próxima generación al servidor o al NAS, consulte la guía del usuario del fabricante.

#### <span id="page-52-0"></span>Capacidad de producción de análisis

El VeriSeq NIPT Analysis Pipeline suele procesar datos de un único experimento de secuenciación en, aproximadamente, cinco horas. Al ampliar el laboratorio para la producción de muestras, tenga en cuenta que un solo servidor puede procesar un máximo de cuatro experimentos al día, lo que suma 48 muestras  $\times$  4 = 192 muestras al día.

#### <span id="page-52-1"></span>Limitaciones del tráfico de red

El software de análisis VeriSeq NIPT (48 muestras) utiliza la red de área local (LAN) del laboratorio para la producción de datos entre el secuenciador de próxima generación, el servidor de análisis y el almacenamiento conectado a la red o NAS (si estuviera configurado). Al realizar una ampliación para la producción de muestras, tenga en cuenta las siguientes limitaciones del tráfico de la infraestructura de TI:

- El tráfico de datos medio de unos 25 GB generados en, aproximadamente, 10 horas es de unos 0,7 MB/s por secuenciador.
- La infraestructura del laboratorio también puede admitir otras fuentes de tráfico que deben tenerse en cuenta.

# <span id="page-53-0"></span>Solución de problemas

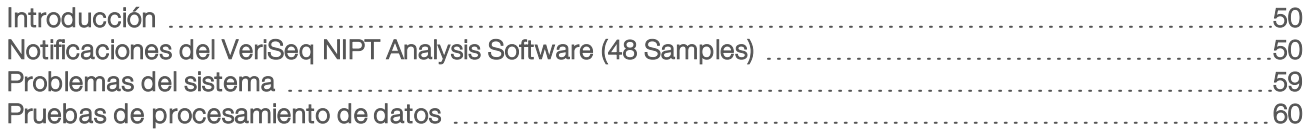

### <span id="page-53-1"></span>Introducción

La asistencia para la solución de problemas del VeriSeq NIPT Analysis Software (48 Samples) incluye:

- $\triangleright$  Notificaciones el sistema y del Analysis Software
- $\blacktriangleright$  Acciones recomendadas para los problemas del sistema
- <sup>u</sup> Instrucciones para la realización de mantenimiento preventivo y análisis de errores utilizando los datos de prueba preinstalados

## <span id="page-53-2"></span>Notificaciones del VeriSeq NIPT Analysis Software (48 Samples)

Esta sección describe las notificaciones del Analysis Software:

Las notificaciones de progreso indican el normal desarrollo de la ejecución del ensayo. Estas notificaciones se registran como "Actividades" y no requieren ninguna acción por parte del usuario.

Guía del software de análisis VeriSeq NIPT (48 muestras) Guía del software de análisis VeriSeq NIPT (48 muestras)

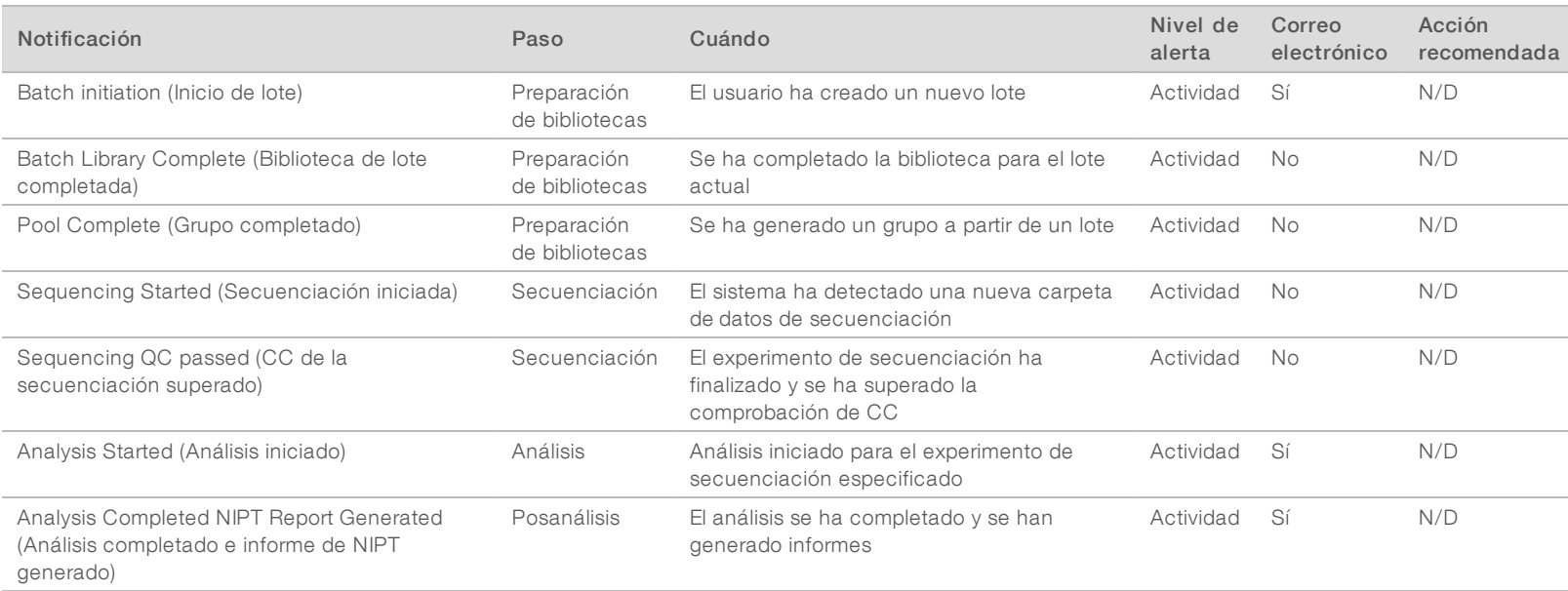

N.º de documento 1000000026777 v03 ESP

Las notificaciones de invalidación indican eventos que tienen lugar en el sistema debido a la invalidación de un lote por parte del usuario o una agrupación a través de la API. Estas acciones se comunican al Analysis Software a través de la API del software.

Guía del software de análisis VeriSeq NIPT (48 muestras) Guía del software de análisis VeriSeq NIPT (48 muestras)

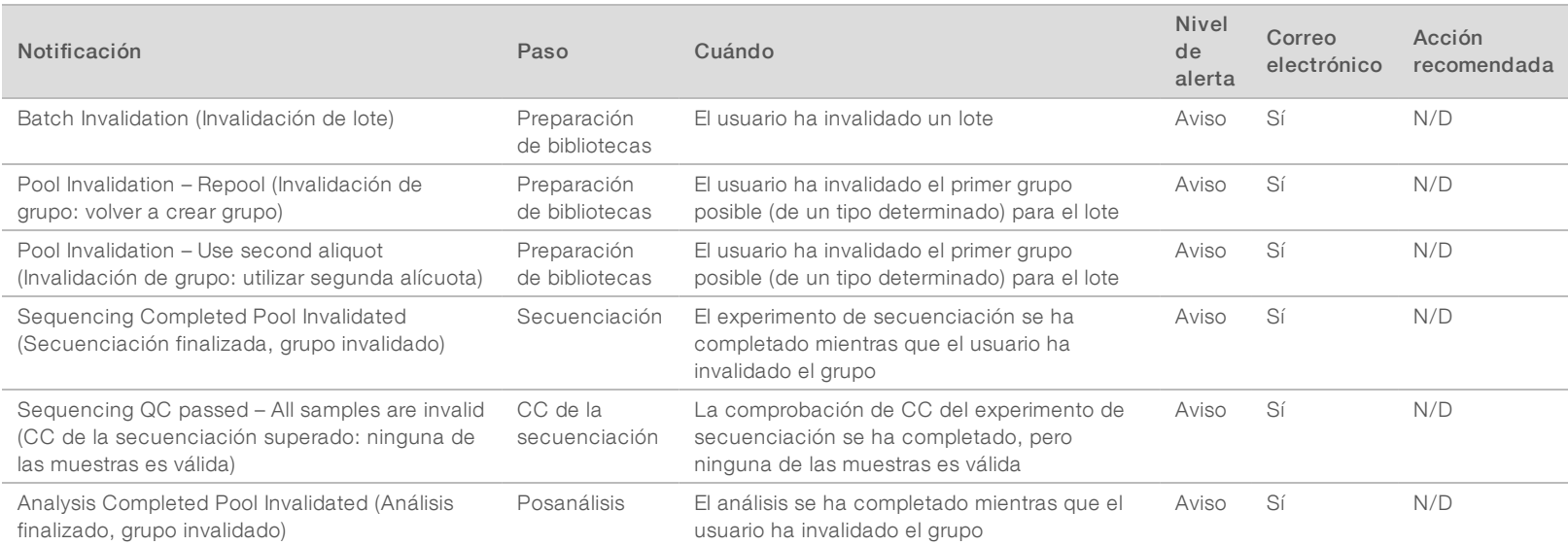

N.º de documento 1000000026777 v03 ESP

## Notificaciones de errores recuperables

Los errores recuperables son condiciones de las que [[[Undefined variable Software.Software\_Primary]]] puede recuperarse si el usuario sigue las acciones recomendadas. Si el problema persiste, envíe un correo electrónico al servicio de asistencia técnica de Illumina.

Guía del software de análisis VeriSeq NIPT (48 muestras) Guía del software de análisis VeriSeq NIPT (48 muestras)

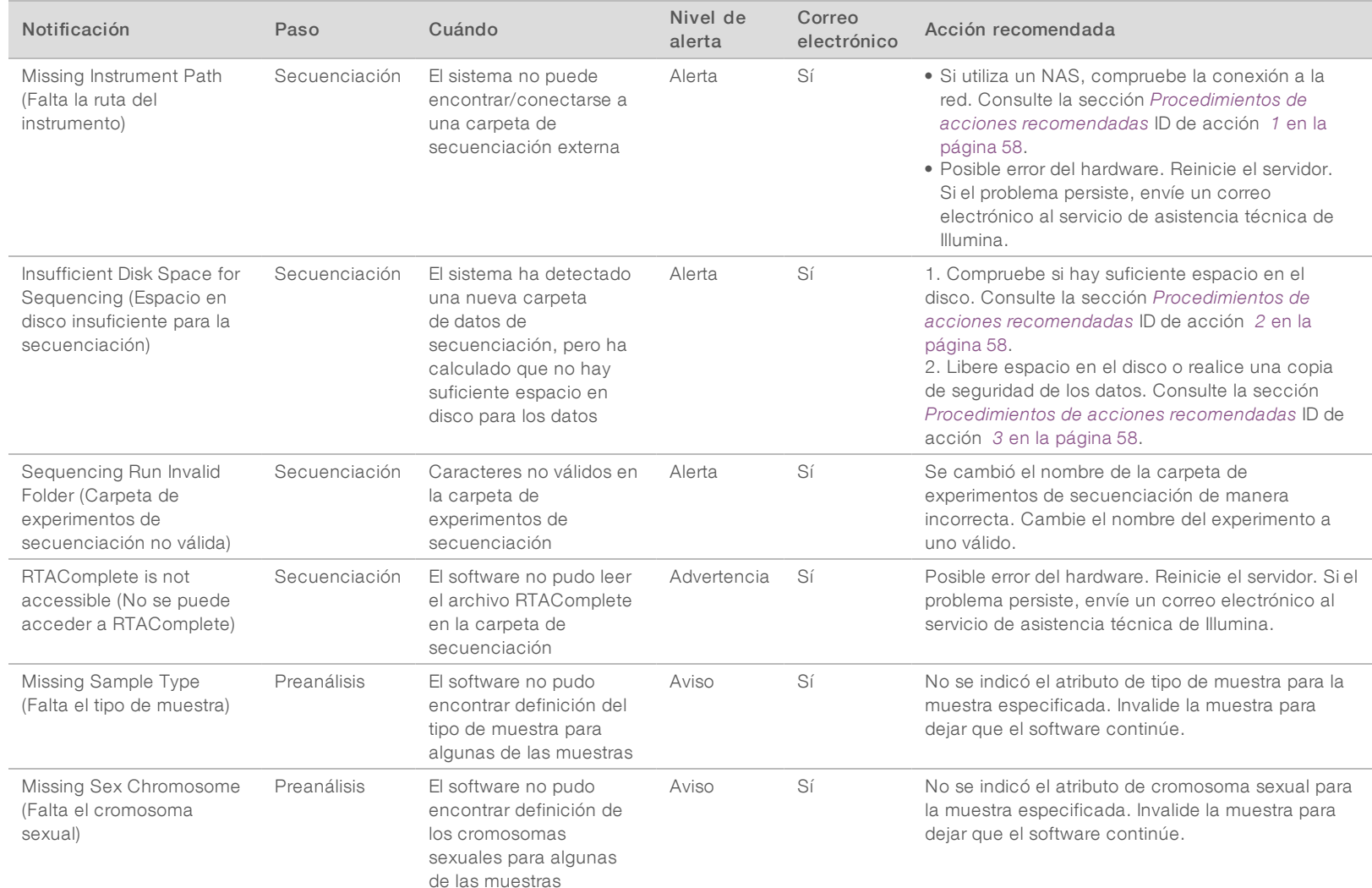

N.º de documento 1000000026777 v03 ESP

1000000026777 v03 ESP

 $\rm N^{\circ}$  de documento

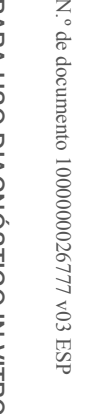

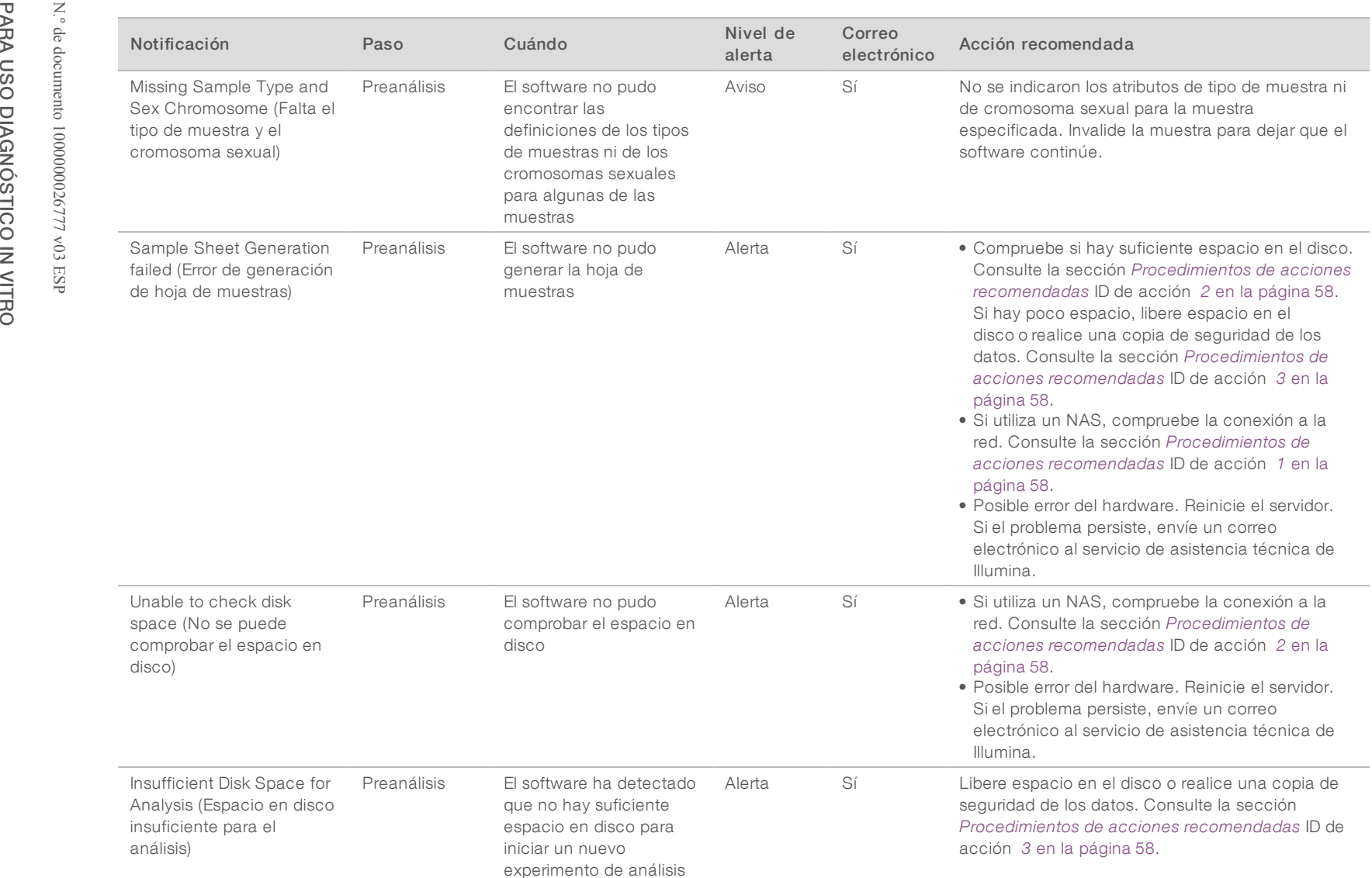

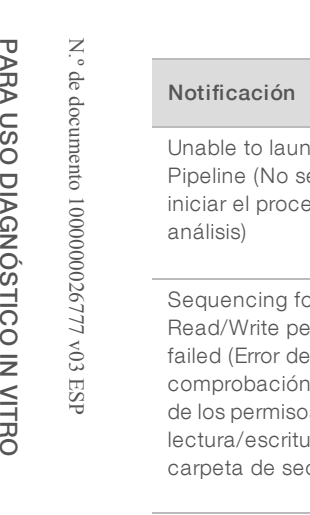

PARA USO DIAGNÓSTICO IN VITRO

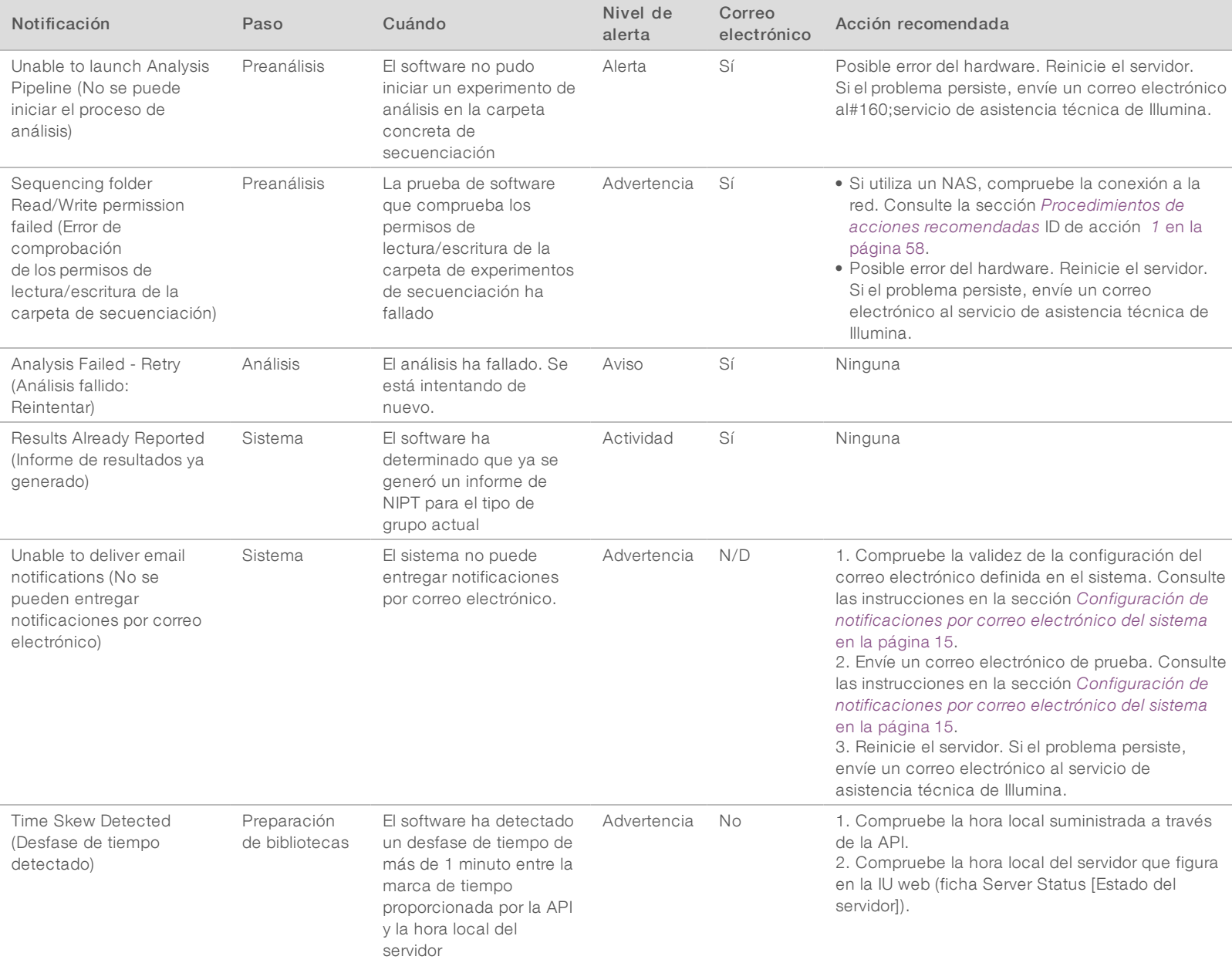

## Notificaciones de errores irrecuperables

Los errores irrecuperables son condiciones que llegan a un estado terminal donde ninguna otra acción puede reanudar la ejecución del ensayo.

Guía del software de análisis VeriSeq NIPT (48 muestras) Guía del software de análisis VeriSeq NIPT (48 muestras)

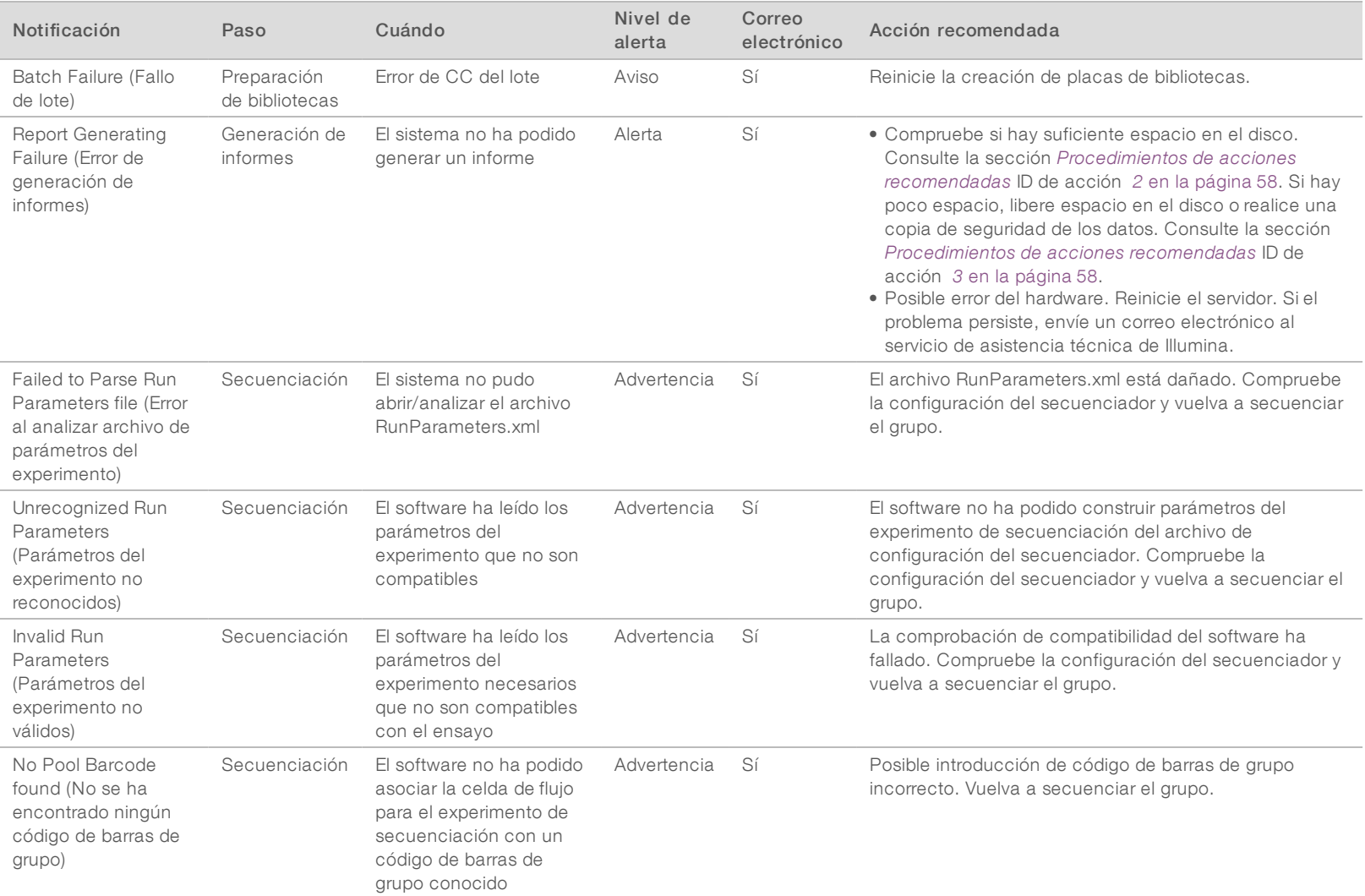

N.º de documento 1000000026777 v03 ESP

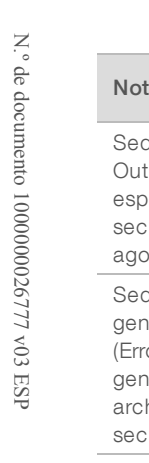

PARA USO DIAGNÓSTICO IN VITRO

PARA USO DIAGNÓSTICO IN VITRO

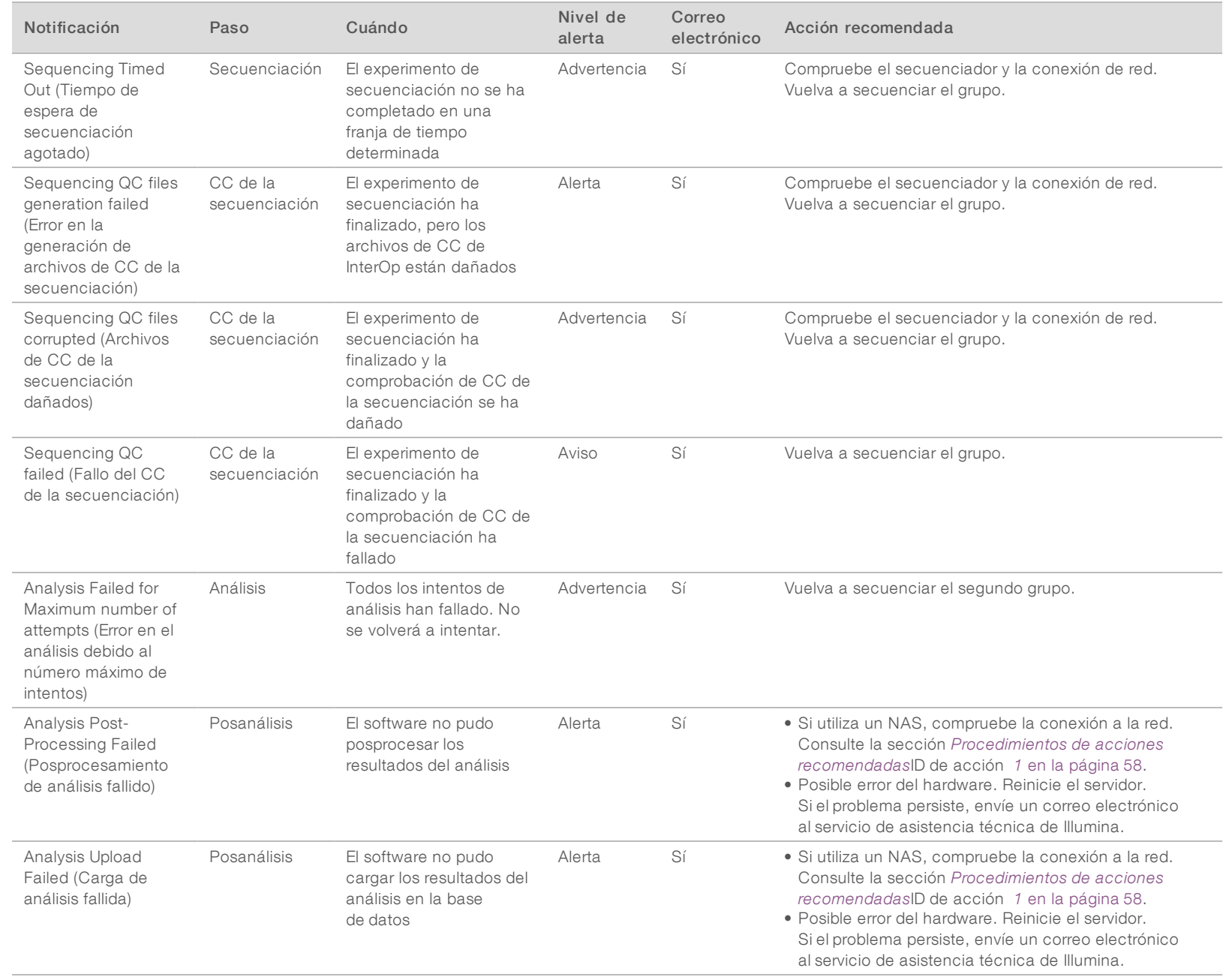

## <span id="page-61-0"></span>Procedimientos de acciones recomendadas

<span id="page-61-3"></span><span id="page-61-2"></span><span id="page-61-1"></span>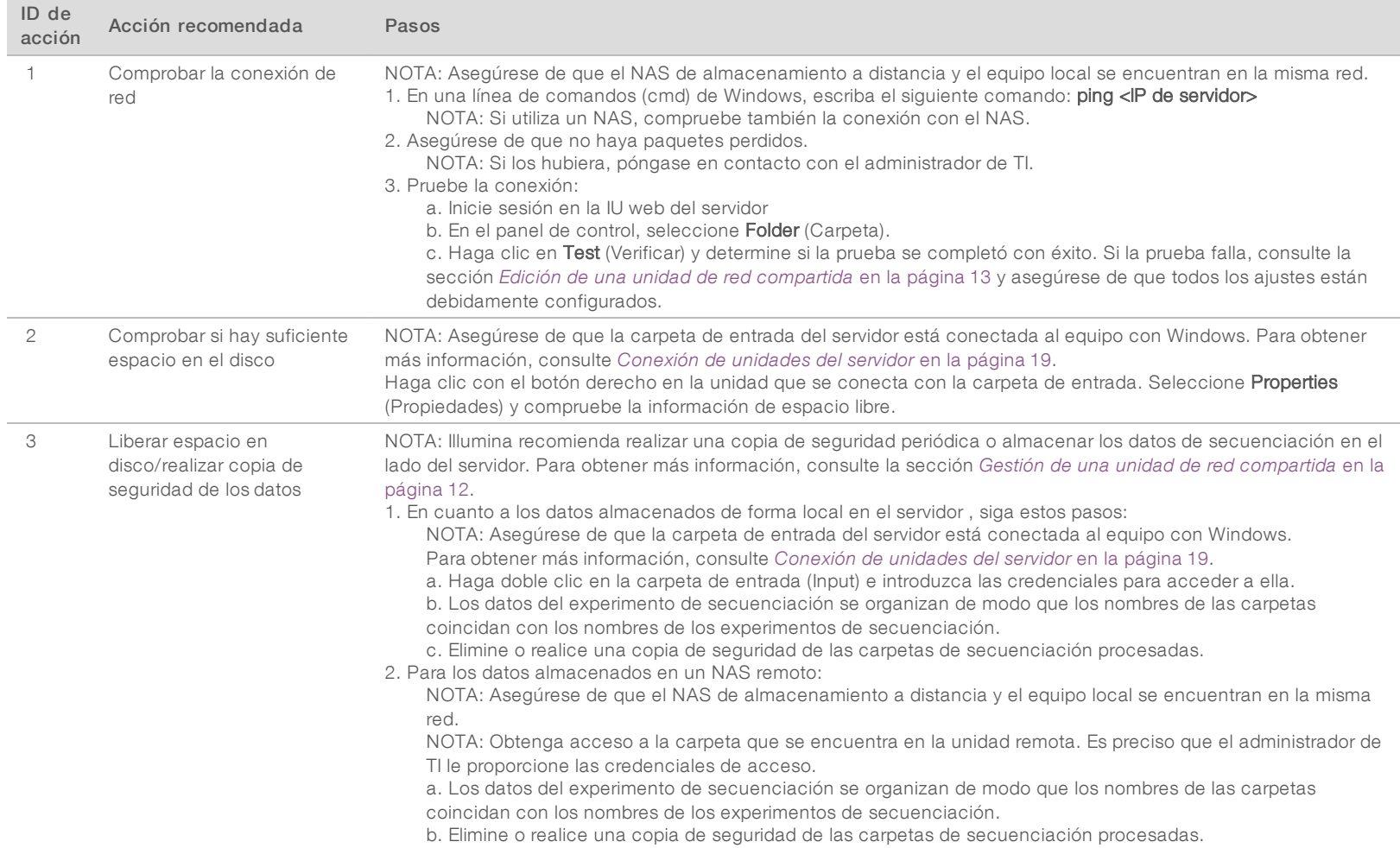

N.º de documento 1000000026777 v03 ESP

# <span id="page-62-0"></span>Problemas del sistema

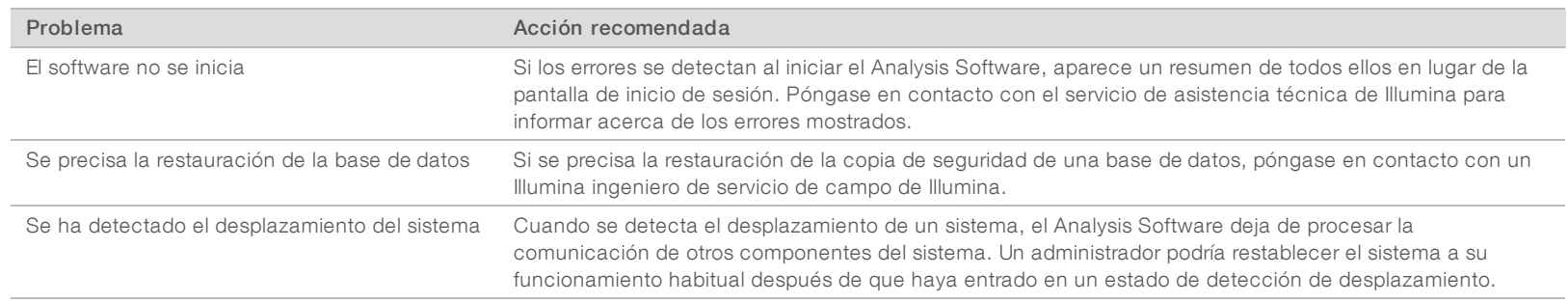

Guía del software de análisis VeriSeq NIPT (48 muestras) Guía del software de análisis VeriSeq NIPT (48 muestras)

N.º de documento 1000000026777 v03 ESP

N.º de documento 1000000026777 v<br/>03 $\mathrm{ESP}$ 

## <span id="page-63-0"></span>Pruebas de procesamiento de datos

Los conjuntos de datos preinstalados en el servidor permiten la realización de pruebas operativas del servidor y del motor de análisis.

#### Prueba del servidor

Esta prueba simula un experimento de secuenciación al tiempo que simula la generación de resultados de un análisis, sin tener que iniciar realmente el Analysis Pipeline. Ejecute esta prueba para asegurarse de que el servidor funciona correctamente y de que se generan los informes y las notificaciones por correo electrónico. Duración: entre 3 y 4 minutos aproximadamente.

### Procedimiento

- 1 Abra el directorio de entrada montado y, a continuación, abra la carpeta TestingData.
- 2 Realice una copia de la siguiente carpeta, que puede encontrar en la carpeta TestingData: 150824\_ NS500404\_0121\_AHGKH5BGXX\_COPY\_ANALYSIS\_WORKFLOW.
- 3 Cambie el nombre a la copia de una carpeta con un sufijo \_XXX. El sufijo \_XXX representa un recuento secuencial del experimento de prueba. Por ejemplo, si ya existe \_002 en la carpeta, cambie el nombre de la nueva copia a \_003.
- 4 Espere entre 3 y 5 minutos a que el experimento finalice. Asegúrese de que se han recibido las siguientes notificaciones por correo electrónico:
	- a Análisis del experimento de secuenciación iniciado
	- b Informe de NIPT generado para el experimento de secuenciación

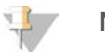

**NOTA** 

Asocie ambos informes con el nombre de la secuenciación asignado a la carpeta.

- 5 En la carpeta de resultados, abra la carpeta SampleTestRun y compruebe el siguiente informe: SampleTestRun\_C\_SampleTestRun\_PoolA\_HGKH5BGXX\_nipt\_report\_YYYYMMDD\_HHMMSS.tab. El tamaño del archivo esperado es de, aproximadamente, 5,9 kb.
- 6 Devuelva el experimento de secuenciación de prueba a la carpeta TestingData. Esta práctica le ayuda a gestionar el número de veces que se ejecuta la prueba de secuenciación.

#### Datos de la ejecución de la prueba de análisis completo

Esta prueba ejecuta un experimento de análisis completo. Ejecute esta prueba si el servidor no logra procesar o analizar los datos, o si se agota el tiempo de espera. Duración: entre 4 y 5 horas aproximadamente.

### Procedimiento

- 1 Abra el directorio de entrada montado y, después, la carpeta TestingData.
- 2 Cambie el nombre de la siguiente carpeta añadiendo el sufijo \_000: 150528\_NB500886\_0002\_ AH7MHHBGXX\_FullTRun.

El sufijo crea un nombre único para cada experimento de secuenciación. Si el experimento ya tiene un sufijo, cambie el nombre a la carpeta aumentando el valor numérico del sufijo en uno.

3 Mueva la carpeta con el nombre cambiado a la carpeta de resultados.

N.º de documento 1000000026777 v03 ESP

- 4 Espere entre 4 y 5 horas a que se complete el análisis. Asegúrese de que se han recibido las siguientes notificaciones por correo electrónico:
	- a Se ha iniciado el análisis del experimento de secuenciación.
	- b Informe de NIPT generado para el experimento de secuenciación
- 5 En la carpeta de resultados, abra la carpeta SampleTestRun y compruebe el siguiente informe: SampleTestRun2\_C\_SampleTestRun2\_PoolA\_H7MHHBGXX\_nipt\_report\_20151105\_162434.tab. El tamaño del archivo esperado es de, aproximadamente, 7,1 kb.
- 6 Devuelva el experimento de secuenciación de prueba a la carpeta TestingData.

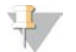

#### **NOTA**

Asocie ambos informes con el nombre de la secuenciación asignado a la carpeta.

# <span id="page-65-0"></span>Siglas y acrónimos

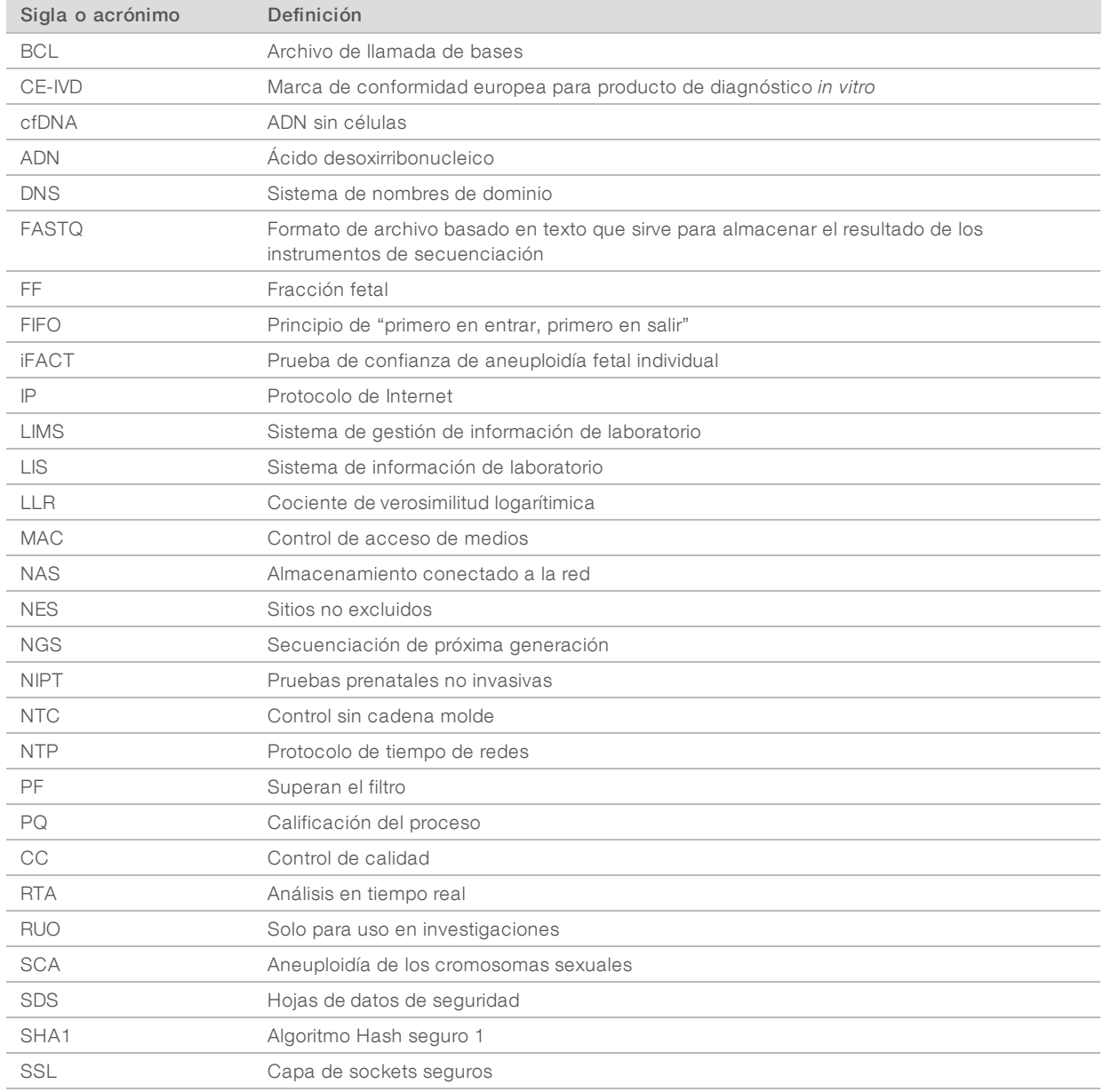

# <span id="page-66-0"></span>Asistencia técnica

Si necesita asistencia técnica, póngase en contacto con el servicio de asistencia técnica de Illumina.

Sitio web: [www.illumina.com](http://www.illumina.com/) Correo electrónico:

[techsupport@illumina.com](mailto:techsupport@illumina.com)

#### Números del servicio de asistencia al cliente de Illumina

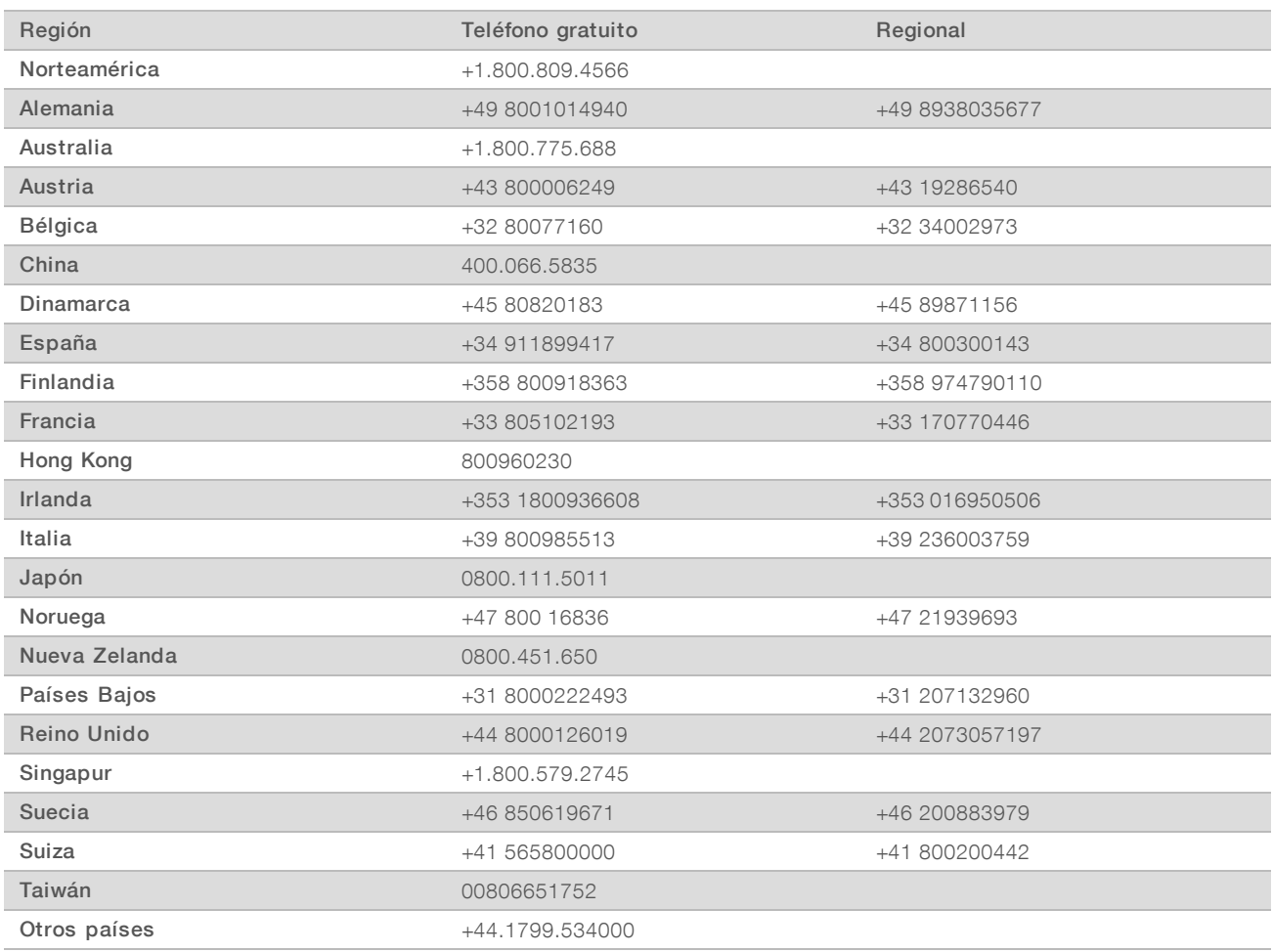

Hojas de datos de seguridad (SDS): Disponibles en el sitio web de Illumina, [support.illumina.com/sds.html.](http://support.illumina.com/sds.html)

Documentación del producto: Disponible para su descarga en formato PDF en el sitio web de Illumina. Vaya a [support.illumina.com,](http://www.illumina.com/support.ilmn) seleccione un producto y, a continuación, seleccione Documentation & Literature (Documentación y bibliografía).

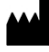

Illumina 5200 Illumina Way San Diego, California 92122 (EE. UU.) + 1 800 809 ILMN (4566) + 1 858 202 4566 (fuera de Norteamérica) techsupport@illumina.com www.illumina.com

#### PARA USO DIAGNÓSTICO IN VITRO

© 2021 Illumina, Inc. Todos los derechos reservados.

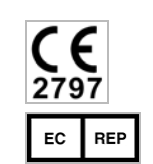

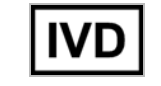

Illumina Netherlands B.V. Steenoven 19 5626 DK Eindhoven The Netherlands

Australia Pty Ltd Nursing Association Building Level 3, 535 Elizabeth Street Melbourne, VIC 3000 Australia

Australian Sponsor Illumina

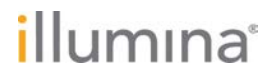